# **nero** Multimedia Suite 10

Manuel **Nero MediaHub**

#### **Informations sur le copyright et les marques commerciales**

Le présent document, ainsi que le logiciel qu'il décrit, est fourni sous licence ; toute utilisation ou reproduction de celui-ci n'est autorisée que conformément aux dispositions de l'accord de licence. Le contenu du présent document, ainsi que le logiciel associé, peut être modifié sans préavis. Nero AG décline toute responsabilité quant à l'exactitude du contenu de ce document ainsi qu'audelà des clauses de la garantie.

Le présent document et son contenu sont protégés par copyright et sont la propriété de Nero AG. Tous droits réservés. De plus, ce document contient des informations protégées par les lois internationales sur le copyright. Toute reproduction, transmission ou transcription même partielle de ce document sans l'autorisation écrite expresse de Nero AG est interdite.

N'oubliez pas que les graphiques, les images, les vidéos, les titres musicaux ou autres contenus existants que vous souhaitez ajouter à vos projets peuvent être protégés par copyright. L'utilisation non autorisée de ces types de contenu dans vos projets est susceptible d'enfreindre les droits du détenteur du copyright. Veillez à disposer de toutes les autorisations nécessaires de la part du détenteur du copyright.

À moins que vous ne possédiez le copyright, que vous ayez la permission du détenteur de copyright, ou que vos actions s'inscrivent dans le cadre des clauses d'« usage légitime » de la loi sur le copyright, vous violez les lois nationales et internationales sur le copyright. Vous êtes exposé à des dommages et intérêts, ainsi qu'à d'autres recours, en cas de transcription, duplication, modification ou publication d'un contenu protégé par copyright. Si vous n'êtes pas certain de vos droits, contactez votre conseiller juridique.

Certaines applications de Nero Multimedia Suite nécessitent des technologies développées par des fabricants tiers, dont certaines sont contenues sous forme de versions de démonstration dans Nero Multimedia Suite. Il est possible d'activer sans frais supplémentaires ces applications, en ligne ou en envoyant une télécopie d'activation afin de pouvoir utiliser la version sans restriction. Nero ne transmettra que les données nécessaires à l'activation de la technologie dont les fabricants tiers lui ont octroyé la licence. Il est par conséquent indispensable de disposer d'une connexion Internet ou d'un télécopieur pour utiliser Nero Multimedia Suite sans restriction.

#### Copyright © 2006-2010 Nero AG et ses concédants. Tous droits réservés.

Nero, Nero BackItUp, Nero BackItUp & Burn, Nero BurningROM, Nero Digital, Nero DMA Manager, Nero Essentials, Nero Express, Nero ImageDrive, Nero LiquidTV, Nero MediaHome, Nero Media Hub, Nero MediaStreaming, Nero Move it, Nero Music2Go, Nero PhotoDesigner, Nero PhotoSnap, Nero Recode, Nero RescueAgent, Nero SmartDetect, Nero Simply Enjoy, Nero SmoothPlay, Nero StartSmart, Nero Surround, Nero Vision, Nero Vision Xtra, Burn-At-Once, InCD, LayerMagic, Liquid Media, le logo SecurDisc et UltraBuffer sont des marques commerciales ou des marques déposées de Nero AG.

Nero MediaHub versions avec décodage DTS® 2.0 canaux :

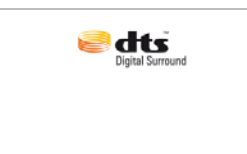

Fabriqué sous licence sous brevets américains n° : 5 451 942 ; 5 956 674 ; 5 974 380 ; 5 978 762 ; 6 487 535 et autres brevets américains et internationaux émis ou en cours d'attribution. DTS et DTS Digital Surround sont des marques déposées et les logos et le symbole DTS sont des marques commerciales de DTS, Inc. © 1996-2007 DTS, Inc. Tous droits réservés.

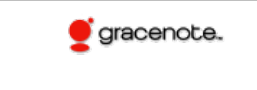

Gracenote® est soit une marque déposée soit une marque de Gracenote, Inc. aux États-Unis et/ou dans d'autres pays. Le logo et le logotype Gracenote, et le logo " Powered by Gracenote ' sont des marques de Gracenote.

Adobe, Acrobat, Acrobat Reader et Premiere sont des marques commerciales ou déposées d'Adobe Systems, Incorporated. AMD Athlon, AMD Opteron, AMD Sempron, AMD Turion, ATI Catalyst et ATI Radeon sont des marques commerciales ou déposées d'Advanced Micro Devices, Inc. ATSC est une marque d'Advanced Television Committee. ICQ est une marque déposée d'AOL, LLC. Apple, iPhoto, iPod, iTunes, iPhone, FireWire et Mac sont des marques commerciales ou déposées d'Apple, Inc. ARM est une marque déposée d'ARM, Ltd. AudibleReady est une marque déposée d'Audible, Inc. BenQ est une marque commerciale de BenQ Corporation. Blu-ray Disc est une marque commerciale de Blu-ray Disc Association. CyberLink est une marque déposée de CyberLink Corp. DLNA est une marque déposée de Digital Living Network Alliance. DivX et DivX Certified sont des marques déposées de DivX, Inc. Dolby, Pro Logic et le symbole double-D sont des marques commerciales ou déposées de Dolby Laboratories, Inc. DTS et DTS Digital Surround sont des marques déposées de DTS, Inc. DVB est une marque déposée de DVB Project. Freescale est une marque commerciale de Freescale Semiconductor, Inc. Google et YouTube sont des marques commerciales de Google, Inc. WinTV est une marque déposée de Hauppauge Computer Works, Inc. Intel, Intel XScale, Pentium et Core sont des marques commerciales ou déposées d'Intel Corporation. Linux est une marque déposée de Linus Torvalds. Memorex est une marque déposée de Memorex Products, Inc. ActiveX, ActiveSync, DirectX, DirectShow, Internet Explorer, Microsoft, HDI, MSN, Outlook, Windows, Windows Mobile, Windows NT, Windows Server, Windows Vista, Windows Media, Xbox, Xbox 360, le bouton Démarrer de Windows Vista et le logo Windows sont des marques commerciales ou déposées de Microsoft Corporation. My Space est une marque commerciale de MySpace, Inc. NVIDIA, GeForce et ForceWare sont des marques commerciales ou déposées de NVIDIA Corporation. Nokia est une marque déposée de Nokia Corporation. CompactFlash est une marque déposée de SanDisk Corporation. Sony, Memory Stick, PlayStation, PLAYSTATION et PSP sont des marques commerciales ou des marques déposées de Sony Corporation. HDV est une marque commerciale de Sony Corporation et de Victor Company of Japan, Limited (JVC). UPnP est une marque déposée d'UPnP Implementers Corporation. Labelflash est une marque déposée de Yamaha Corporation.

Les marques mentionnées dans ce document ne le sont qu'à titre d'information. Tous les noms de marques appartiennent à leurs propriétaires respectifs.

Nero AG, Im Stoeckmaedle 13, D-76307 Karlsbad, Allemagne

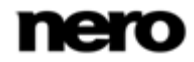

Table des matières

# **Table des matières**

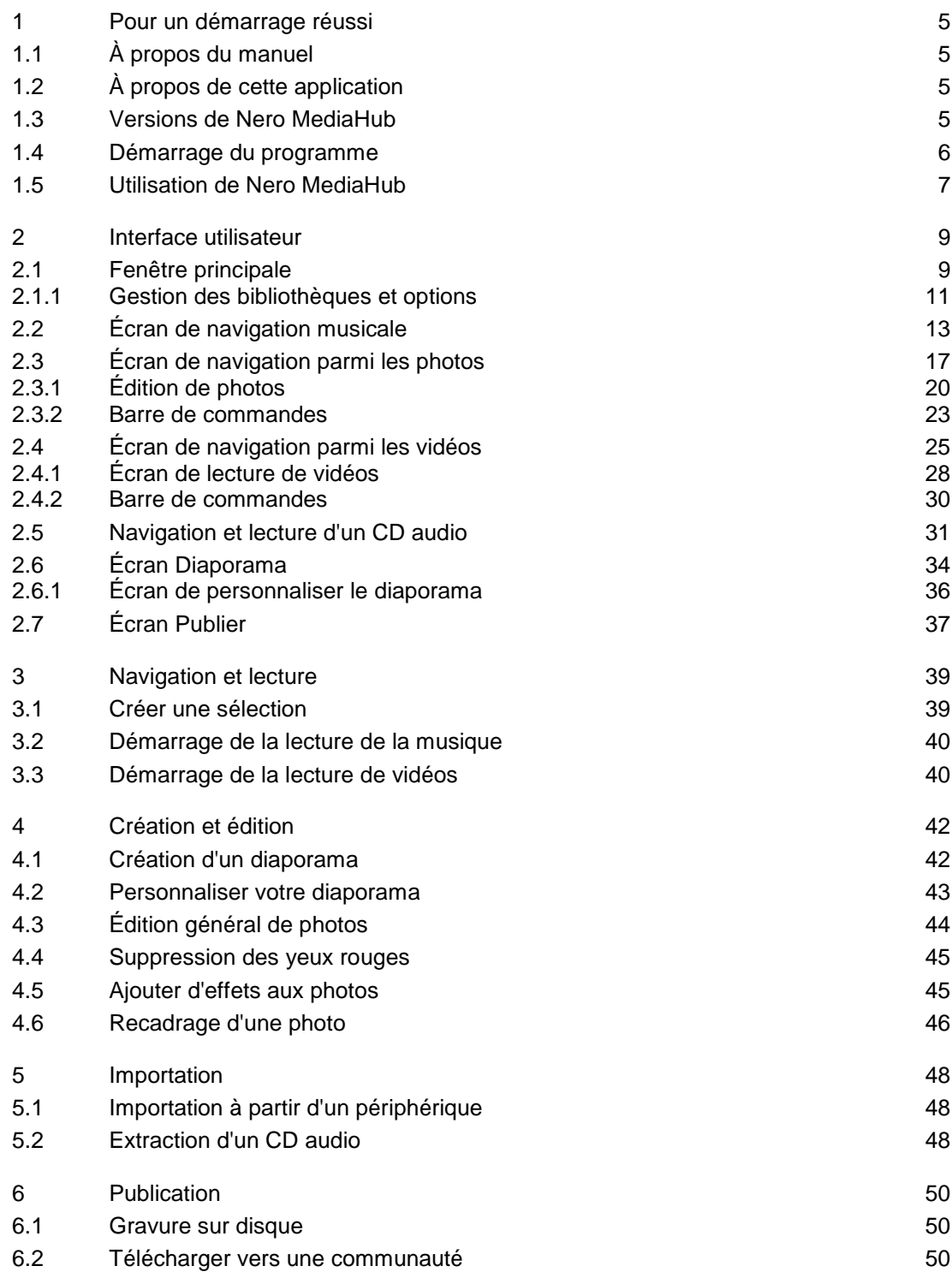

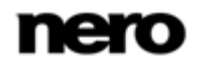

Table des matières

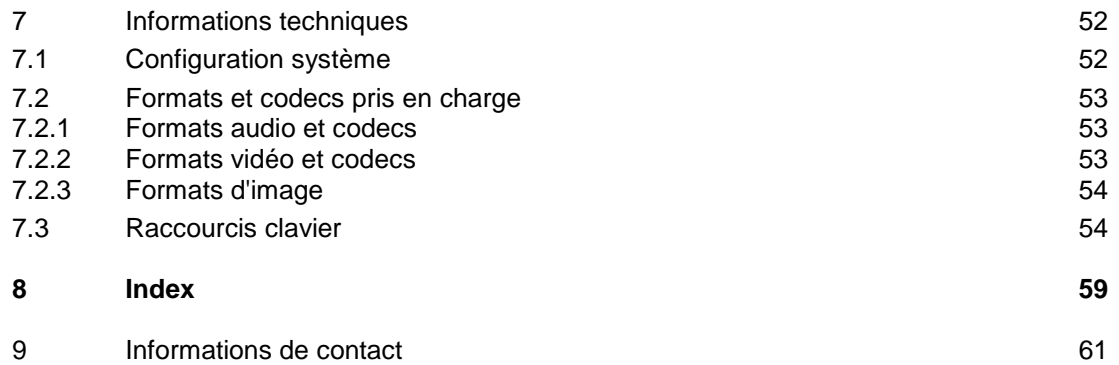

# <span id="page-4-1"></span>**1 Pour un démarrage réussi**

# **1.1 À propos du manuel**

<span id="page-4-0"></span>Le présent manuel est destiné à tous les utilisateurs qui souhaitent apprendre à utiliser Nero MediaHub. Il se base sur les processus et explique étape par étape comment atteindre un objectif spécifique.

<span id="page-4-4"></span>Afin d'optimiser l'utilisation de ces documents, veuillez tenir compte des conventions suivantes :

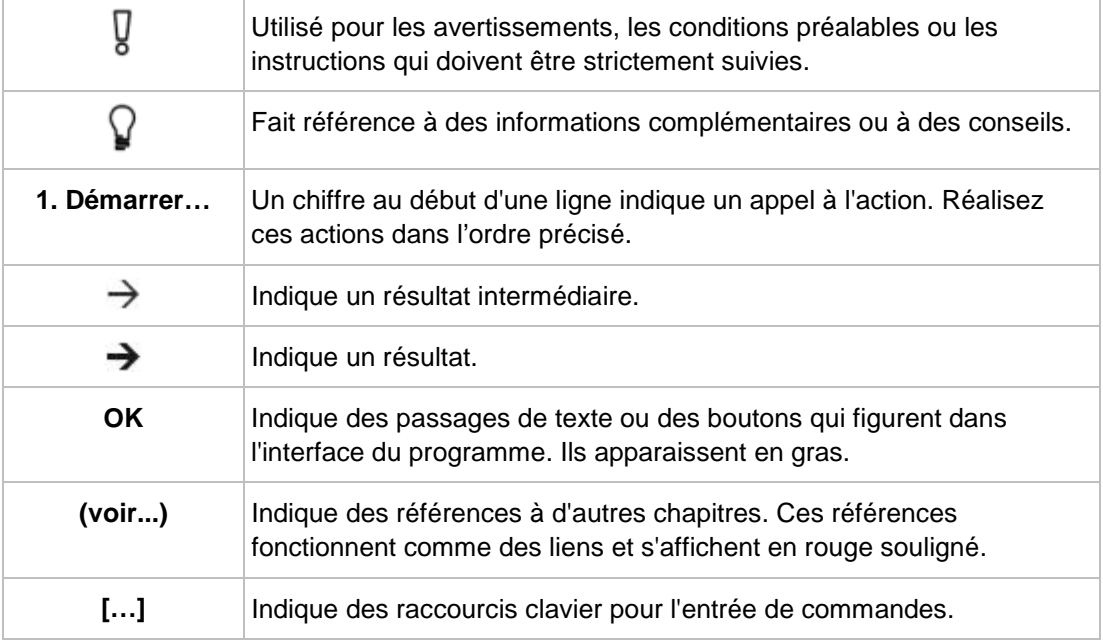

# **1.2 À propos de cette application**

<span id="page-4-3"></span><span id="page-4-2"></span>Nero MediaHub vous permet de convertir facilement vos fichiers musicaux ainsi que de gérer et de créer des sélections. Il vous permet de créer facilement des vidéos de style cinématographique et des diaporamas avec des thèmes de film intégrés, ainsi que de gérer facilement vos projets multimédias. Vous pouvez lire vos photos et vos vidéos directement sur votre ordinateur avec toute la commodité d'un lecteur DVD intégré.

# **1.3 Versions de Nero MediaHub**

<span id="page-4-6"></span>Nero MediaHub est disponible en version Nero MediaHub complète et en différentes versions Nero MediaHub Essentials.

<span id="page-4-5"></span>Les logiciels Essentials ou OEM peuvent être différents de la version complète au niveau de l'ampleur de la gamme des fonctions. Par conséquent, les limitations des fonctionnalités de votre version essentials comparées à la gamme complète dépendent du choix du prestataire associé.

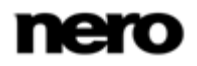

Nero MediaHub Essentials version 1 ne propose pas les fonctionnalités suivantes :

- Le nombre de codecs vidéo et audio pris en charge est restreint.
- La lecture et la navigation parmi les morceaux musicaux et les vidéos basées sur des bibliothèques ne sont pas disponibles.
- La lecture et l'extraction de CD Audio, de DVD Vidéo et AVCHD ne sont pas prises en charge.
- L'ajout de vidéos à des diaporamas n'est pas possible.
- Le nombre de modèles de diaporamas est restreint.
- Le déplacement de diaporamas dans Nero Vision pour une édition avancée n'est pas possible.
- **L'exportation de diaporamas en tant que vidéos HD n'est pas possible.**
- Le téléchargement de fichiers sur des communautés n'est disponible que pour des photos.
- La gravure de CD, de DVD vidéos et d'AVCHD n'est pas disponible.

Nero MediaHub Essentials version 2 et 3 ne propose pas les fonctionnalités suivantes :

- Le nombre de codecs vidéo et audio pris en charge est restreint.
- La gravure est restreinte aux DVD.
- <span id="page-5-0"></span>■ La lecture des AVCHD n'est pas prise en charge.

### **1.4 Démarrage du programme**

Pour lancer Nero MediaHub, procédez comme suit :

- 1. Si vous utilisez Nero Multimedia Suite et si Nero StartSmart est disponible :
	- **1.** Cliquez sur l'icône du bureau Nero StartSmart.
		- → La fenêtre Nero StartSmart est ouverte.
	- **2.** Cliquez sur le bouton  $\Box$ 
		- $\rightarrow$  La liste des applications de Nero s'affiche.
	- **3.** Sélectionnez l'entrée Nero MediaHub dans la liste de sélection.
	- $\rightarrow$  La fenêtre Nero MediaHub est ouverte.

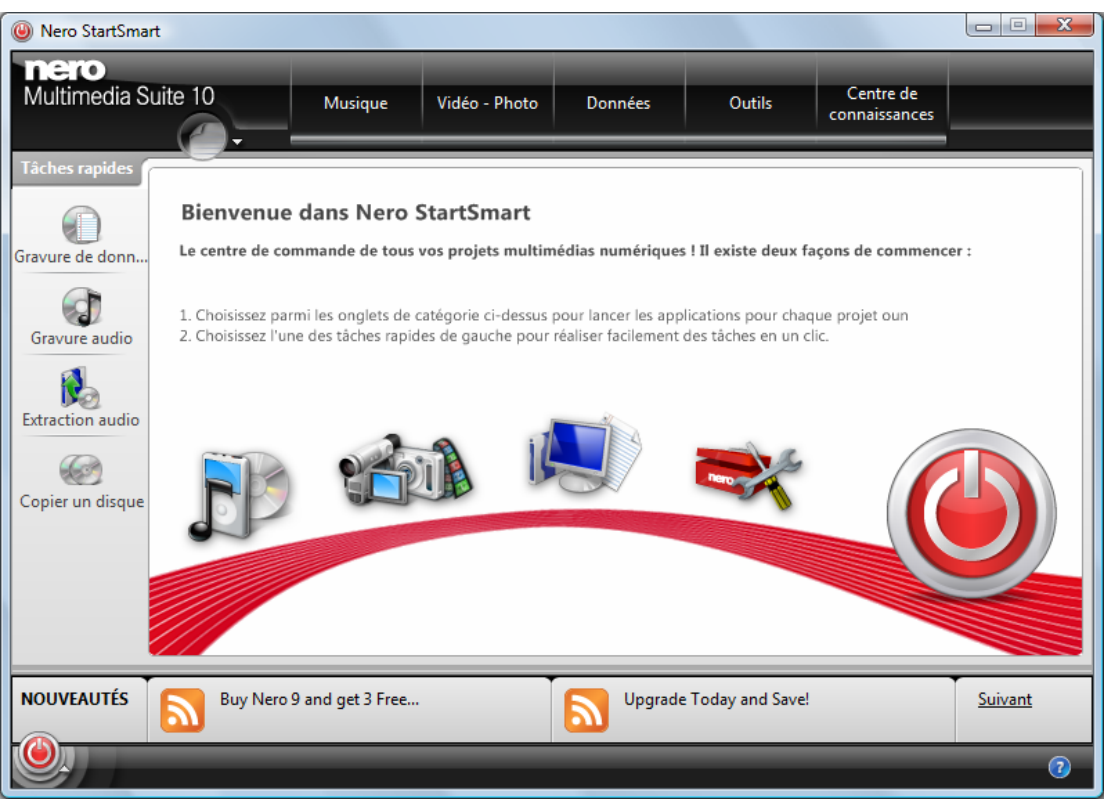

<span id="page-6-0"></span>Fenêtre Nero StartSmart

- 2. Si vous utilisez Nero Vision Xtra.
	- **1.** Cliquez sur l'icône du bureau Nero MediaHub.
	- $\rightarrow$  La fenêtre Nero MediaHub est ouverte.
	- **→** Vous venez de lancer Nero MediaHub.

### **1.5 Utilisation de Nero MediaHub**

Au premier démarrage de l'application, Nero MediaHub vous accueille dans la fenêtre principale qui est le point de départ de l'utilisation de Nero MediaHub. Elle vous offre un accès aux trois bibliothèques multimédias principales, à des périphériques connectés localement ainsi qu'à des sélections et à des diaporamas que vous créez dans Nero MediaHub. L'écran de navigation photographique s'affiche lors du premier démarrage. Pour commencer à travailler avec Nero MediaHub, vous devez afficher l'application dans laquelle se trouvent vos fichiers multimédias en cliquant sur le bouton dans la barre de tâches supérieure de la fenêtre principale. Vous ne serez pas en mesure d'utiliser vos fichiers multimédias dans l'application à moins que vous n'ayez ajouté les dossiers correspondants dans la bibliothèque de Nero MediaHub. En effet, vous pouvez remplir et gérer les bibliothèques multimédias de la fenêtre **Options** à tout moment par la suite en cliquant de nouveau sur le bouton

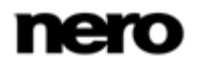

En outre, vous pouvez importer des photos et des vidéos dans vos bibliothèques multimédias à partir d'un appareil photo numérique pris en charge (DSC) ou de caméras vidéo via l'ensemble des fonctionnalités d'importation de Nero MediaHub. Il est aussi possible d'extraire des pistes uniques ou l'intégralité d'un album à partir d'un CD audio. Tous les fichiers multimédias qui sont importés dans la bibliothèque Nero MediaHub sont copiés dans les dossiers que vous avez sélectionnés dans la fenêtre **Options**.

Il est possible de publier votre contenu (par exemple une sélection de fichiers, de photos éditées ou un diaporama personnalisé) à partir de n'importe quel écran de navigation et d'édition. Vous pouvez graver des fichiers sur un disque ou publier un support sur Internet.

#### **Voir aussi:**

- **E** [Fenêtre principale](#page-8-1)  $\rightarrow$  [9](#page-8-1)
- [Gestion des bibliothèques et options](#page-10-0)  $→ 11$  $→ 11$
- [Navigation et lecture d'un CD audio](#page-30-0)  $\rightarrow$  [31](#page-30-0)
- [Écran Publier](#page-36-0) → [37](#page-36-0)

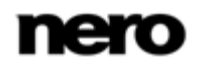

# <span id="page-8-1"></span>**2.1 Fenêtre principale**

<span id="page-8-0"></span>La fenêtre principale est le point de départ de l'utilisation de Nero MediaHub. Une arborescence s'affiche dans la partie gauche de la fenêtre. Lorsque vous cliquez sur l'une des entrées, l'écran correspondant s'affiche à droite. En outre, les entrées situées dans la barre de tâches inférieures sont adaptées à l'écran correspondant.

<span id="page-8-2"></span>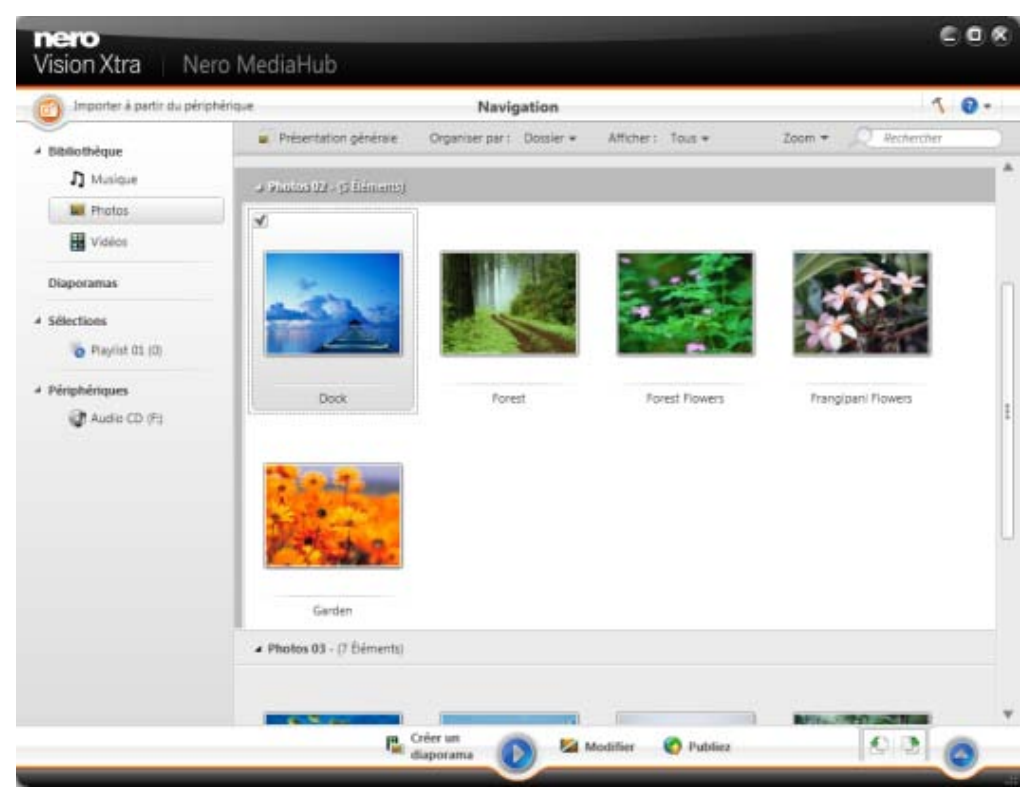

Fenêtre principale

En outre, les options de configuration générales suivantes sont disponibles dans la barre de tâches supérieure :

<span id="page-8-3"></span>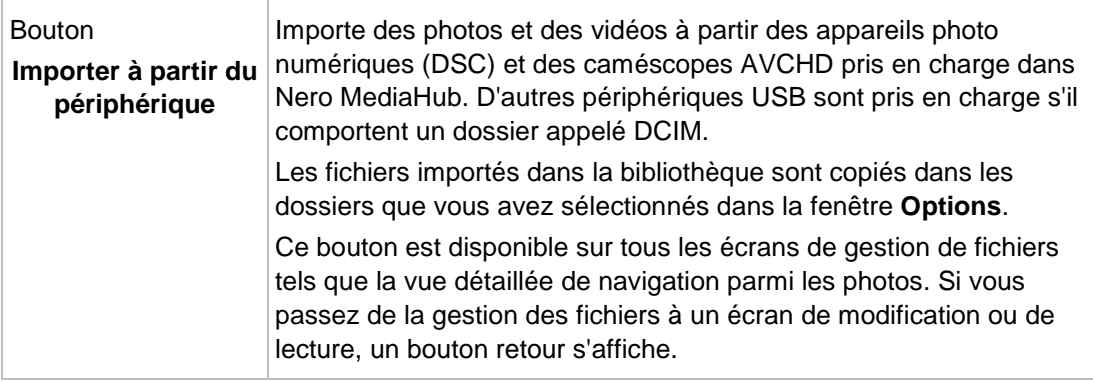

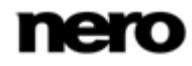

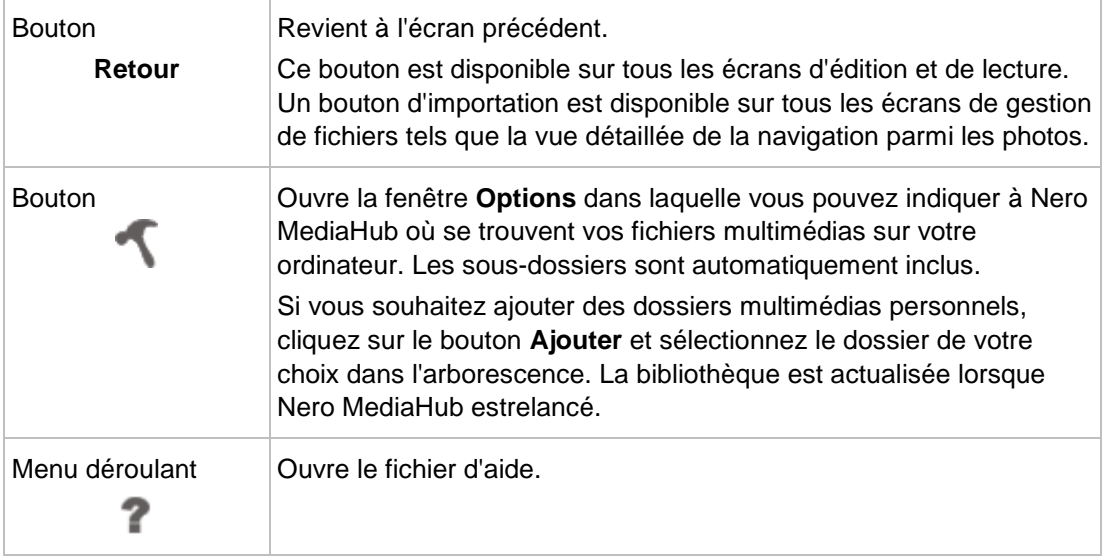

<span id="page-9-4"></span><span id="page-9-3"></span>Les entrées suivantes seront disponibles dans l'arborescence :

<span id="page-9-2"></span><span id="page-9-0"></span>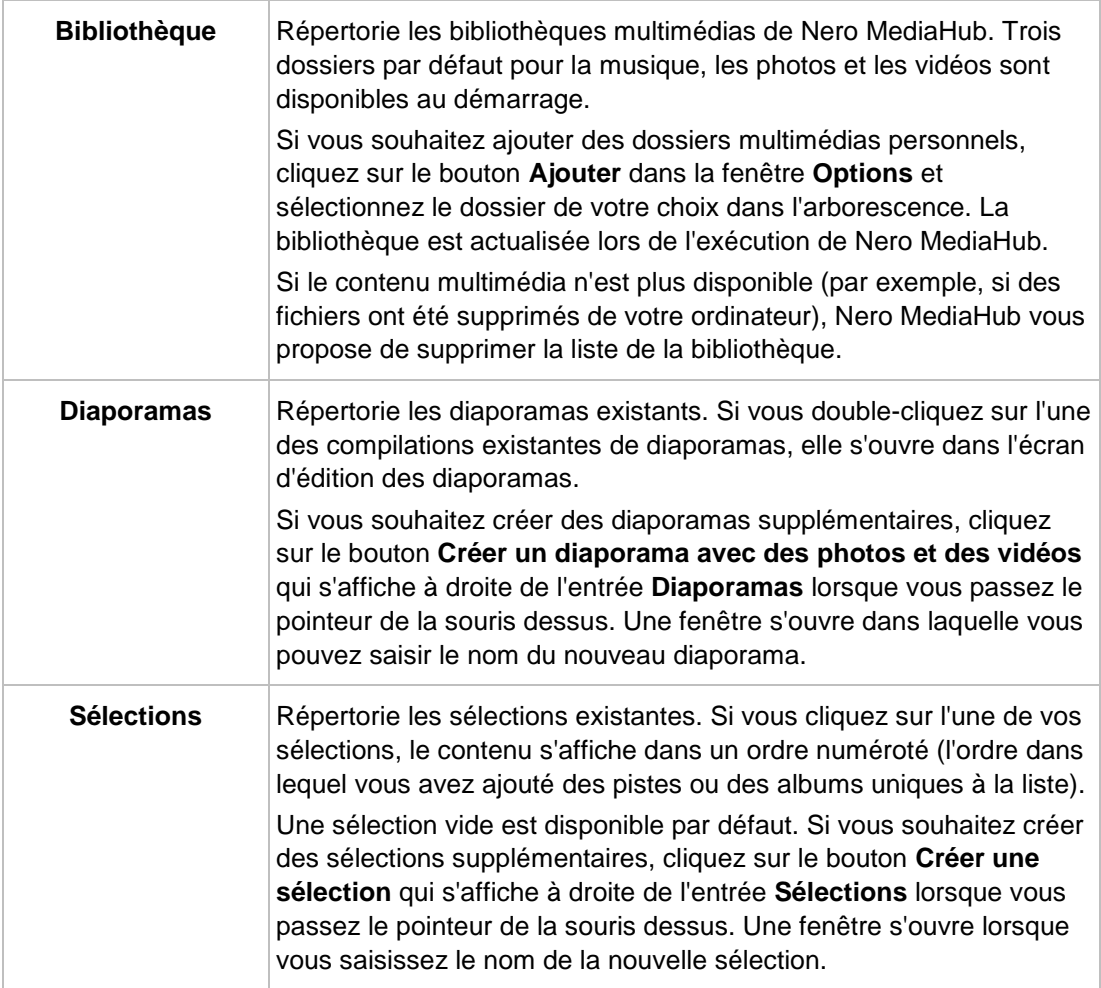

<span id="page-9-5"></span><span id="page-9-1"></span>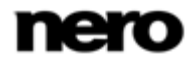

<span id="page-10-1"></span>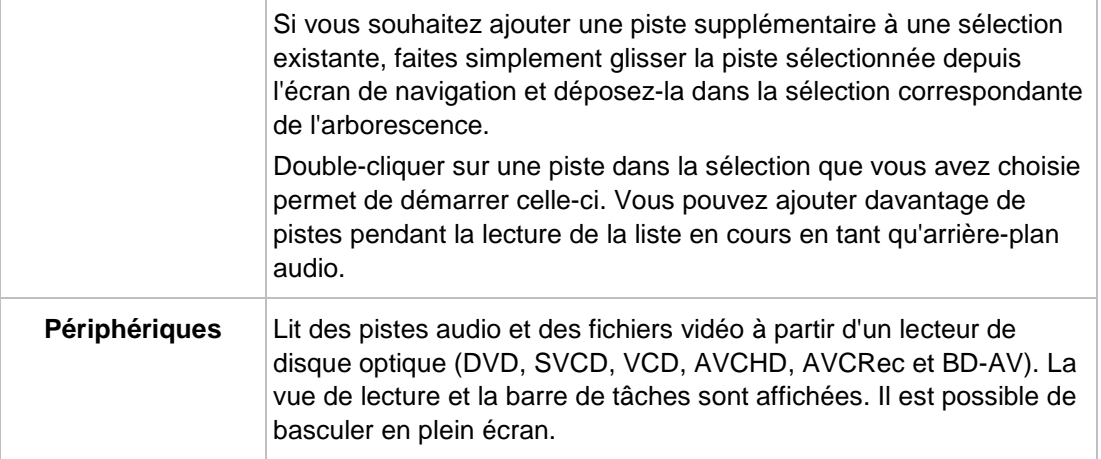

<span id="page-10-2"></span>L'application démarre avec l'un des écrans de navigation affiché. Il s'ouvre sur la vue de la pile du groupe de bibliothèques que vous avez utilisé la dernière fois que vous avez démarré Nero MediaHub. Les piles sont les points d'entrée de la vue de navigation détaillée.

#### **Voir aussi:**

- [Gestion des bibliothèques et options](#page-10-0) → [11](#page-10-0)
- $\equiv$  [Importation à partir d'un périphérique](#page-47-1) → [48](#page-47-1)
- **[Écran de navigation musicale](#page-12-0)**  $\rightarrow$  **[13](#page-12-0)**
- $\triangleq$  [Écran de navigation parmi les photos](#page-16-0)  $\rightarrow$  [17](#page-16-0)
- $\triangleq$  [Écran de navigation parmi les vidéos](#page-24-0)  $\rightarrow$  [25](#page-24-0)
- **E** [Écran Diaporama](#page-33-0)  $→ 34$  $→ 34$
- <span id="page-10-0"></span>■ [Navigation et lecture d'un CD audio](#page-30-0)  $\rightarrow$  [31](#page-30-0)

### **2.1.1 Gestion des bibliothèques et options**

<span id="page-10-3"></span>La fenêtre Options s'ouvre lorsque vous cliquez sur le bouton dans la barre de tâches supérieure de la fenêtre principale. Vous pouvez ici afficher l'application où se trouvent vos fichiers multimédias sur votre ordinateur et configurer vos paramètres de photos, audio, vidéo personnels.

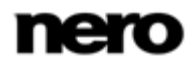

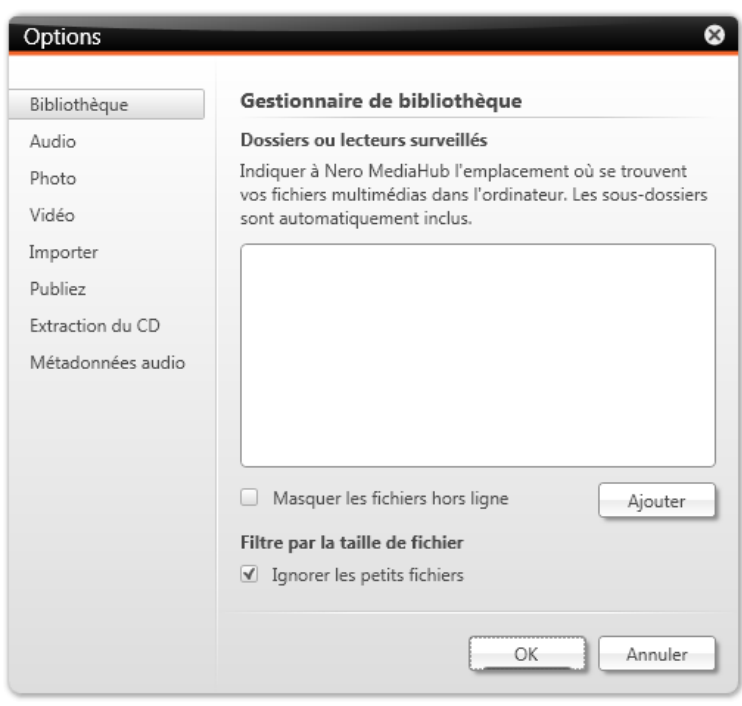

<span id="page-11-2"></span><span id="page-11-0"></span>Fenêtre Options

La fenêtre **Options** est divisée en une zone des catégories à gauche et une zone principale des paramètres. La zone principale des paramètres est adaptée à la catégorie que vous avez choisie.

Les catégories suivantes sont affichées :

<span id="page-11-1"></span>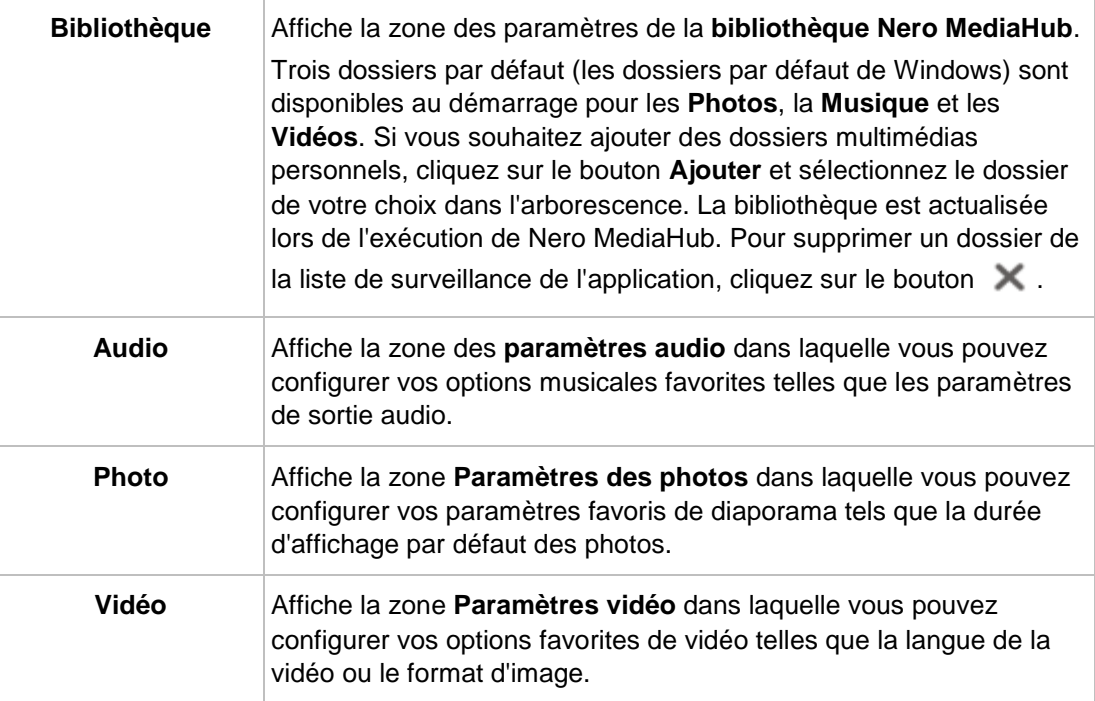

<span id="page-11-3"></span>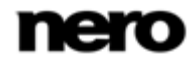

<span id="page-12-2"></span>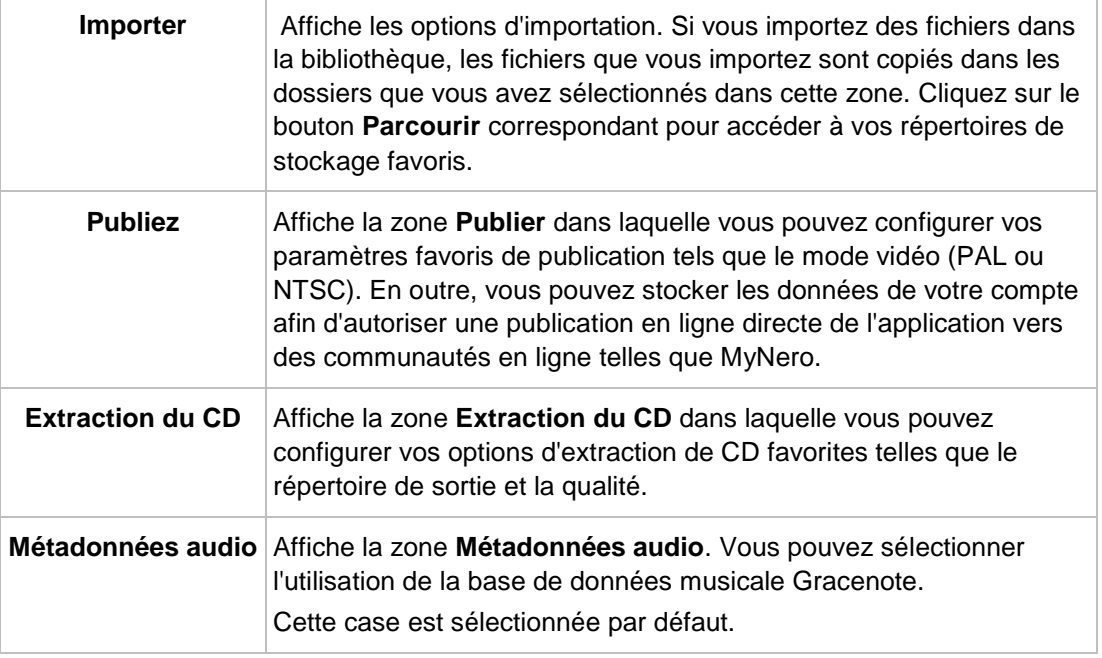

### **Voir aussi:**

<span id="page-12-0"></span>**E** [Fenêtre principale](#page-8-1)  $→ 9$  $→ 9$ 

# **2.2 Écran de navigation musicale**

Dans l'écran de navigation musicale vous pouvez accéder aux éléments du groupe de votre bibliothèque **Musique**. L'écran s'affiche dans la vue en pile lorsque vous sélectionnez l'entrée de la bibliothèque **Musique** dans l'arborescence située à gauche.

<span id="page-12-3"></span>Les piles sont les points d'entrée dans la vue détaillée de navigation. La première pile est automatiquement sélectionnée. Chaque pile affiche des informations concernant le nombre d'albums inclus. En double-cliquant sur une pile, vous pouvez passer à la vue de navigation détaillée.

<span id="page-12-4"></span>Seuls les albums de la pile sélectionnée sont affichés, la pile fonctionnant comme un filtre. La vue de navigation détaillée et s'affiche et indique le premier élément. Tous les autres éléments de la pile sélectionnée sont répertoriés en dessous, et une barre de défilement située dans la marge droite de l'écran vous permet de faire défiler la vue de navigation détaillée.

En double-cliquant sur un élément unique de la vue de navigation détaillée, vous démarrez sa lecture. Les commandes de lecture sont affichées dans la barre de tâches inférieure. Le fait de passer à un autre écran n'interrompt pas la lecture. Une petite fenêtre dans le coin inférieur gauche de la fenêtre principale demeure visible et affiche le titre et la durée de lecture. Vous pouvez cliquer sur cette fenêtre pour revenir à l'écran de navigation musicale.

<span id="page-12-1"></span>Si vous passez le pointeur de la souris sur un élément de la vue de navigation, une case à cocher s'affiche dans le coin inférieur gauche. Dans la vue de navigation détaillée, la case à cocher est répertoriée dans la colonne à l'extrême droite du tableau. Cochez cette case pour

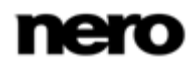

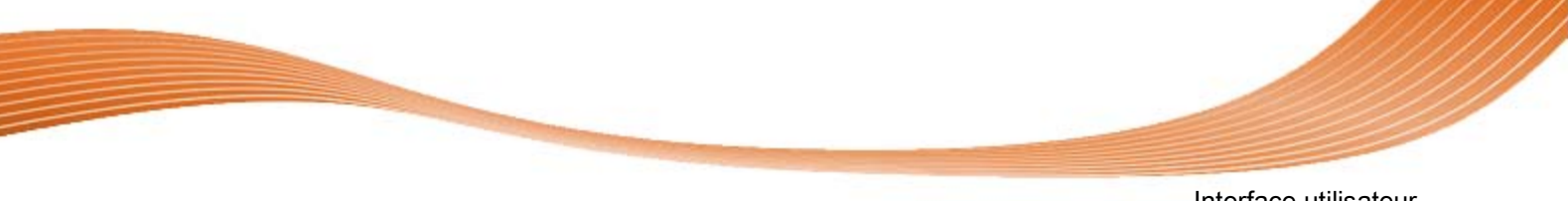

sélectionner l'élément. De cette manière, vous pouvez réaliser une sélection. Les jaquettes d'albums fonctionnent aussi comme un sélecteur. Si vous cliquez sur la pochette, tous les éléments de l'album sont marqués comme étant sélectionnés. Il est également possible de procéder à une sélection parmi plusieurs groupes de piles. En cliquant sur un autre élément (en cliquant sur la miniature même au lieu de la case à cocher) la sélection est supprimée et vous pouvez démarrer un nouvel échantillon. Une présélection peut s'avérer utile si vous souhaitez créer une sélection de pistes particulières.

<span id="page-13-0"></span>

| Importer à partir du périphérique |                          | Navigation                                    |                                   | 10.                           |
|-----------------------------------|--------------------------|-----------------------------------------------|-----------------------------------|-------------------------------|
| # Bibliothèque                    |                          | Organiser par : Album =                       | Atticher: Tous w                  | <b>Rechercher</b><br>$Zoom +$ |
| <b>D</b> Minique                  | $\overline{\mathbf{x}}$  | v                                             | V                                 |                               |
| <b>M</b> Photos                   |                          |                                               |                                   |                               |
| Vidèos                            |                          |                                               |                                   |                               |
| Diaporamas                        |                          |                                               | <b>MA 113</b>                     |                               |
| 4 Sélections                      |                          |                                               |                                   |                               |
| Playfist 01 (0)                   | Duos II<br>Luciana Souza | Every Kind of Light<br>The Posies             | Muso Ko<br>Habib Kolfe & Barriada | Quiet Songs<br>Alsha Duo      |
| 4 Périphériques                   |                          |                                               |                                   |                               |
| Audio CD (F)                      |                          |                                               |                                   |                               |
|                                   |                          | <b>MATHOLIC</b>                               |                                   |                               |
|                                   | Realize<br>Karsh Kale    | The Best of Beethoven<br>Ludwig van Beethoven | <b>Worlds</b><br>Aaron Goldberg   |                               |
|                                   |                          |                                               |                                   |                               |
|                                   |                          |                                               |                                   |                               |

Écran de navigation musicale

En dessous de la barre de tâches supérieure de la fenêtre principale, des options de tri et de recherche s'affichent dans la zone supérieure de chaque écran de navigation. Les options de configuration suivantes sont disponibles pour la navigation musicale :

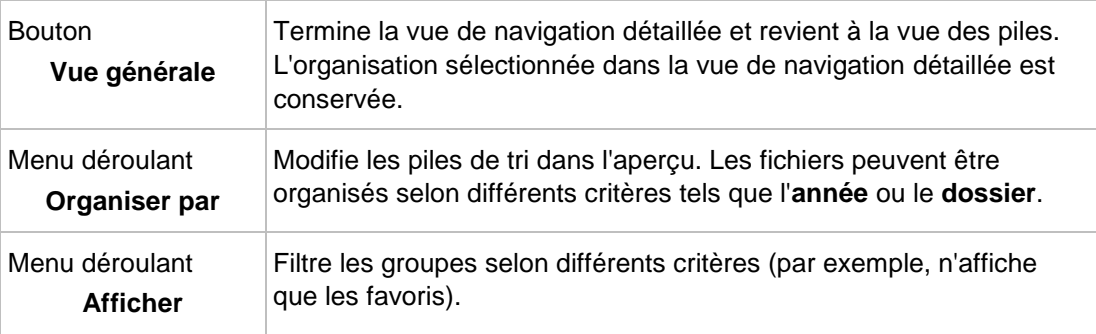

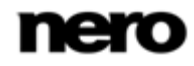

<span id="page-14-5"></span>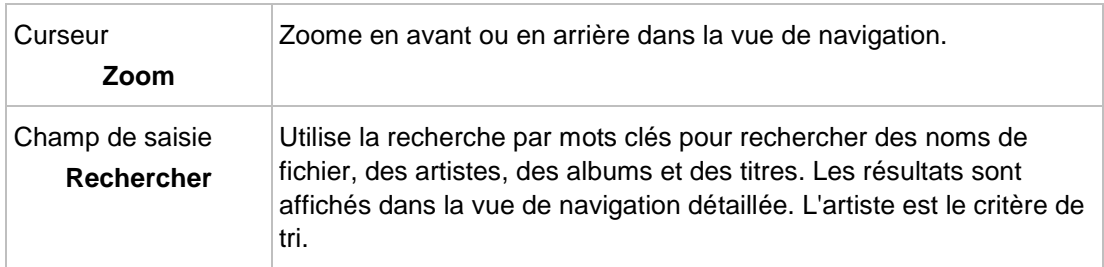

<span id="page-14-2"></span>Les options de configuration suivantes sont disponibles dans la barre de tâches inférieure :

<span id="page-14-0"></span>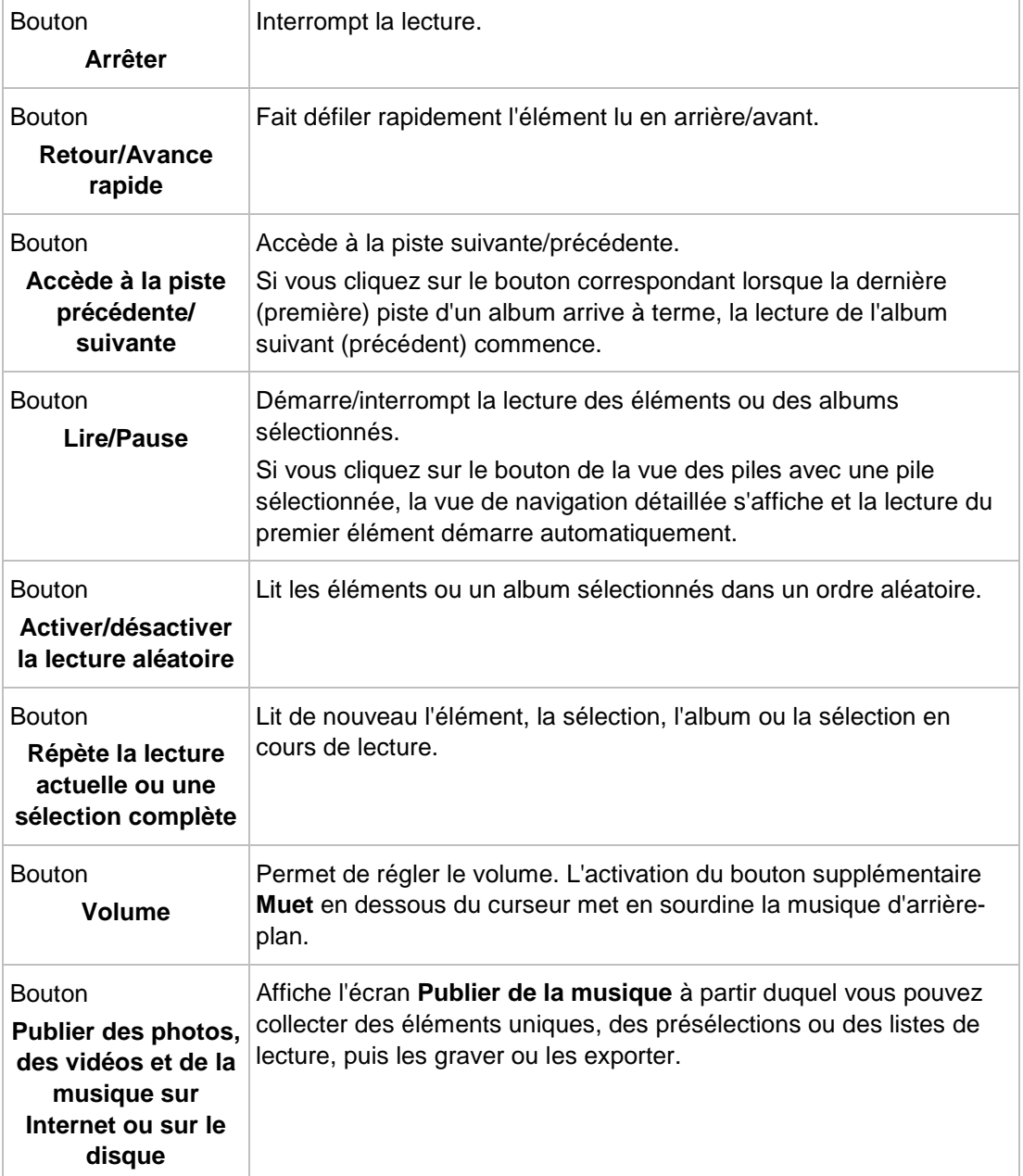

<span id="page-14-4"></span><span id="page-14-3"></span><span id="page-14-1"></span>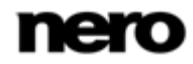

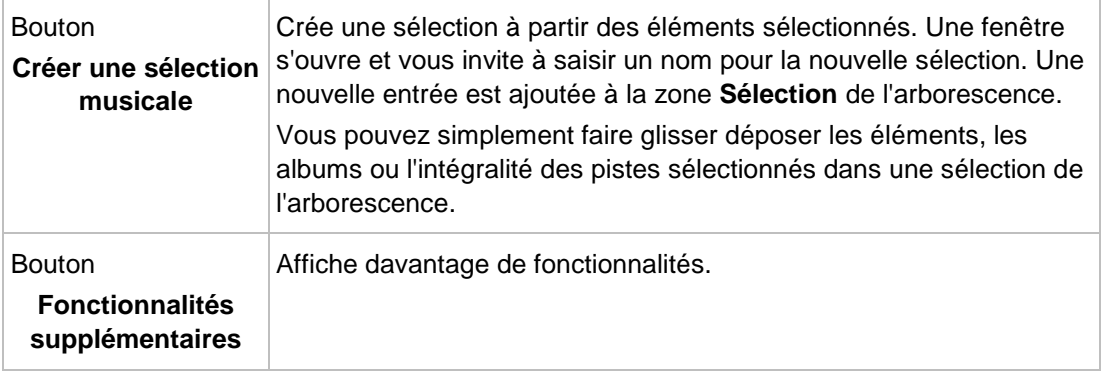

Les entrées suivantes sont disponibles dans le menu contextuel des fonctionnalités supplémentaires :

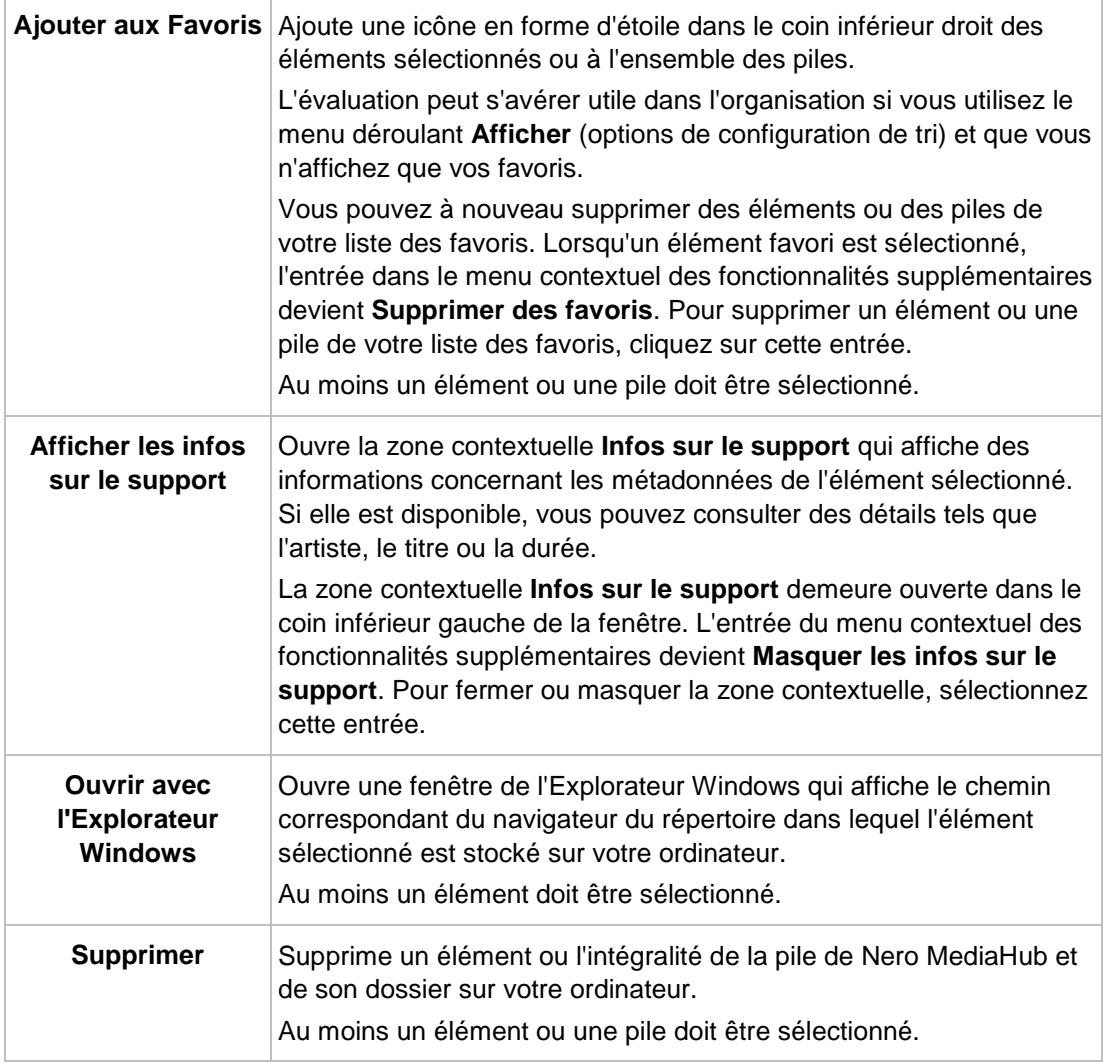

<span id="page-15-1"></span><span id="page-15-0"></span>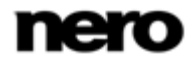

### **Voir aussi:**

- **■** [Démarrage de la lecture de la musique](#page-39-0)  $\rightarrow$  [40](#page-39-0)
- [Créer une sélection](#page-38-1)  $\rightarrow$  [39](#page-38-1)
- <span id="page-16-0"></span>[Écran Publier](#page-36-0) → [37](#page-36-0)

# **2.3 Écran de navigation parmi les photos**

Sur l'écran de navigation des photos, vous pouvez accéder aux éléments de votre groupe de bibliothèque de **Photos**. L'écran s'affiche dans la vue de pile lorsque vous choisissez une entrée de la bibliothèque de **Photos** dans l'arborescence située à gauche.

<span id="page-16-3"></span>Les piles sont les points d'entrée dans la vue détaillée de navigation. En double-cliquant sur une pile, vous pouvez passer à la vue de navigation détaillée. La vue de navigation détaillée s'affiche et indique le premier élément. Tous les autres éléments de la pile sélectionnée sont répertoriés en dessous, et une barre de défilement située dans la marge droite de l'écran vous permet de faire défiler la vue de navigation détaillée. En double-cliquant une nouvelle fois sur un élément unique de la vue de navigation détaillée, l'écran **Edition de photos** s'affiche.

<span id="page-16-4"></span>Si vous placez le pointeur de la souris sur un élément, un aperçu s'affiche. Il s'efface lorsque vous éloignez le pointeur de la souris. Si vous passez le pointeur de la souris sur un élément, une case à cocher s'affiche dans le coin supérieur gauche. Cochez la case pour sélectionner l'élément. De cette manière, vous pouvez réaliser une sélection. Il est également possible de procéder à une sélection parmi plusieurs groupes de piles. En cliquant sur un autre élément (par exemple en cliquant sur la miniature même au lieu de la case à cocher) la sélection est supprimée et vous pouvez démarrer un nouvel échantillon. Une présélection peut s'avérer utile si vous souhaitez démarrer un diaporama instantané qui affiche uniquement des photos particulières.

<span id="page-16-2"></span><span id="page-16-1"></span>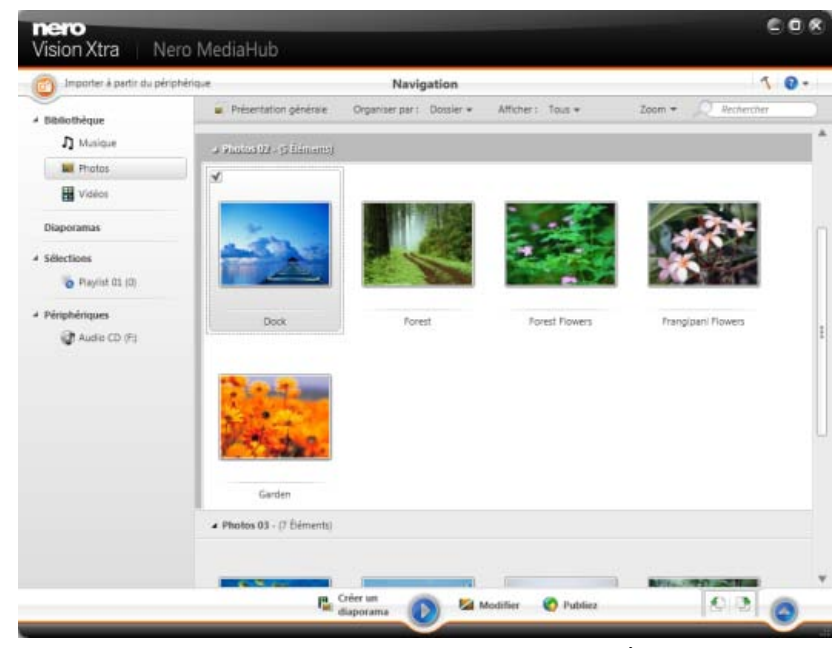

Écran de navigation parmi les photos

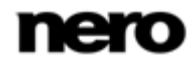

En dessous de la barre de tâches supérieure de la fenêtre principale, des options de tri et de recherche s'affichent dans la zone supérieure de chaque écran de navigation. Les options de configuration suivantes sont disponibles pour la navigation parmi les photos :

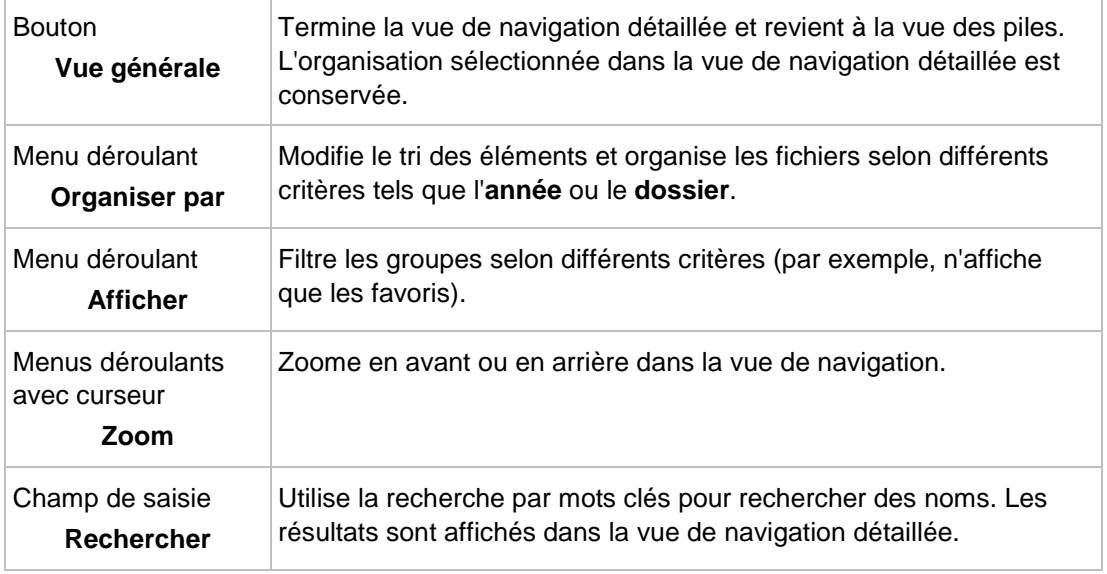

<span id="page-17-3"></span><span id="page-17-2"></span>Les options de configuration suivantes sont disponibles dans la barre de tâches inférieure :

<span id="page-17-0"></span>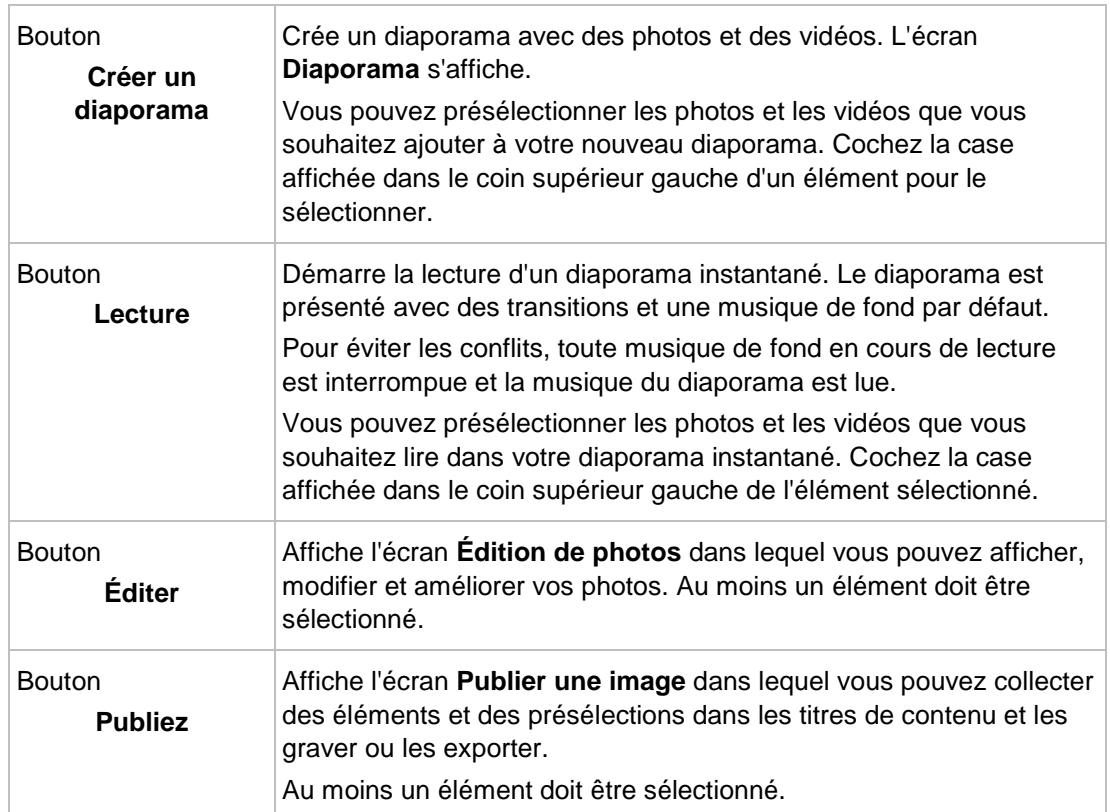

<span id="page-17-1"></span>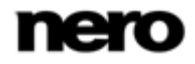

<span id="page-18-2"></span>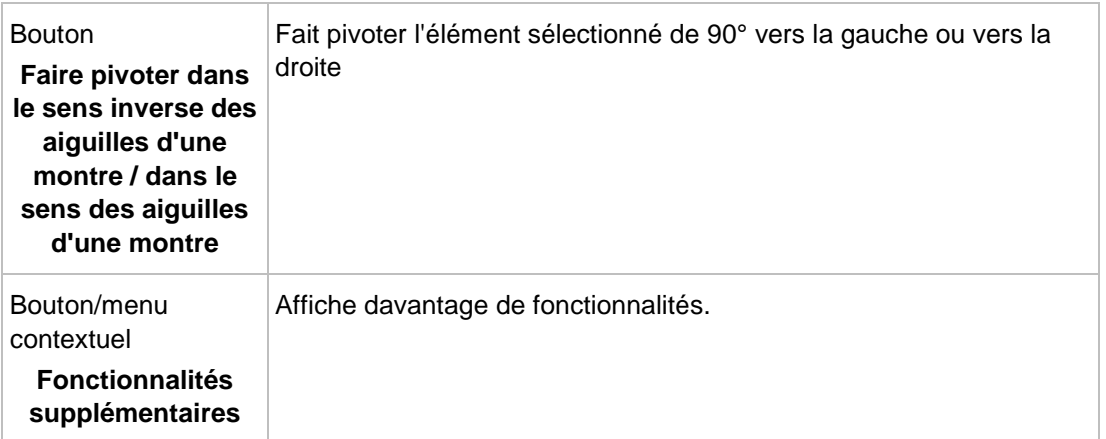

Les entrées suivantes sont disponibles dans le menu contextuel des fonctionnalités supplémentaires :

<span id="page-18-0"></span>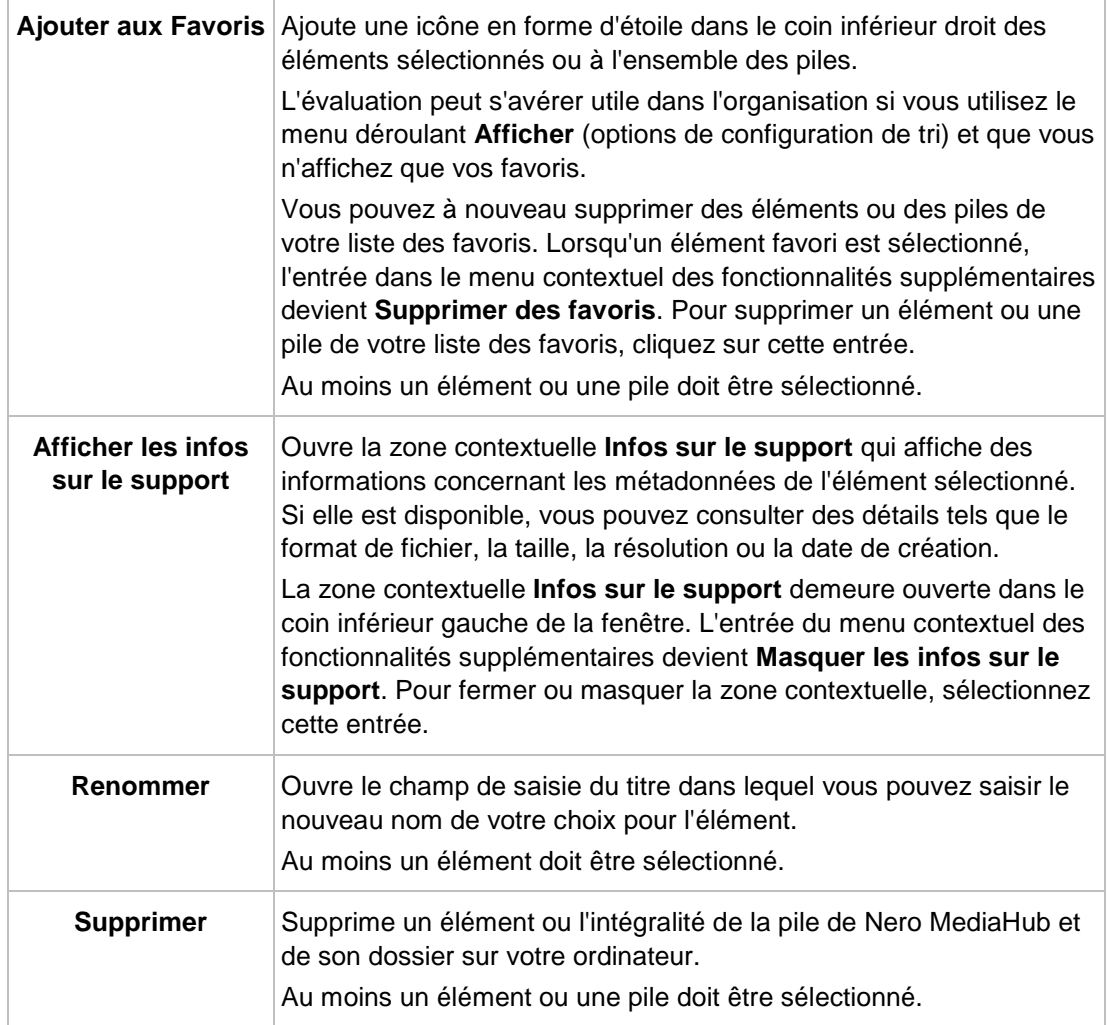

<span id="page-18-3"></span><span id="page-18-1"></span>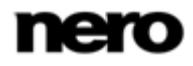

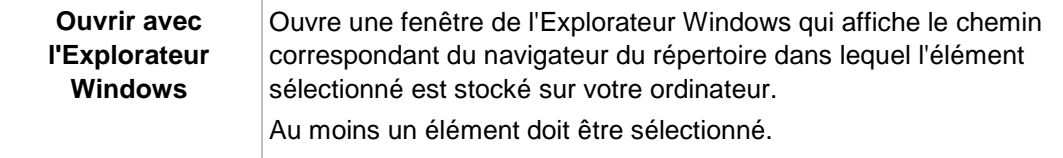

#### **Voir aussi:**

- [Édition de photos](#page-19-0) → [20](#page-19-0)
- **E** [Écran Diaporama](#page-33-0)  $\rightarrow$  [34](#page-33-0)
- **[Barre de commandes](#page-22-0)**  $\rightarrow$  **[23](#page-22-0)**
- [Écran Publier](#page-36-0) → [37](#page-36-0)
- <span id="page-19-0"></span>**E** [Édition général de photos](#page-43-0) → [44](#page-43-0)
- [Création d'un diaporama](#page-41-1)  $\rightarrow$  [42](#page-41-1)

### **2.3.1 Édition de photos**

L'écran **Édition de photos** s'affiche lorsque vous cliquez sur le bouton **Éditer** dans la navigation parmi les photos ou sur l'écran **Diaporama**. Vous pouvez ici afficher, modifier et améliorer vos photos.

<span id="page-19-2"></span>Cliquez sur le bouton de retour en haut à gauche de l'écran pour revenir à l'écran précédent.

Si vous placez le pointeur de la souris dans le tiers supérieur de la zone Contenu ou d'édition, une bande de vignettes apparaît. La bande de vignettes affiche tous les éléments que vous avez sélectionnés dans l'écran de navigation parmi les photos (case cochée). Si vous n'avez sélectionné qu'un seul élément, la bande de vignettes affiche les photos du groupe correspondant. Si une photo est marquée comme favorite, une icône en forme d'étoile s'affiche dans le coin inférieur droit de la vignette correspondante. Vous pouvez naviguer parmi les éléments de la bande des vignettes à l'aide des boutons et ...

<span id="page-19-1"></span>Cliquez sur une vignette pour choisir la photo correspondante et l'afficher dans la zone de contenu.

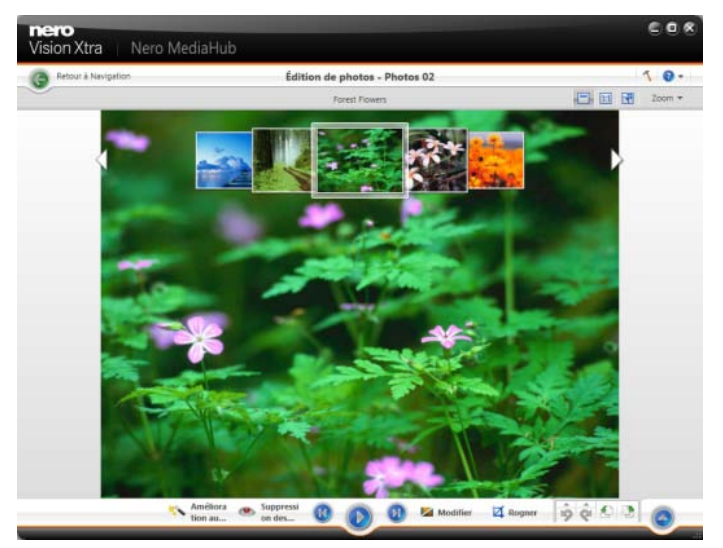

Écran d'édition de photos

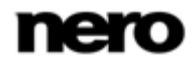

En dessous de la barre de tâches supérieure de la fenêtre principale, des options de configuration adaptée s'affichent dans la zone supérieure de l'écran**Édition de photos**. Les options de configuration suivantes sont disponibles :

<span id="page-20-4"></span><span id="page-20-3"></span><span id="page-20-1"></span>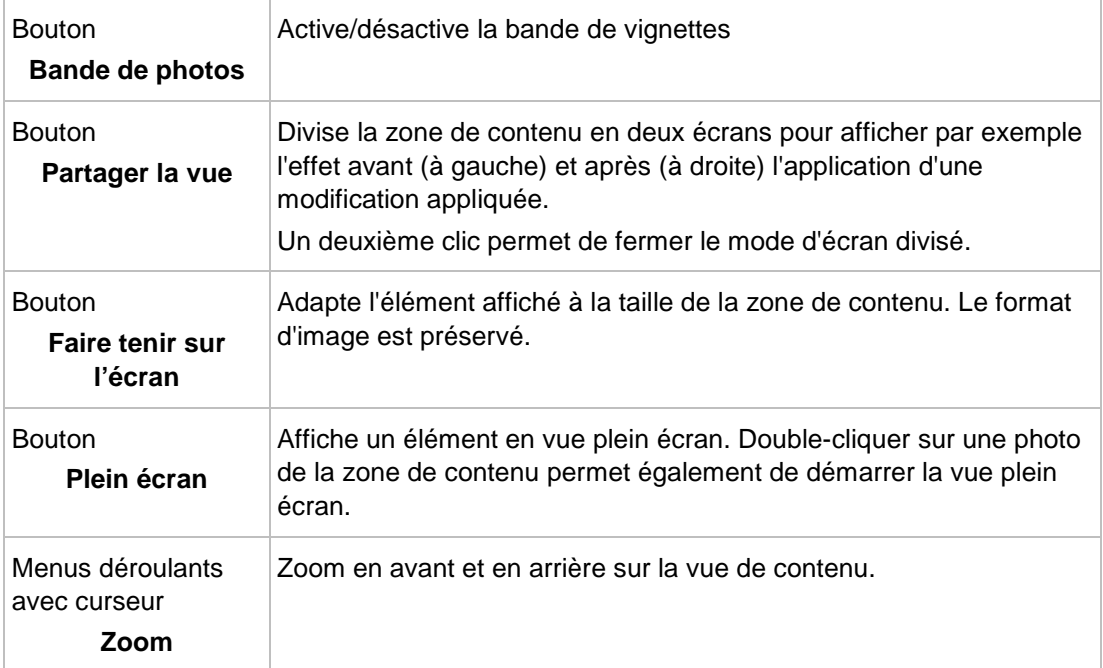

<span id="page-20-7"></span><span id="page-20-5"></span>Les options de configuration suivantes sont disponibles dans la barre de tâches inférieure :

<span id="page-20-6"></span><span id="page-20-2"></span><span id="page-20-0"></span>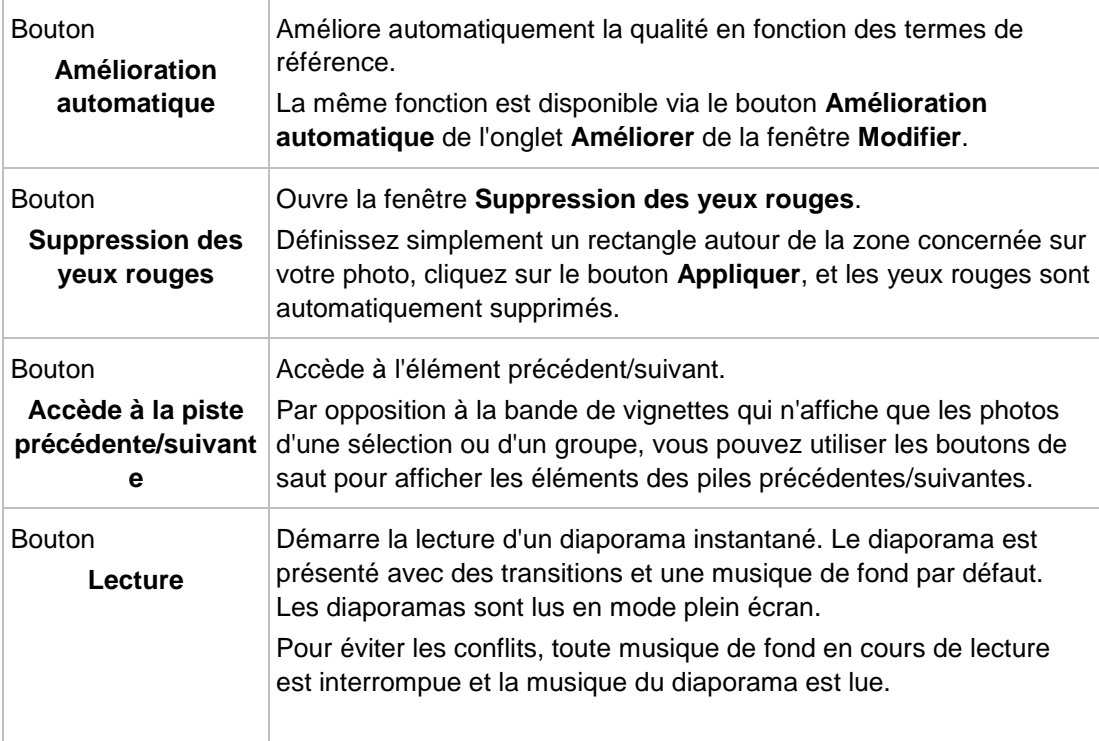

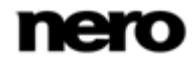

<span id="page-21-0"></span>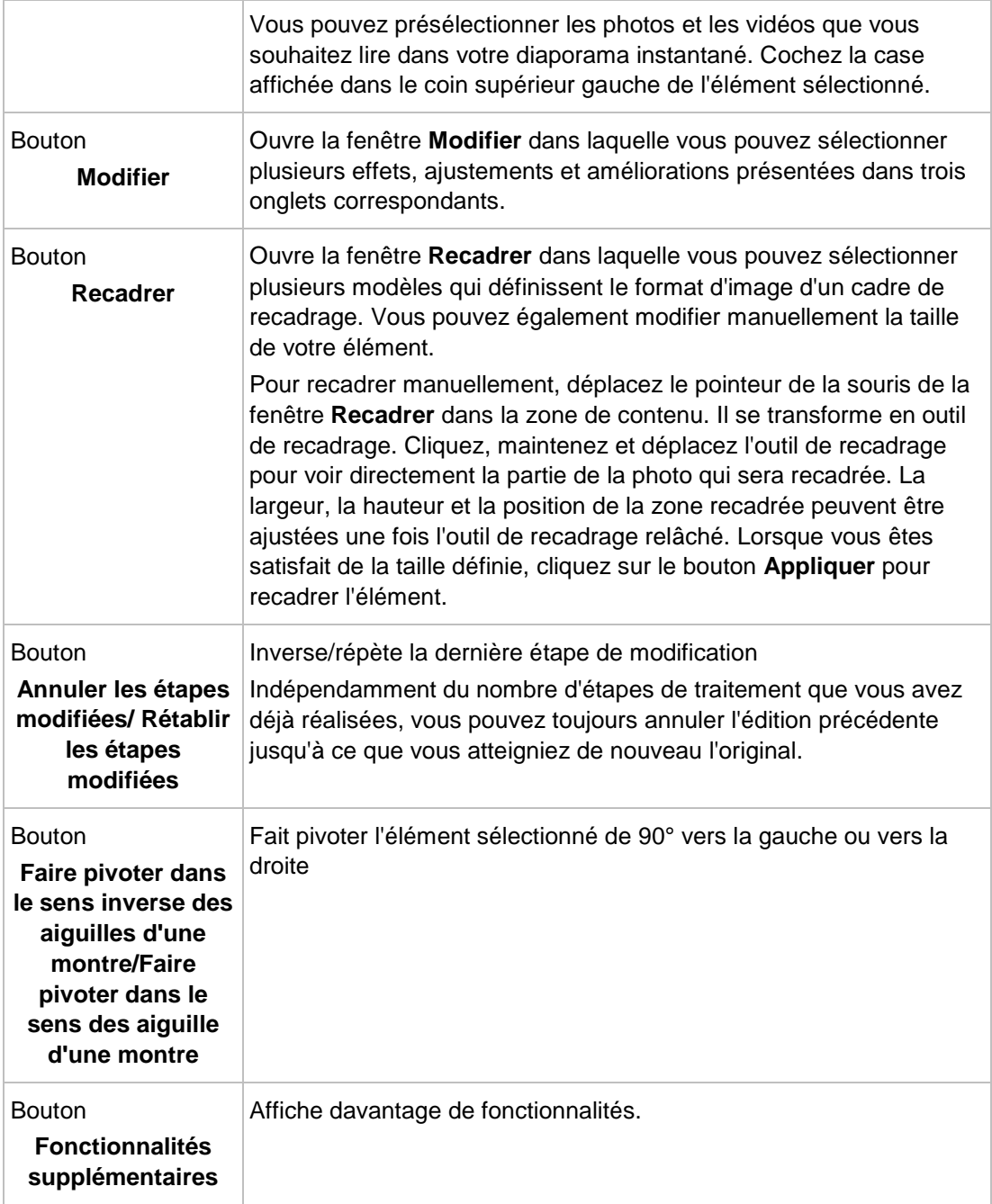

<span id="page-21-2"></span>Les onglets suivants sont disponibles dans la fenêtre **Modifier** :

<span id="page-21-1"></span>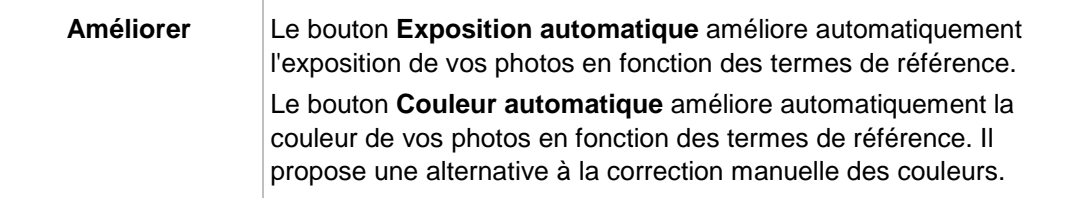

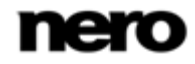

<span id="page-22-3"></span><span id="page-22-1"></span>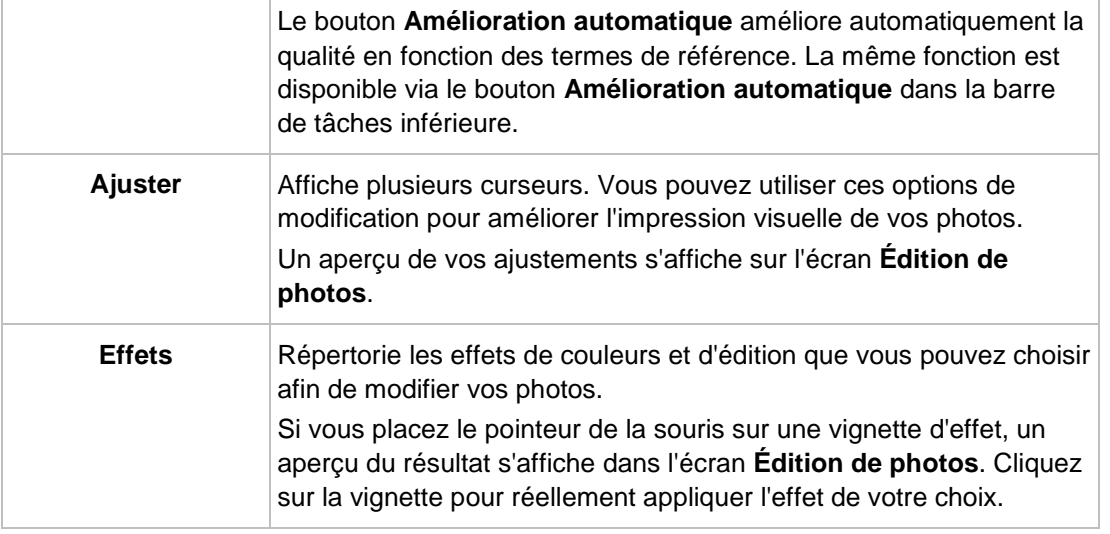

<span id="page-22-2"></span>Les entrées suivantes sont disponibles dans le menu contextuel des fonctionnalités supplémentaires :

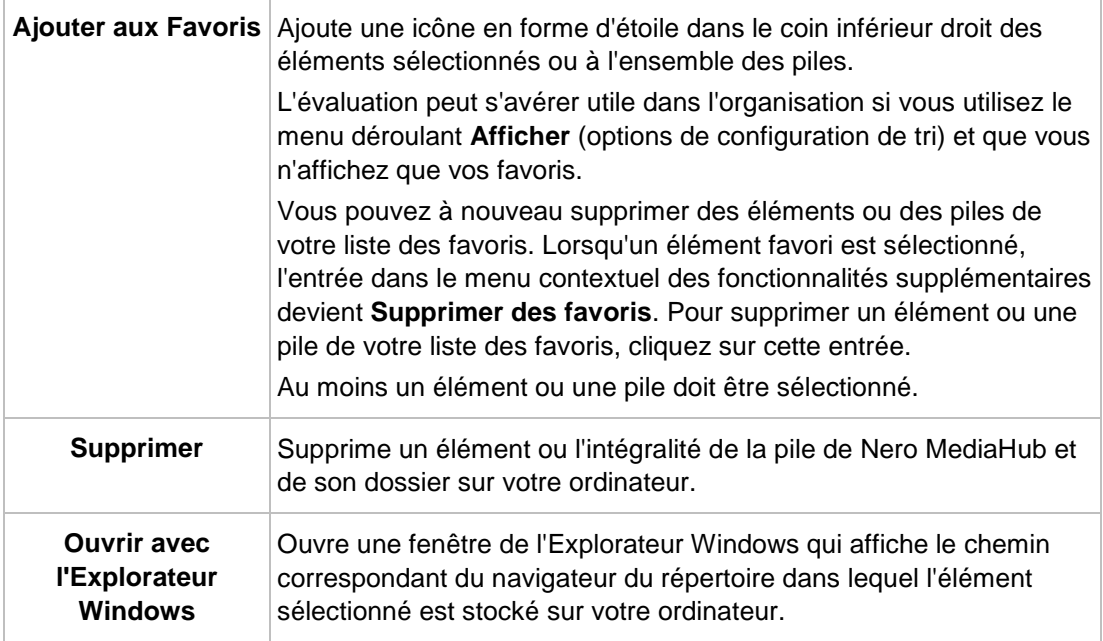

### <span id="page-22-4"></span>**Voir aussi:**

- $\triangleq$  [Écran de navigation parmi les photos](#page-16-0)  $\rightarrow$  [17](#page-16-0)
- [Écran Diaporama](#page-33-0) → [34](#page-33-0)
- [Écran Publier](#page-36-0) → [37](#page-36-0)
- [Création d'un diaporama](#page-41-1) → [42](#page-41-1)
- <span id="page-22-0"></span> $\triangleq$  [Édition général de photos](#page-43-0)  $\rightarrow$  [44](#page-43-0)

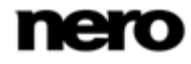

### **2.3.2 Barre de commandes**

Différentes options de configuration plein écran sont disponibles pour la lecture de vidéos et de diaporamas instantanés. En déplaçant la souris dans le tiers inférieur du plein écran correspondant, la barre de commandes apparaît.

<span id="page-23-0"></span>À gauche de la barre de commande de lecture de vidéo, une vignette de la vidéo en cours de lecture et la durée sont affichées. En outre, les boutons suivants sont disponibles :

<span id="page-23-1"></span>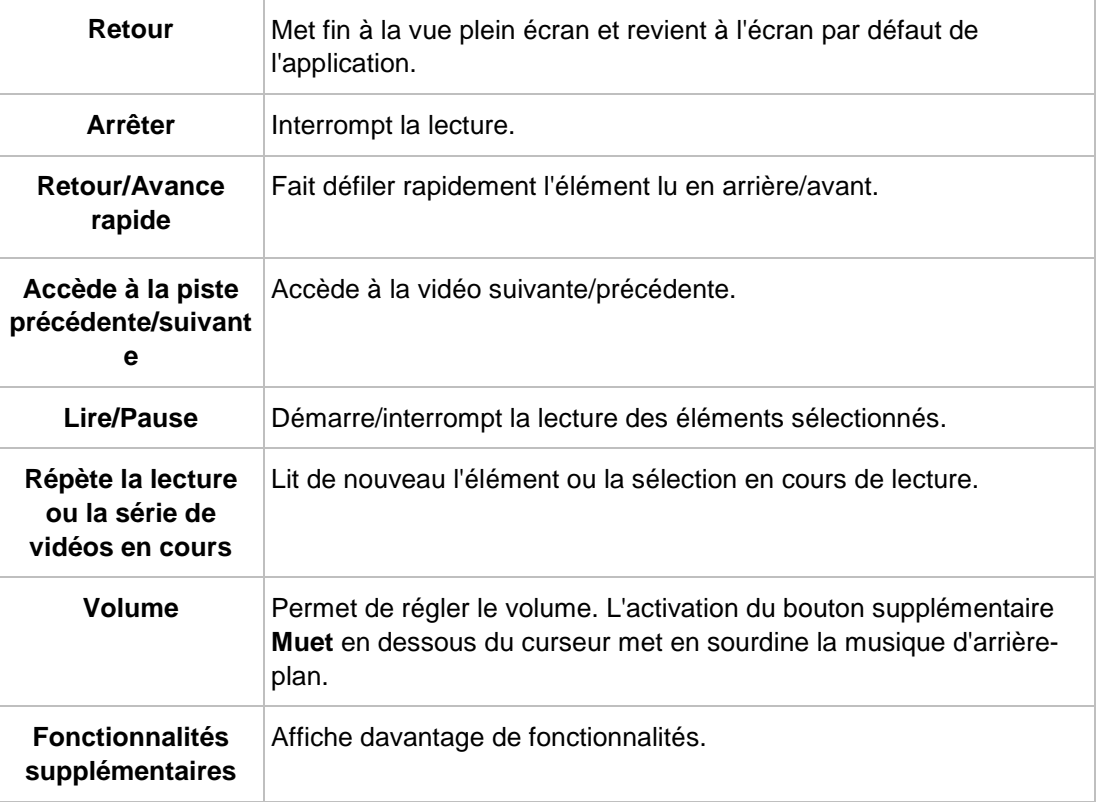

<span id="page-23-2"></span>Les boutons suivants sont disponibles dans la barre de commandes du diaporama instantané :

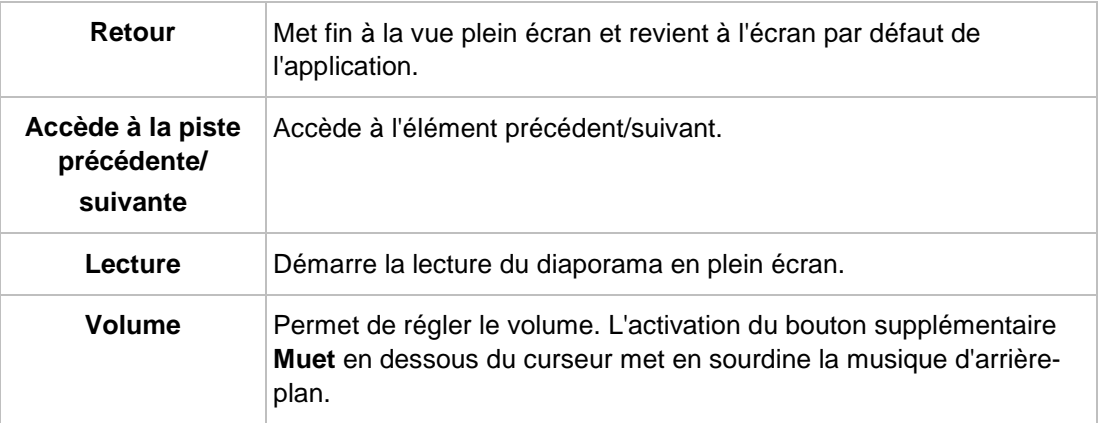

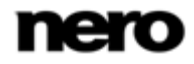

<span id="page-24-5"></span>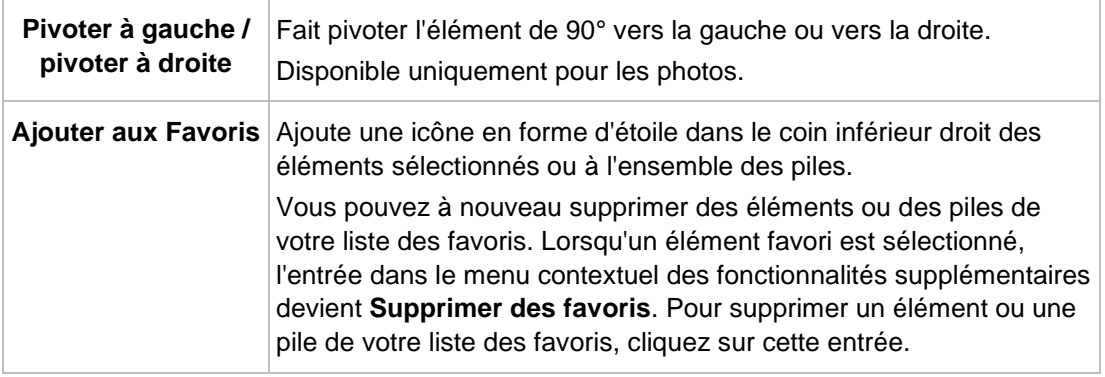

# **2.4 Écran de navigation parmi les vidéos**

<span id="page-24-0"></span>Dans l'écran de navigation des vidéos, vous pouvez accéder aux éléments du groupe de votre bibliothèque **Vidéos**. L'écran s'affiche en vue de pile lorsque vous choisissez l'entrée de bibliothèque **Vidéos** dans l'arborescence située à gauche.

<span id="page-24-3"></span>Les piles sont les points d'entrée dans la navigation détaillée. En double-cliquant sur une pile, vous pouvez passer à la vue de navigation détaillée. La vue de navigation détaillée s'affiche et indique le premier élément. Tous les autres éléments de la pile sélectionnée sont répertoriés en dessous, et une barre de défilement située dans la marge droite de l'écran vous permet de faire défiler la vue de navigation détaillée. En cliquant encore une fois sur un élément unique de la navigation détaillée, l'écran **Lecture** s'affiche. La lecture démarre automatiquement.

<span id="page-24-4"></span><span id="page-24-1"></span>Si vous placez le pointeur de la souris sur un élément, un aperçu s'affiche. Il s'efface lorsque vous éloignez le pointeur de la souris.

<span id="page-24-2"></span>Si vous passez le pointeur de la souris sur un élément, une case à cocher s'affiche dans le coin supérieur gauche. Cochez la case pour sélectionner l'élément. De cette manière, vous pouvez réaliser une sélection. Il est également possible de procéder à une sélection parmi plusieurs groupes de piles. En cliquant sur un autre élément (par exemple en cliquant sur la miniature même au lieu de la case à cocher) la sélection est supprimée et vous pouvez démarrer un nouvel échantillon. La présélection peut s'avérer utile si vous souhaitez démarrer un diaporama instantané qui lit uniquement des séquences vidéo particulières.

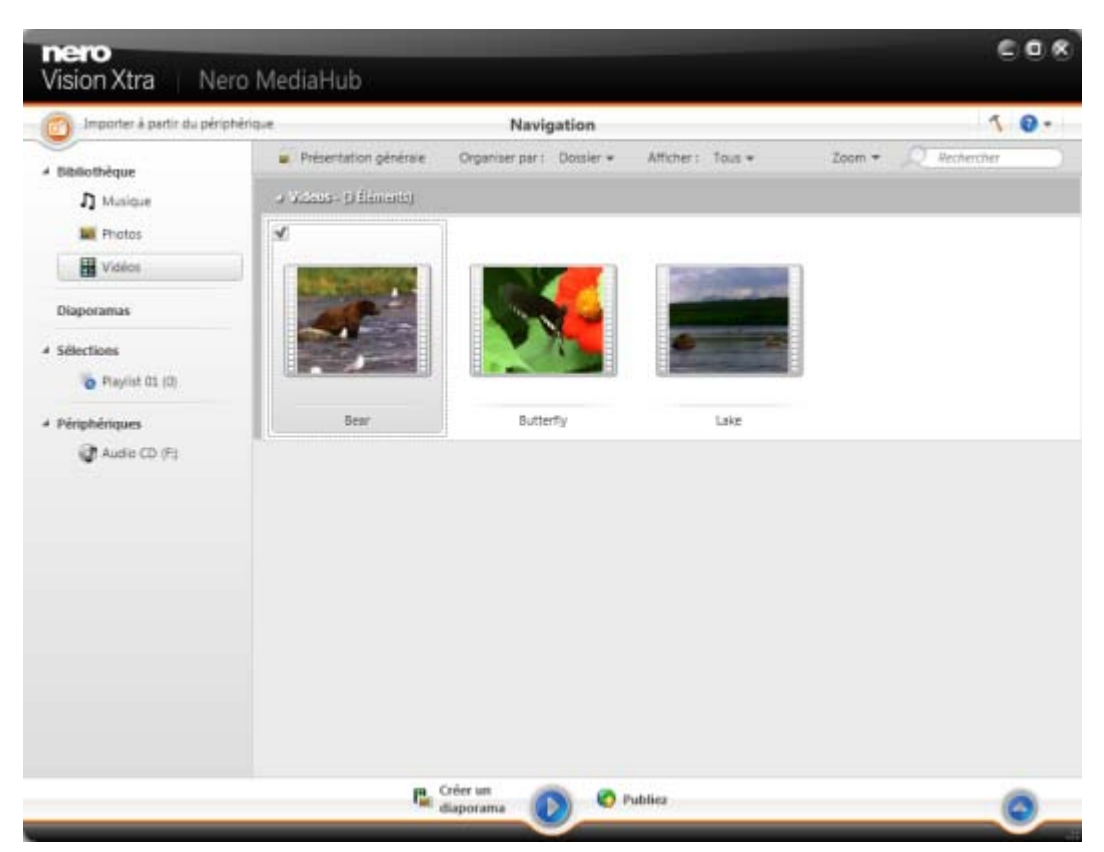

Écran de navigation parmi les vidéos

En dessous de la barre de tâches supérieure de la fenêtre principale, des options de tri et de recherche s'affichent dans la zone supérieure de chaque écran de navigation. Les options de configuration suivantes sont disponibles pour la navigation parmi les vidéos :

<span id="page-25-1"></span><span id="page-25-0"></span>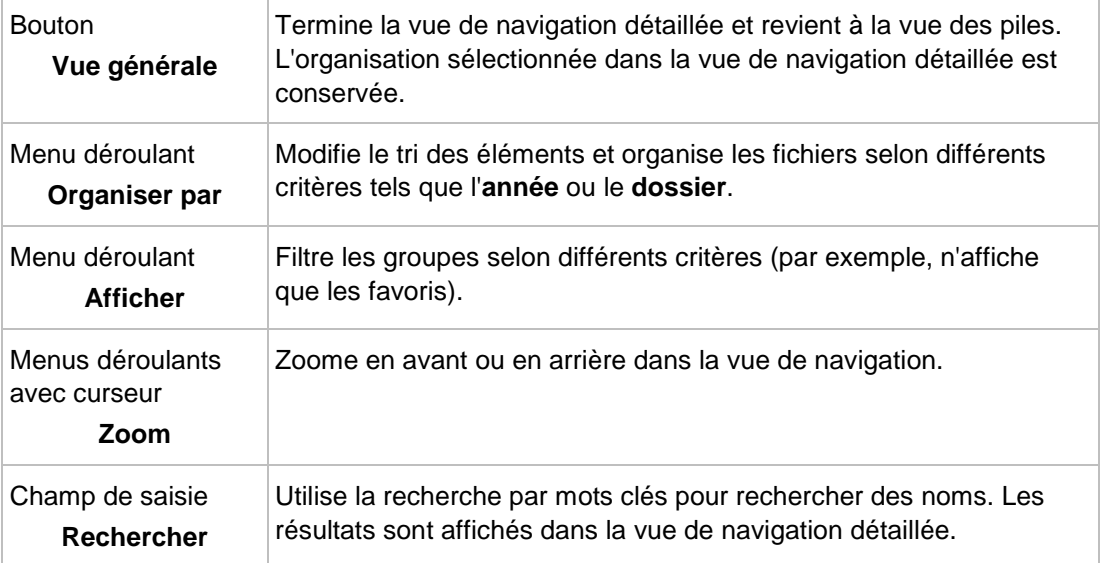

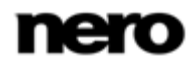

Les options de configuration suivantes sont disponibles dans la barre de tâches inférieure :

<span id="page-26-1"></span><span id="page-26-0"></span>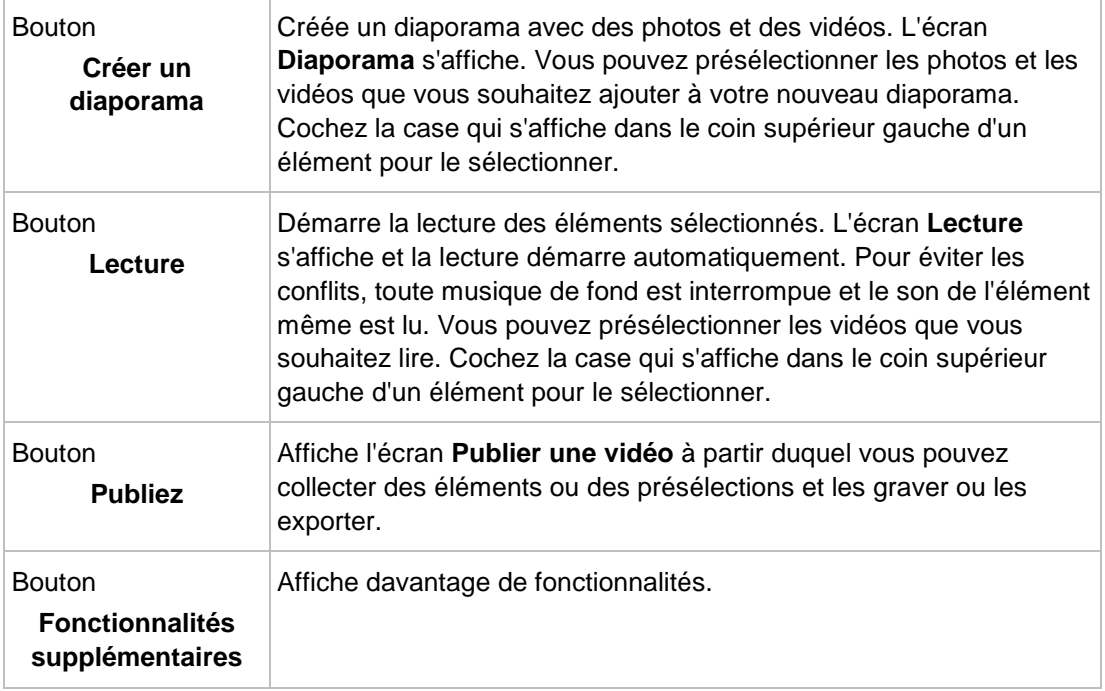

<span id="page-26-3"></span>Les entrées suivantes sont disponibles dans le menu contextuel des fonctionnalités supplémentaires :

<span id="page-26-2"></span>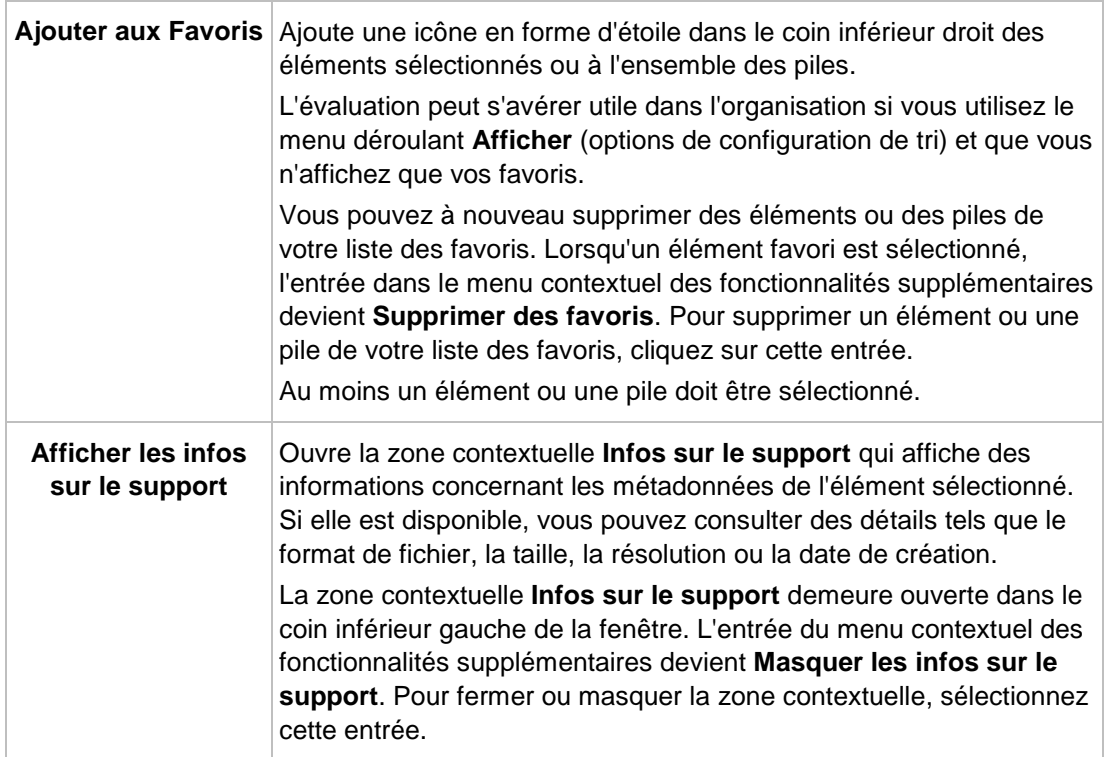

<span id="page-27-3"></span><span id="page-27-2"></span>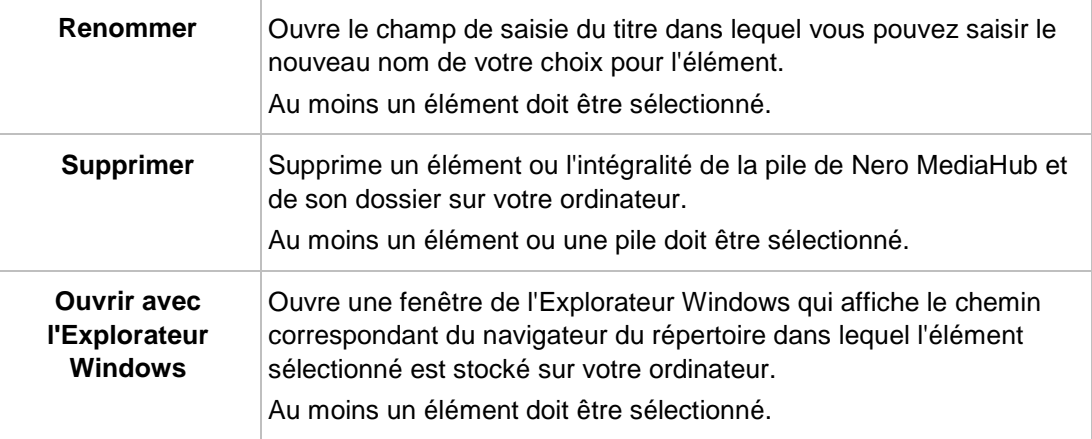

### **Voir aussi:**

- $\triangleq$  [Écran de lecture de vidéos](#page-27-0)  $\rightarrow$  [28](#page-27-0)
- [Écran Diaporama](#page-33-0) → [34](#page-33-0)
- **E** [Barre de commandes](#page-29-0)  $→ 30$  $→ 30$
- [Écran Publier](#page-36-0) → [37](#page-36-0)
- **E** [Démarrage de la lecture de vidéos](#page-39-1)  $→ 40$  $→ 40$
- [Création d'un diaporama](#page-41-1) → [42](#page-41-1)

### **2.4.1 Écran de lecture de vidéos**

L'écran **Lecture** s'affiche lorsque vous cliquez sur le bouton **Démarrer la lecture** sur l'écran de navigation parmi les vidéos. Vous pouvez consulter vos vidéos à partir d'ici.

Cliquez sur le bouton de retour en haut à gauche de l'écran pour revenir à l'écran précédent.

<span id="page-27-0"></span>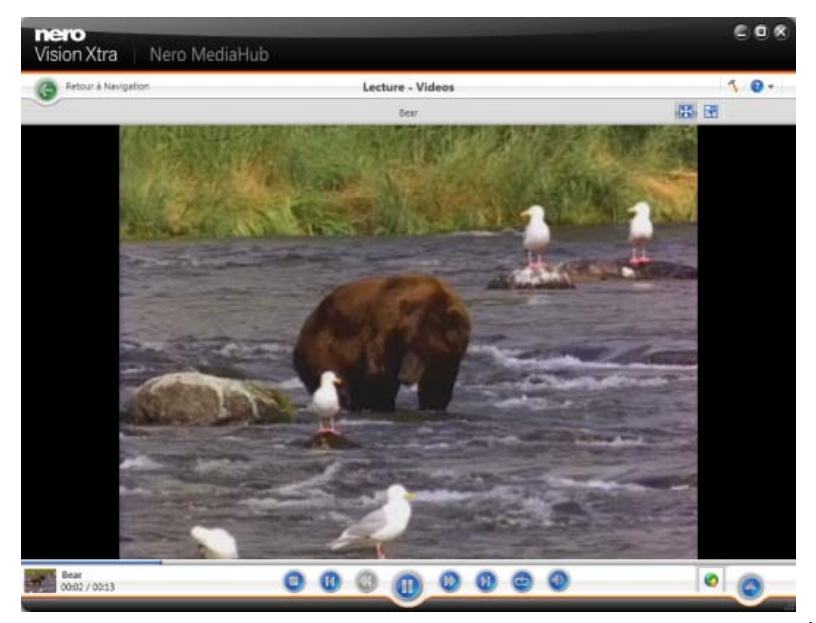

<span id="page-27-1"></span>Écran de lecture

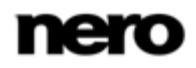

En dessous de la barre de tâches supérieure de la fenêtre principale, des options de configuration appropriées s'affichent dans la zone supérieure de l'écran **Lecture**. Les options de configuration suivantes sont disponibles :

<span id="page-28-0"></span>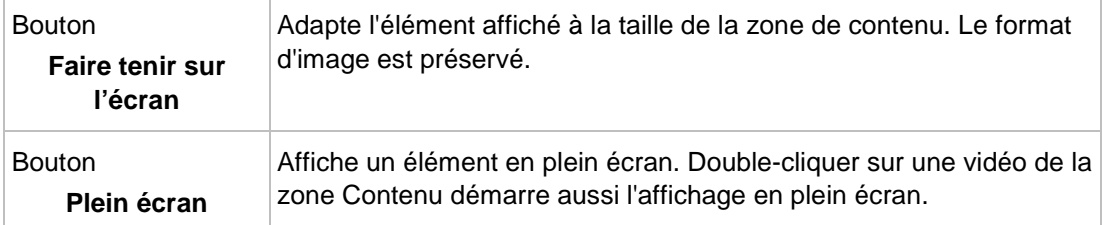

<span id="page-28-2"></span>Dans la partie inférieure gauche de l'écran, une miniature de la vidéo en cours de lecture et sa durée s'affichent. En outre, les options de configuration suivantes sont disponibles dans la barre de tâches inférieure :

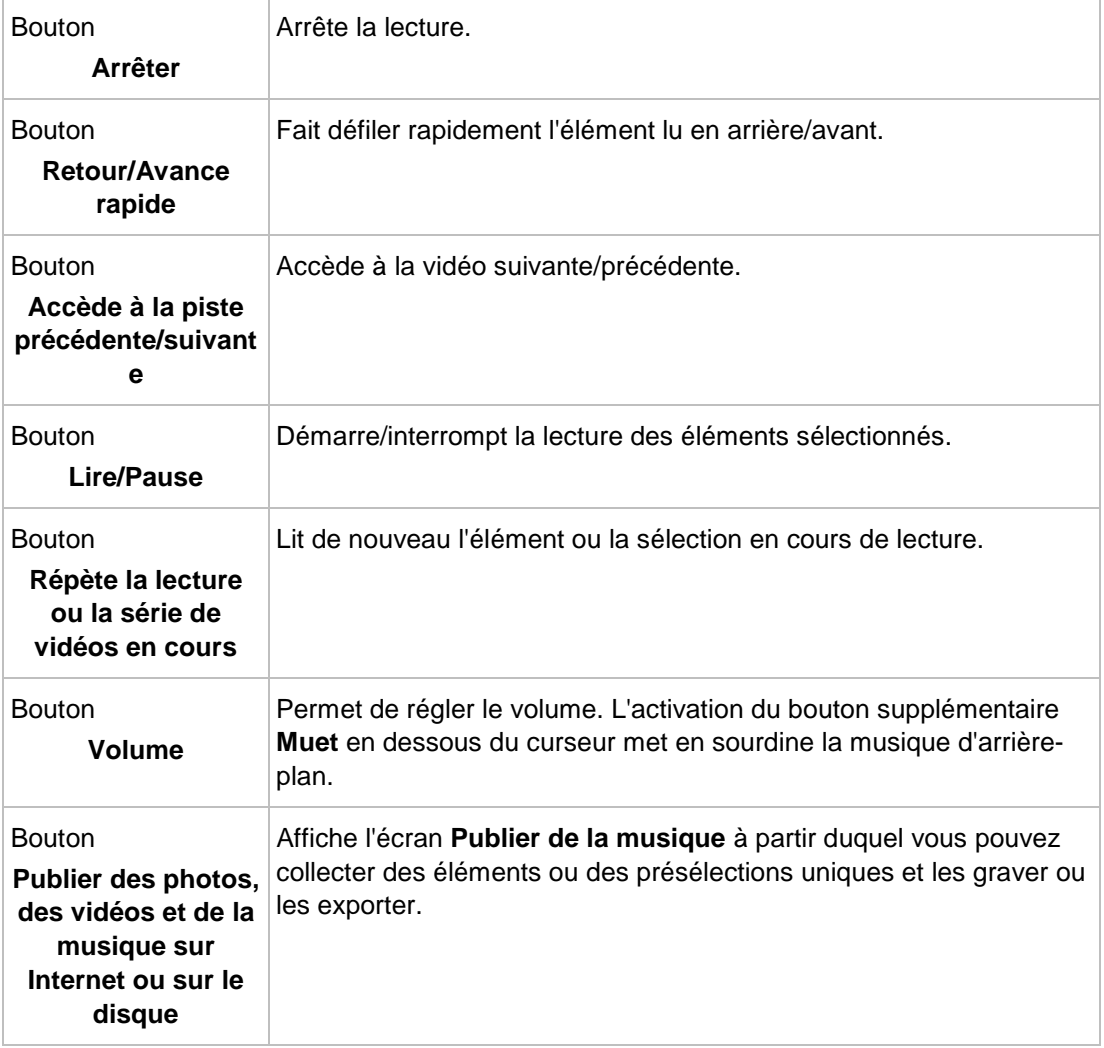

<span id="page-28-3"></span><span id="page-28-1"></span>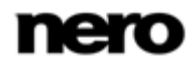

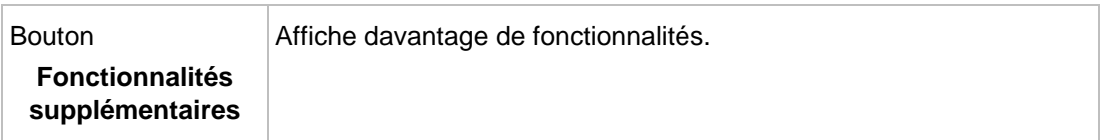

Les entrées suivantes sont disponibles dans le menu contextuel des fonctionnalités supplémentaires :

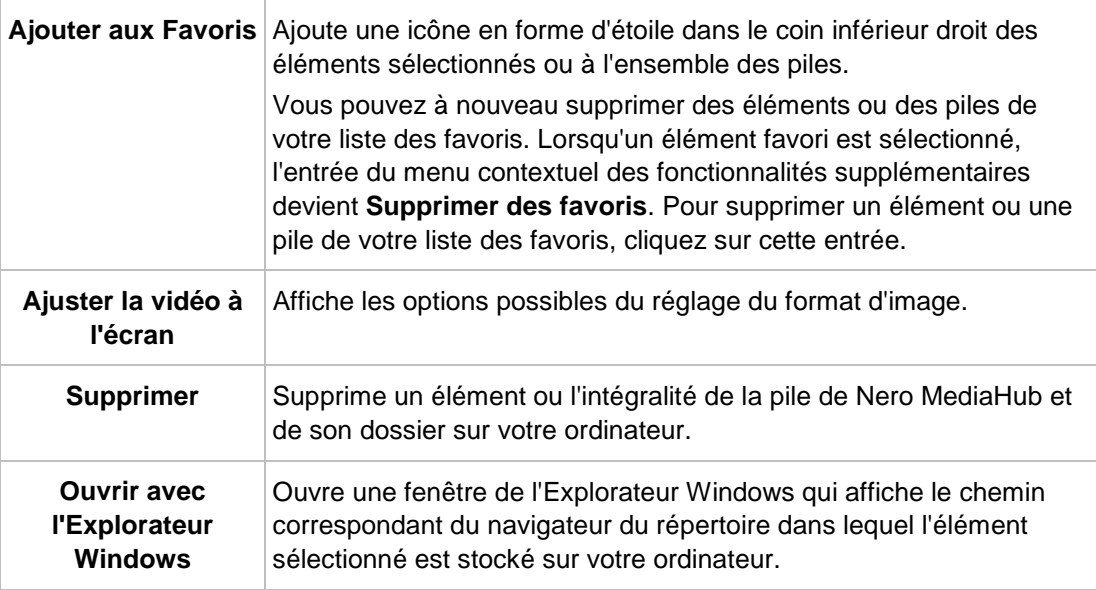

### <span id="page-29-3"></span>**Voir aussi:**

- $\triangleq$  [Écran de navigation parmi les vidéos](#page-24-0)  $\rightarrow$  [25](#page-24-0)
- <span id="page-29-0"></span> $\Box$  [Démarrage de la lecture de vidéos](#page-39-1)  $\rightarrow$  [40](#page-39-1)

### **2.4.2 Barre de commandes**

Différentes options de configuration plein écran sont disponibles pour la lecture de vidéos et de diaporamas instantanés. En déplaçant la souris dans le tiers inférieur du plein écran correspondant, la barre de commandes apparaît.

<span id="page-29-1"></span>À gauche de la barre de commande de lecture de vidéo, une vignette de la vidéo en cours de lecture et la durée sont affichées. En outre, les boutons suivants sont disponibles :

<span id="page-29-2"></span>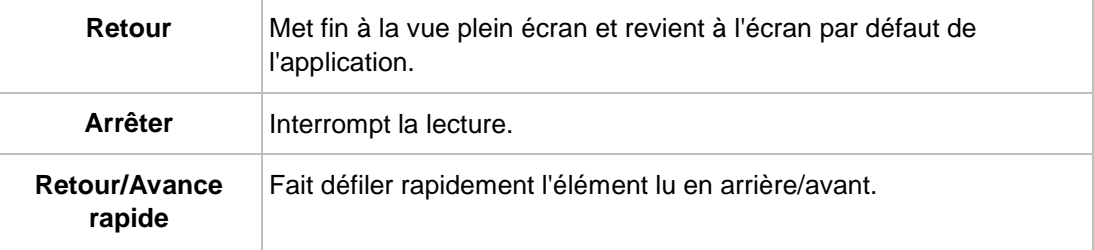

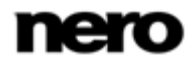

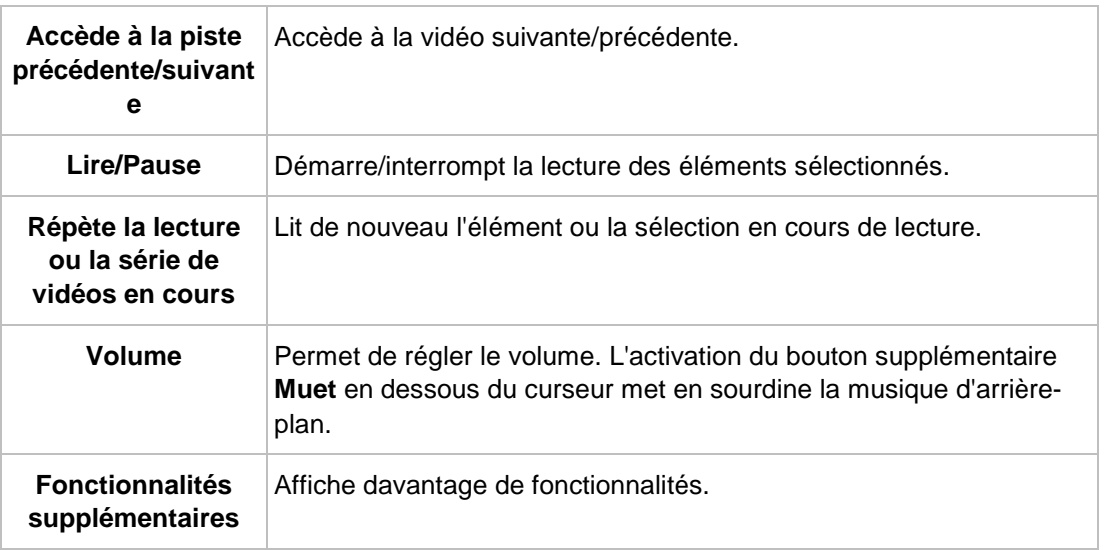

<span id="page-30-1"></span>Les boutons suivants sont disponibles dans la barre de commandes du diaporama instantané :

<span id="page-30-2"></span><span id="page-30-0"></span>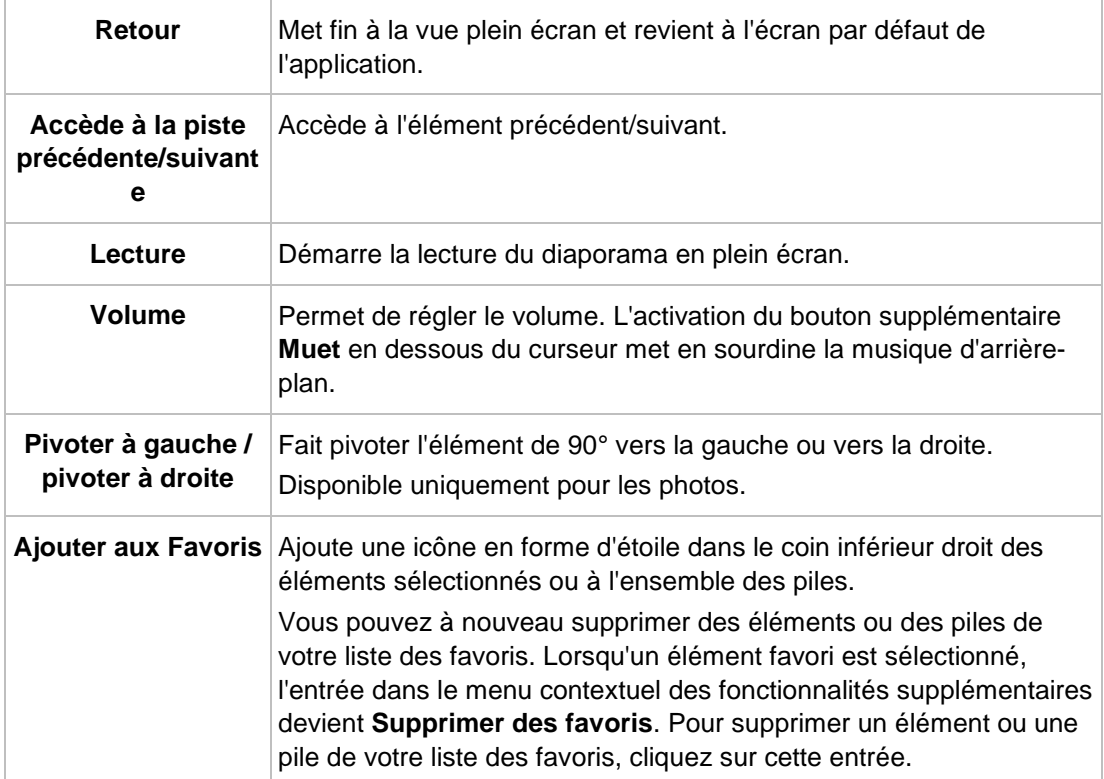

# **2.5 Navigation et lecture d'un CD audio**

Les pistes d'un CD audio inséré dans votre lecteur sont répertoriées dans la vue de navigation détaillée lorsque que vous choisissez l'entrée de CD audio ou de lecteur de disque correspondante dans **Périphériques** de l'arborescence située à gauche.

<span id="page-31-0"></span>De même que pour l'écran de navigation musicale, le fait de double-cliquer sur un élément unique de la vue de navigation détaillée démarre sa lecture. Des commandes de lecture sont affichées dans la barre de tâches inférieure. Le fait de passer à un autre écran n'interrompt pas la lecture. Une petite fenêtre dans le coin inférieur gauche de la fenêtre principale demeure visible et affiche le titre et la durée de lecture. Vous pouvez cliquer sur cette fenêtre pour revenir à l'écran de navigation du CD audio.

De même que pour l'écran de navigation musicale, vous pouvez cocher une case pour sélectionner des éléments uniques. De cette manière, vous pouvez réaliser une sélection.

| Importer à partir du périphérique. |                              |                 | Navigation - Album inconnu (01:16:48) | 10.                               |
|------------------------------------|------------------------------|-----------------|---------------------------------------|-----------------------------------|
|                                    | Album                        | N.              | Titre                                 | Durée                             |
| # Bibliothèque                     | Acheter de la musique en fit | 01              | Piste 1                               | 0334                              |
| $\Pi$ Mislaire                     |                              | 02              | Piste 2                               | 03:28                             |
| <b>Mill</b> Photos                 |                              | 03              | Piste 3                               | 02:35                             |
| Wides                              |                              | O4              | Piste 4                               | 03:57                             |
| Diaporamas                         |                              | òs.             | Piste 5                               | 05:40                             |
|                                    |                              | 06              | <b>Piste 6</b>                        | 03:35                             |
|                                    |                              | 07              | Pitte 7                               | 01:41                             |
| 4 Sélections                       |                              | co              | <b>Piste II</b>                       | 03:25                             |
| Playfist 01 (0)                    | Artiste inconnu              | 09              | Piste 9                               | 0223                              |
|                                    | Album inconnu                | 10              | Piste 10                              | 04:06                             |
| + Périphériques                    |                              | 11              | Piste 11                              | 02:45                             |
| Audio CD (F)                       |                              | 12              | Piste 12                              | 0334                              |
|                                    |                              | 13 <sup>°</sup> | Piste 13                              | $\mathcal{A}$<br>04:47            |
|                                    |                              | 14              | Piste 14                              | $\mathcal{A}_1$<br>06/05          |
|                                    |                              | 15              | <b>Fitte 15</b>                       | $\overline{\mathcal{L}}$<br>03:53 |
|                                    |                              | 16              | Piste 16                              | 0304                              |
|                                    |                              | 17              | Piste 17                              | 02:55                             |
|                                    |                              | 18              | Picto 18                              | 0303                              |
|                                    |                              | 19              | Piste 19                              | 04:32                             |
|                                    |                              | 20              | Piste 20                              | 02:24                             |
|                                    |                              | 21              | Piste 21                              | 85/22                             |
|                                    |                              |                 |                                       |                                   |

Périphériques > CD audio

Les options de configuration suivantes sont disponibles dans la barre de tâches inférieure :

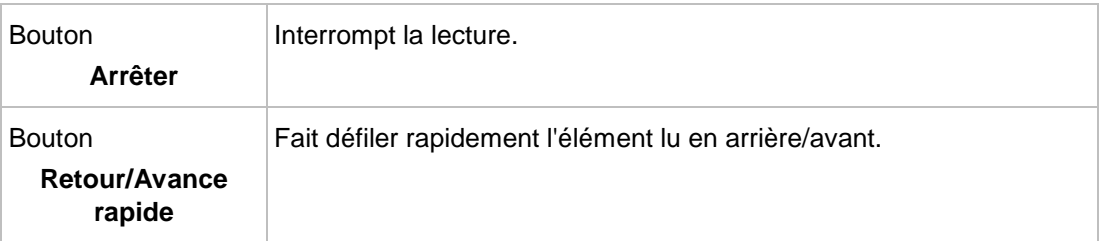

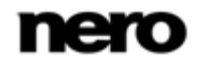

<span id="page-32-4"></span><span id="page-32-2"></span>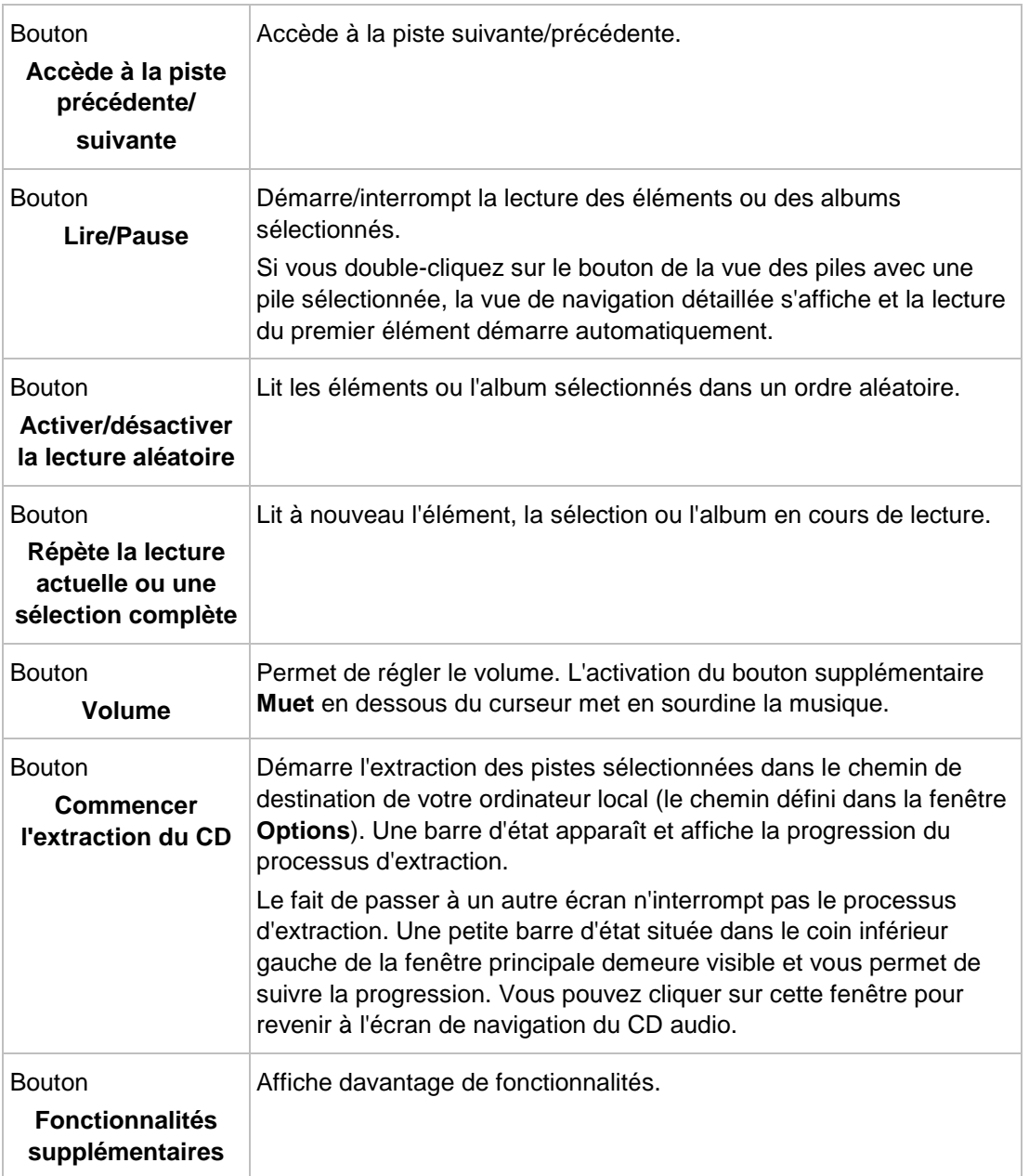

<span id="page-32-3"></span><span id="page-32-0"></span>Les entrées suivantes sont disponibles dans le menu contextuel des fonctionnalités supplémentaires :

<span id="page-32-1"></span>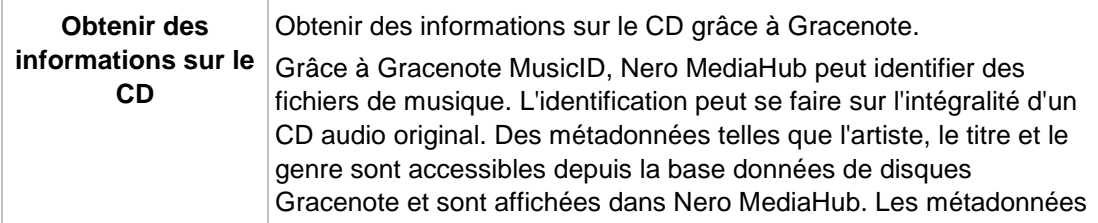

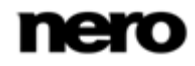

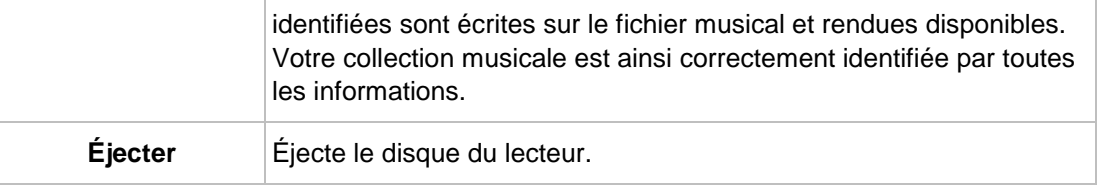

<span id="page-33-4"></span><span id="page-33-3"></span>Technologie de reconnaissance musicale et données connexes fournies par Gracenote. Gracenote constitue la norme de l'industrie en matière de technologie de reconnaissance musicale et de fourniture de contenus connexes. Pour plus de détails, rendez-vous sur [www.gracenote.com.](http://www.gracenote.com/)

Veuillez noter que par opposition aux éléments stockés sur votre ordinateur, la fonction d'évaluation (**Favoris**) n'est pas disponible pour des fichiers qui se trouvent sur des disques ou qui sont enregistrés sur un périphérique amovible.

### **Voir aussi:**

- **E** [Écran de navigation musicale](#page-12-0)  $\rightarrow$  [13](#page-12-0)
- <span id="page-33-0"></span>[Écran Publier](#page-36-0) → [37](#page-36-0)
- [Extraction d'un CD audio](#page-47-2)  $\rightarrow$  [48](#page-47-2)

# **2.6 Écran Diaporama**

L'écran **Diaporama** s'affiche lorsque vous cliquez sur le bouton **Créer un diaporama** sur l'écran de navigation parmi les photos ou aux vidéos.

Vos compilations de diaporamas sont répertoriées sous l'entrée **Diaporamas** de l'arborescence ; vous pouvez toujours ouvrir et modifier des créations existantes à partir d'ici. Lorsque vous êtes satisfait, cliquez sur le bouton retour dans la partie supérieure gauche de l'écran pour revenir à l'écran précédent.

Sur l'écran **Diaporama** se trouvent une zone d'aperçu destinée à prévisualiser l'élément unique de la compilation de diaporama, et une bande de vignettes dans la zone supérieure de l'écran. En cliquant sur l'un des boutons de la zone **Personnaliser le diaporama**, la zone de gauche ouvre la fenêtre **Personnaliser le diaporama**. Vous pouvez sélectionner plusieurs modèles et titres ou adapter le volume de la musique de fond.

<span id="page-33-1"></span>La bande de vignettes affiche tous les éléments que vous avez sélectionnés dans l'écran de navigation (case cochée). Vous pouvez accéder aux éléments de la bande des vignettes à l'aide des boutons et . Cliquez sur une vignette pour sélectionner la photo ou la vidéo

<span id="page-33-2"></span>correspondante et l'afficher dans la zone Contenu. Faites glisser une vignette sur la bande et déposez-la à la position de votre choix pour modifier l'ordre des éléments dans votre diaporama.

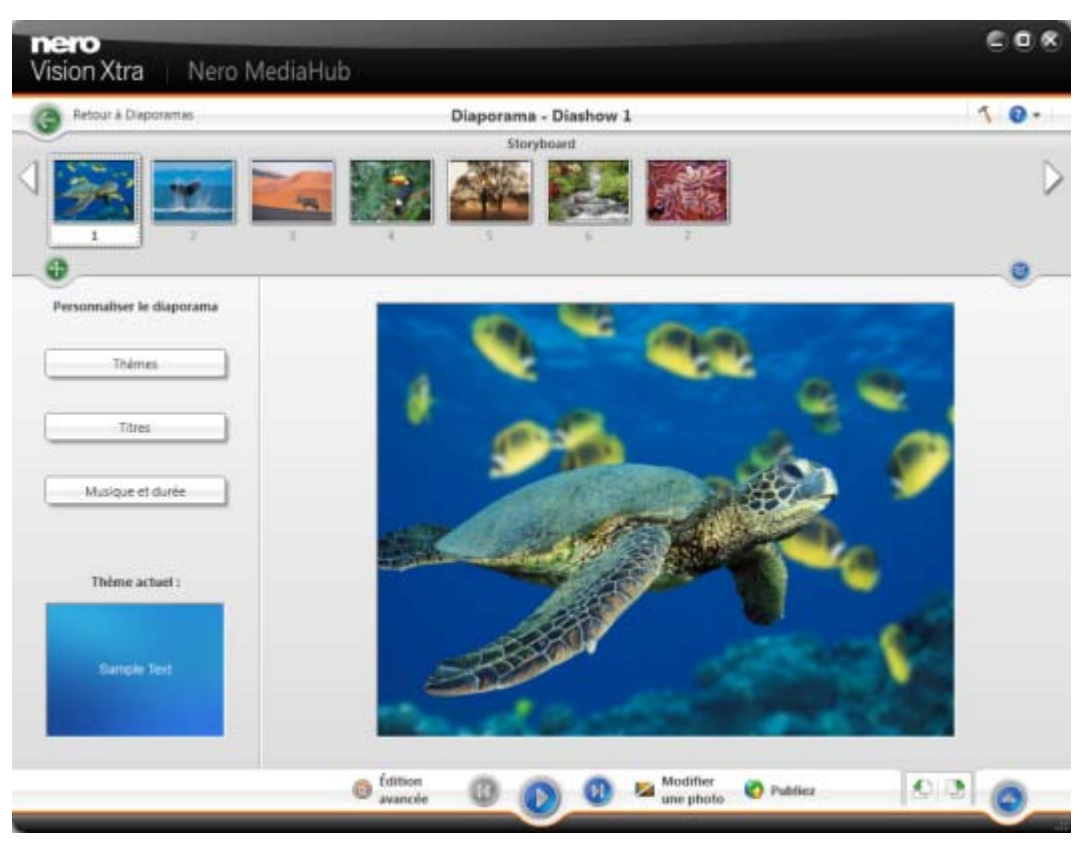

Écran Diaporama

Les boutons suivants sont disponibles dans la bande des vignettes :

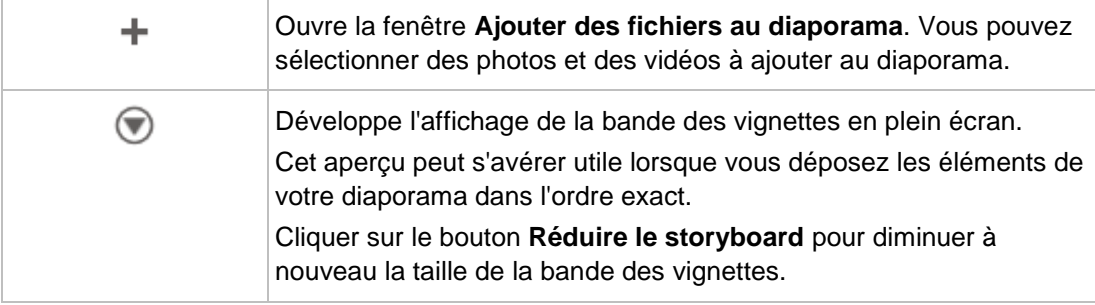

Les options de configuration suivantes sont disponibles dans la barre de tâches inférieure :

<span id="page-34-0"></span>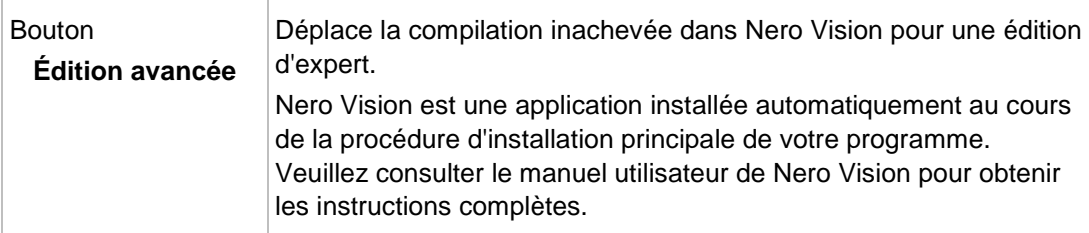

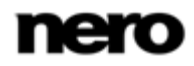

<span id="page-35-4"></span><span id="page-35-3"></span><span id="page-35-1"></span>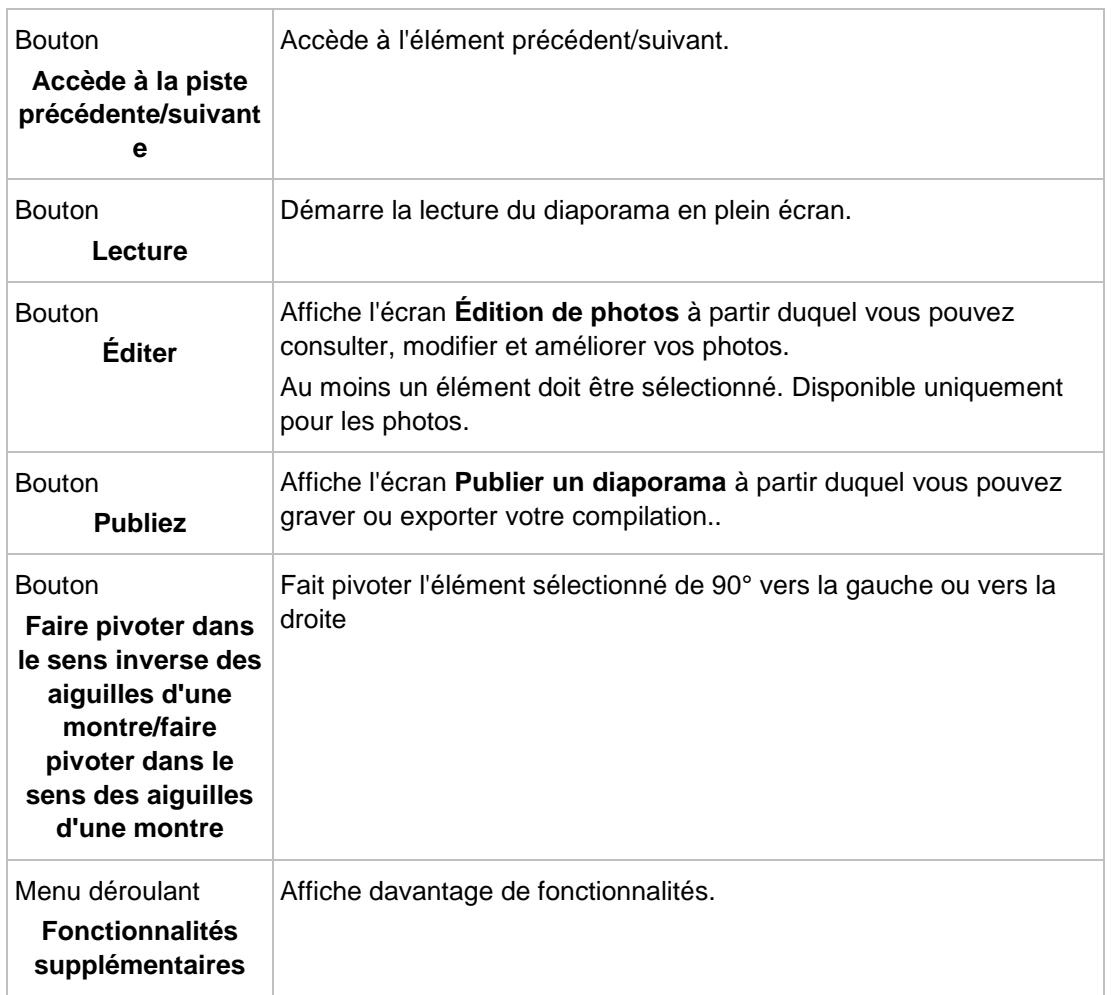

### <span id="page-35-5"></span>**Voir aussi:**

- <span id="page-35-0"></span> $\triangle$  [Écran Publier](#page-36-0)  $\rightarrow$  [37](#page-36-0)
- [Écran de personnaliser le diaporama](#page-35-0) → [36](#page-35-0)

# **2.6.1 Écran de personnaliser le diaporama**

La fenêtre **Personnaliser le diaporama** s'ouvre lorsque vous cliquez sur l'un des boutons de la zone **Personnaliser le diaporama** située à gauche de l'écran **Diaporama**. Trois onglets seront disponibles dans la fenêtre, correspondant aux boutons de la zone **Personnaliser le diaporama**.

<span id="page-35-2"></span>Vous pouvez choisir plusieurs modèles de diaporama à gauche de l'onglet **Thèmes**. Sélectionnez un modèle pour afficher un aperçu animé dans la partie supérieure droite de l'onglet.

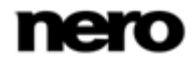

En outre, les options de configuration suivantes sont disponibles :

<span id="page-36-2"></span>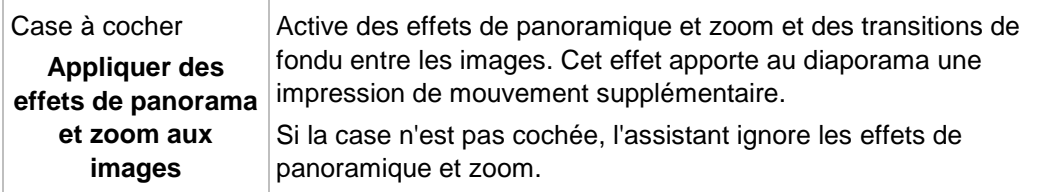

Les zones de saisie suivantes sont disponibles dans l'onglet **Titres** :

<span id="page-36-5"></span>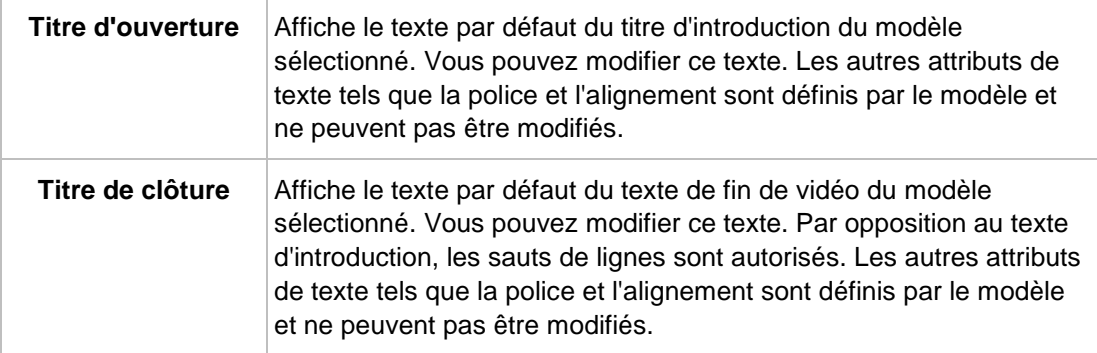

<span id="page-36-4"></span>Les options de configuration suivantes sont disponibles dans l'onglet **Musique et durée** :

<span id="page-36-1"></span>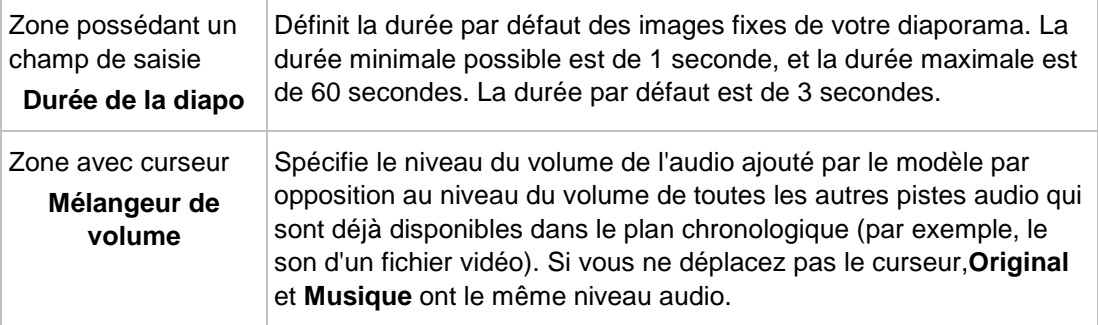

### **Voir aussi:**

<span id="page-36-0"></span>[Écran Diaporama](#page-33-0) → [34](#page-33-0)

# **2.7 Écran Publier**

Cliquer sur le bouton **Publier** sur l'un des écrans de navigation affiche les écrans de publication correspondants pour la musique, les photos ou les vidéos. Chaque écran de publication est divisé en deux zones : la zone supérieure affiche le contenu de votre compilation. Différentes manières de publier le contenu du projet sont proposées dans la zone inférieure de l'écran. Vous pouvez choisir les options requises dans l'onglet sélectionné.

<span id="page-36-3"></span>Enfin, cliquer sur le bouton **Graver** ou **télécharger** dans la partie inférieure droite de l'onglet permet de démarrer le processus de publication ou de téléchargement. Une barre d'état s'affiche et indique la progression. Le fait de passer à un autre écran n'interrompt pas le

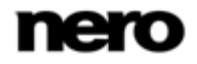

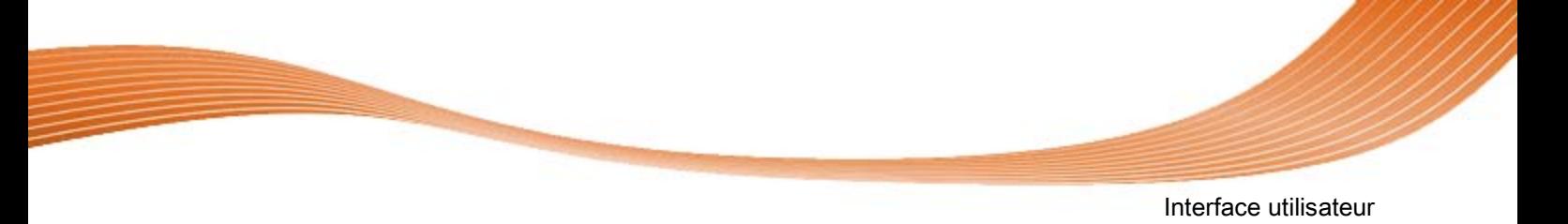

processus de publication ou de téléchargement. Une petite barre d'état située dans le coin inférieur gauche de la fenêtre principale demeure visible et vous permet de suivre la progression. Vous pouvez cliquer sur cette fenêtre pour revenir à l'écran **Publier**.

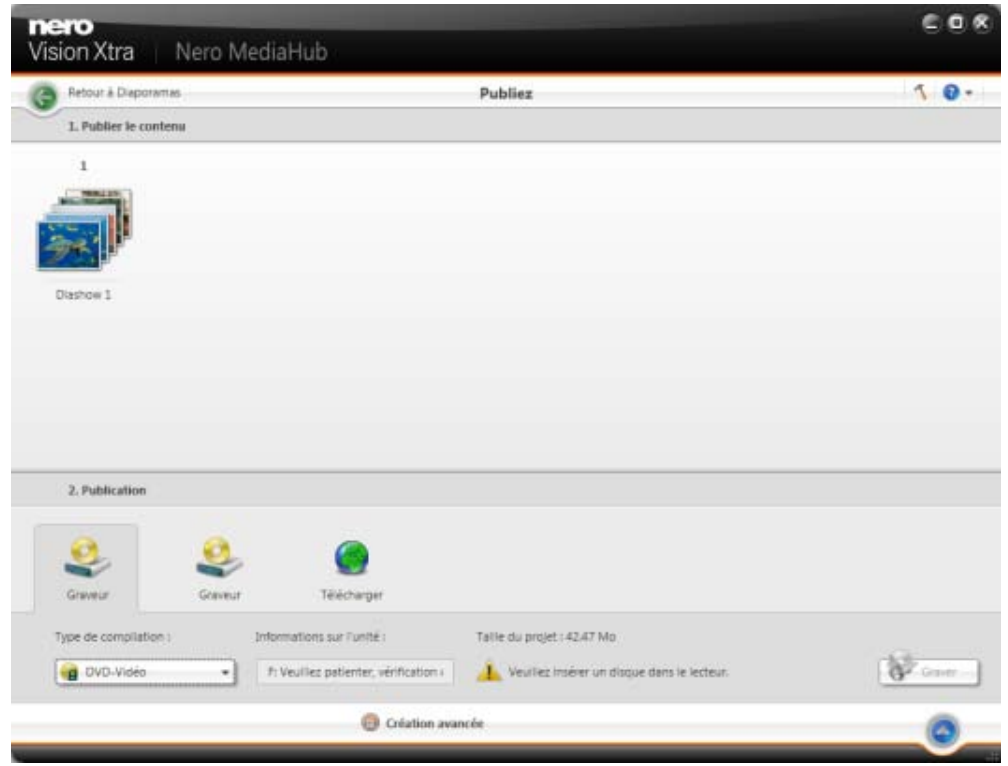

<span id="page-37-1"></span><span id="page-37-0"></span>Écran Publier

Les onglets de publication suivants sont disponibles :

<span id="page-37-2"></span>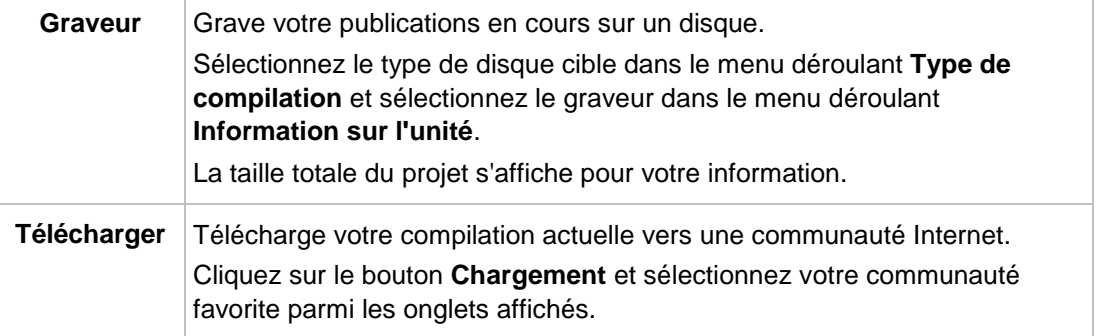

Outre la publication de votre projet Nero MediaHub, vous pouvez déplacer la compilation inachevée dans Nero Vision pour une édition d'expert. Si vous souhaitez déplacer la sélection, cliquez sur le bouton **Édition avancée** dans la barre de tâches inférieure. Nero Vision est une application de Nero Vision Xtra Nero Multimedia Suite et est automatiquement installée au cours du processus d'installation principal. Veuillez consulter le manuel utilisateur distinct de Nero Vision pour obtenir des instructions complètes.

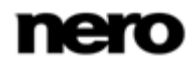

<span id="page-38-3"></span><span id="page-38-2"></span>Navigation et lecture

# <span id="page-38-1"></span><span id="page-38-0"></span>**3 Navigation et lecture**

# **3.1 Créer une sélection**

La condition suivante doit être remplie :

► Les pistes souhaitées sont disponibles dans la bibliothèque **Musique**.

Pour créer une sélection dans Nero MediaHub, procédez comme suit :

- 1. Cliquez sur l'entrée de la bibliothèque **Musique** dans l'arborescence située à gauche.
	- $\rightarrow$  L'écran navigation parmi la musique s'affiche dans la vue de pile.
- 2. Double-cliquez sur la pile qui contient les pistes que vous souhaitez ajouter à votre sélection.
	- $\rightarrow$  Une vue de navigation détaillée et s'affiche et indique le premier élément. Tous les autres éléments de la pile sélectionnée sont répertoriés en dessous, et une barre de défilement située dans la marge droite de l'écran vous permet de faire défiler la vue de navigation détaillée.
- 3. Passez le pointeur de la souris sur un élément que vous souhaitez ajouter à votre sélection.
	- Une case à cocher s'affiche dans la colonne située à l'extrême droite du tableau.
- 4. Cochez la case pour sélectionner l'élément.
- 5. Répétez les dernières étapes pour procéder à votre sélection.

Si vous souhaitez ajouter à un album complet à votre sélection, cliquez sur la pochette et tous les éléments de l'album seront sélectionnés. Si vous souhaitez ajouter toutes les piles à votre sélection, restez dans la même vue de pile de l'écran de navigation et cochez la case pour sélectionner la pile de votre choix.

- 6. Cliquez sur le bouton **Créer une sélection musicale** dans la barre de tâches inférieure.  $\rightarrow$  Une fenêtre s'ouvre.
- 7. Saisissez un nom pour votre nouvelle sélection dans le champ de saisie et cliquez sur le bouton **OK**.
	- $\rightarrow$  La nouvelle sélection s'affiche, ainsi que le contenu dans un ordre numéroté (l'ordre dans lequel vous avez ajouté les pistes uniques ou les albums à la liste). Une nouvelle entrée est ajoutée à la zone **Sélection** de l'arborescence.
- 8. Si vous souhaitez ajouter davantage de pistes votre sélection :
	- **1.** Revenez à l'écran de navigation parmi la musique.
	- **2.** Faites glisser une piste, une sélection de piste, un album ou une pile de votre choix depuis l'écran de navigation et déposez-la dans l'entrée de sélection correspondante de l'arborescence.

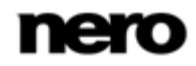

- 9. Si vous souhaitez modifier l'ordre des pistes de votre sélection, faites glisser des pistes uniques et déposez-les à la position de votre choix.
	- Vous venez de créer une sélection à partir d'une sélection individuelle de pistes. Vous pouvez maintenant démarrer la lecture ou publier votre projet.

### **Voir aussi:**

<span id="page-39-0"></span>**■ [Écran de navigation musicale](#page-12-0)**  $\rightarrow$  **[13](#page-12-0)** 

### **3.2 Démarrage de la lecture de la musique**

<span id="page-39-4"></span><span id="page-39-2"></span>La condition suivante doit être remplie :

► Les pistes souhaitées sont disponibles dans Nero MediaHub.

Pour lire des pistes, des albums ou une sélection, procédez comme suit :

- 1. Si vous souhaitez lire des pistes ou un album :
	- **1.** Cliquez sur l'entrée de la bibliothèque **Musique** dans l'arborescence située à gauche.
		- $\rightarrow$  L'écran de navigation parmi la musique s'affiche dans la vue de pile. Double-cliquer encore une fois permet de changer la vue de navigation détaillée qui est affichée en indiquant le premier élément de la pile sélectionnée.
	- **2.** Sélectionnez la pile, l'album ou la piste correspondante que vous souhaitez lire et cliquez sur le bouton **Lire** de la barre de tâches inférieure.
		- $\rightarrow$  La lecture démarre. Le fait de passer à un autre écran n'interrompt pas la lecture. Une petite fenêtre située dans le coin inférieur gauche de la fenêtre principale demeure visible et affiche le titre et sa durée de lecture. Vous pouvez cliquer sur cette fenêtre pour revenir à l'écran de navigation parmi la musique.
		- $\rightarrow$  Si vous avez sélectionné votre album dans une pile qui en contient plusieurs, la lecture se poursuit automatiquement avec l'album suivant. De même, si vous avez coché la case d'un album, la lecture se poursuit automatiquement avec la piste suivante.
- <span id="page-39-3"></span>2. Si vous souhaitez lire une sélection :
	- **1.** Cliquez sur l'entrée de sélection correspondante dans la zone **Sélection** de l'arborescence.
	- **2.** Cliquez sur le bouton **Lire** dans la barre de tâches inférieure.
		- $\rightarrow$  La lecture démarre. Le fait de passer à un autre écran n'interrompt pas la lecture. Une petite fenêtre située dans le coin inférieur gauche de la fenêtre principale demeure visible et affiche le titre et sa durée de lecture. Vous pouvez cliquer sur cette fenêtre pour revenir à l'écran **Sélection**.
	- Vous venez de démarrer la lecture de vos pistes, de vos albums ou d'une sélection.

### **Voir aussi:**

<span id="page-39-1"></span>**E** [Écran de navigation musicale](#page-12-0)  $\rightarrow$  [13](#page-12-0)

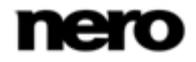

<span id="page-40-1"></span><span id="page-40-0"></span>Navigation et lecture

# **3.3 Démarrage de la lecture de vidéos**

La condition suivante doit être remplie :

► Les vidéos souhaitées seront disponibles dans Nero MediaHub.

Pour lire une vidéo, procédez comme suit :

- 1. Cliquez sur l'entrée de la bibliothèque **Vidéos** dans l'arborescence située à gauche.
	- L'écran de navigation parmi les vidéos s'affiche dans la vue de pile. Double-cliquer encore une fois permet de changer la vue de navigation détaillée qui s'affiche en indiquant le premier élément de la pile sélectionnée.
- 2. Sélectionnez la vidéo correspondante que vous souhaitez lire et cliquez sur le bouton **Lire** dans la barre de tâches inférieure.
	- La lecture démarre. L'écran **Lecture** s'affiche.
	- Si vous avez sélectionné votre vidéo dans une pile qui en contient plusieurs, la lecture se poursuit automatiquement avec la vidéo suivante.
	- Vous venez de démarrer la lecture de votre vidéo.

### **Voir aussi:**

- **[Écran de navigation parmi les vidéos](#page-24-0) → [25](#page-24-0)**
- [Écran de lecture de vidéos](#page-27-0) → [28](#page-27-0)

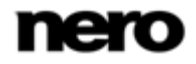

# <span id="page-41-1"></span>**4 Création et édition**

# **4.1 Création d'un diaporama**

<span id="page-41-6"></span><span id="page-41-4"></span><span id="page-41-0"></span>La condition suivante doit être remplie :

► Les photos souhaitées seront disponibles dans la bibliothèque **Photo**.

Pour créer un diaporama dans Nero MediaHub, procédez comme suit :

- 1. Cliquez sur l'entrée de la bibliothèque **Photos** dans l'arborescence située à gauche.
	- → L'écran de navigation parmi les photos s'affiche dans la vue de pile.
- 2. Double-cliquez sur la pile qui contient les photos que vous souhaitez ajouter à votre diaporama.
	- $\rightarrow$  La vue de navigation détaillée s'affiche en indiquant le premier élément. Tous les autres éléments de la pile sélectionnée sont répertoriés en dessous, et une barre de défilement située dans la marge droite de l'écran vous permet de faire défiler la vue de navigation détaillée. Si vous placez le pointeur de la souris sur un élément, un aperçu s'affiche. Il s'efface lorsque vous éloignez le pointeur de la souris.
- 3. Passez le pointeur de la souris sur un élément que vous souhaitez ajouter à votre diaporama.

Une case à cocher s'affiche dans le coin supérieur gauche.

- 4. Cochez la case pour sélectionner l'élément.
- 5. Répétez les dernières étapes pour procéder à votre sélection.

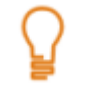

<span id="page-41-3"></span><span id="page-41-2"></span>Si vous souhaitez ajouter davantage de piles à votre diaporama, restez dans la vue de piles de l'écran de navigation et cochez la case pour sélectionner les pistes de votre choix.

6. Cliquez sur le bouton **Créer un diaporama** dans la barre de tâches inférieure.

 $\rightarrow$  Une fenêtre s'ouvre.

- 7. Saisissez un nom pour votre nouveau diaporama dans le champ de saisie et cliquez sur le bouton **OK**.
	- **→** Le nouveau diaporama s'affiche dans l'écran **Diaporama**. La bande des vignettes affiche tous les éléments que vous avez sélectionnés. Vous pouvez naviguer parmi les éléments de la bande des vignettes à l'aide des boutons  $\bullet$  et  $\bullet$ .
- 8. Si vous souhaitez ajouter davantage d'éléments à votre diaporama :
	- **1.** Cliquez sur le bouton **Ajouter une photo ou une vidéo au diaporama**.
		- La fenêtre **Ajouter des fichiers au diaporama** s'ouvre.
	- **2.** Choisissez les photos et les vidéos souhaitées et cliquez sur le bouton **Ajouter**.
	- **3.** Cliquez sur le bouton **Fermer**.
		- $\rightarrow$  Les photos ou les vidéos sont ajoutées à la fin du diaporama.
- <span id="page-41-5"></span>9. Si vous souhaitez changer l'ordre des éléments de votre diaporama, faites glisser une vignette sur la bande et déposez-la à la position souhaitée.

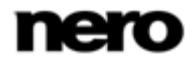

- **10.** Si vous souhaitez personnaliser votre diaporama, choisissez votre thème de diaporama favori dans la zone **Personnaliser le diaporama**. (Procédez comme expliqué au chapitre **Personnaliser votre diaporama**.)
	- Si vous souhaitez ajouter à un album complet à votre sélection, cliquez sur la pochette et tous les éléments de l'album seront sélectionnés. Si vous souhaitez ajouter toutes les piles à votre sélection, restez dans la même vue de pile de l'écran de navigation et cochez la case pour sélectionner la pile de votre choix.
	- Vous venez de créer un diaporama. Vous pouvez maintenant démarrer la lecture ou publier votre projet.

#### **Voir aussi:**

- [Écran Diaporama](#page-33-0) → [34](#page-33-0)
- $\triangleq$  [Écran de navigation parmi les photos](#page-16-0)  $\rightarrow$  [17](#page-16-0)
- $\triangleq$  [Écran de navigation parmi les vidéos](#page-24-0)  $\rightarrow$  [25](#page-24-0)

### **4.2 Personnaliser votre diaporama**

<span id="page-42-0"></span>La condition suivante doit être remplie :

► Les photos ou les vidéos souhaitées sont ouvertes dans l'écran **Diaporama**.

Pour personnaliser votre diaporama dans Nero MediaHub, procédez comme suit :

- 1. Cliquez sur le bouton **Thèmes** dans la zone **Personnaliser le diaporama** situées à gauche de l'écran **Diaporama**.
	- **→ La fenêtre Personnaliser le diaporama** s'ouvre avec l'onglet Thèmes affiché. Trois onglets sont disponibles dans la fenêtre, correspondant au bouton de la zone **Personnaliser le diaporama**. Vous pouvez choisir plusieurs modèles, ajouter des titres ou adapter le volume de la musique de fond.
- 2. Choisissez un modèle à gauche de l'onglet **Thèmes**.
	- → Un aperçu animé s'affiche dans la partie supérieure droit de l'onglet.
- 3. Si vous souhaitez activer l'effet panoramique et zoom pour les diaporamas, cochez la case correspondante. Cette case est cochée par défaut.
- 4. Cliquez sur l'onglet **Titres**.
	- $\rightarrow$  L'onglet s'affiche.
- 5. Ajoutez le texte de votre choix au titre d'introduction dans le champ de saisie **Titre d'ouverture**. Les autres attributs de texte tels que la police et l'alignement sont définis par le modèle et ne peuvent pas être modifiés.
- 6. Ajoutez le texte de votre choix pour le texte de clôture dans le champ de saisie **Titre de clôture**. Les autres attributs de texte tels que la police et l'alignement sont définis par le modèle et ne peuvent pas être modifiés.
- 7. Cliquez sur l'onglet **Musique et durée**.
	- $\rightarrow$  L'onglet s'affiche.

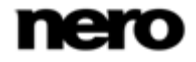

- 8. Si vous souhaitez changer de la durée d'affichage des images fixes de votre diaporama, ajoutez la durée de votre choix dans le champ de saisie. La durée par défaut est de 3 secondes.
- 9. Si vous souhaitez spécifier le volume sonore de l'audio ajoutée par le modèle par opposition au niveau du volume des autres pistes audio déjà disponibles dans la chronologie (par exemple, le son d'un fichier vidéo), déplacez le curseur de la zone **Mélangeur de volume**. Si vous ne déplacez pas le curseur, **Original** et **Musique** ont le même niveau audio.

### 10. Cliquez sur le bouton **OK**.

- $\rightarrow$  Toutes les modifications sont ajoutées au diaporama.
- **→** Vous venez de personnaliser votre diaporama.

# **4.3 Édition général de photos**

<span id="page-43-3"></span><span id="page-43-2"></span><span id="page-43-0"></span>La condition suivante doit être remplie :

► Les photos souhaitées sont disponibles dans la bibliothèque **Photo**.

Pour modifier et améliorer des photos dans Nero MediaHub, procédez comme suit :

- 1. Cliquez sur l'entrée de la bibliothèque **Photos** dans l'arborescence située à gauche.
	- $\rightarrow$  L'écran de navigation parmi les photos s'affiche dans la vue de pile.
- 2. Double-cliquez sur la pile qui contient une photo que vous souhaitez modifier.
	- $\rightarrow$  La vue de navigation détaillée s'affiche en indiquant le premier élément. Tous les autres éléments de la pile sélectionnée sont répertoriés en dessous, et une barre de défilement située dans la marge droite de l'écran vous permet de faire défiler la vue de navigation détaillée. Si vous placez le pointeur de votre souris sur un élément, un aperçu s'affiche. Il s'efface lorsque vous éloignez le le pointeur de la souris..
- 3. Sélectionnez l'élément que vous souhaitez modifier.
- 4. Cliquez sur le bouton **Éditer** dans la barre de tâche inférieure.
	- **→ L'écran Édition de photos** s'affiche. Un aperçu de l'élément présélectionné s'affiche dans la zone Contenu.

<span id="page-43-4"></span><span id="page-43-1"></span>Si vous placez le pointeur de la souris dans le tiers supérieur de la zone Contenu ou d'édition, une bande de vignettes apparaît. La bande de vignettes affiche tous les éléments que vous avez sélectionnés dans l'écran de navigation parmi les photos (case cochée). Si vous n'avez sélectionné qu'un seul élément, la bande de vignettes affiche les photos du groupe correspondant. Si une photo est marquée comme favorite, une icône en forme d'étoile s'affiche dans le coin inférieur droit de la vignette correspondante. Vous pouvez parcourir les éléments de la bande des vignettes à l'aide des boutons et . Cliquez sur une vignette pour choisir la photo correspondante et l'afficher dans la zone Contenu.

- 5. Cliquez sur le bouton **Amélioration automatique** dans la barre de tâches inférieure.
	- $\rightarrow$  La qualité de la photo sélectionnée est automatiquement améliorée en fonction des termes de référence.

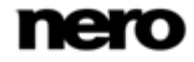

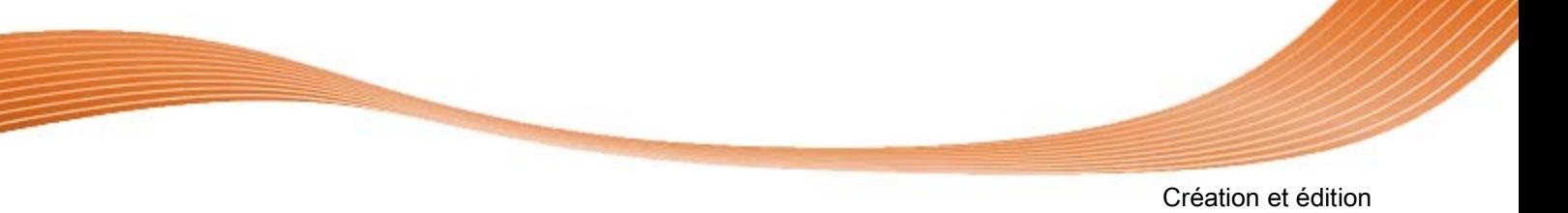

- 6. Si vous souhaitez ajuster davantage une photo en la recadrant ou en ajoutant des effets, choisissez l'option d'édition correspondante dans la barre de tâches inférieure.
- 7. Cliquez sur le bouton de retour en haut à gauche de l'écran pour revenir à l'écran précédent.
	- $\rightarrow$  Toutes les modifications sont automatiquement enregistrées dans votre photo.
	- Vous venez d'éditer et d'améliorer une photo.

### **Voir aussi:**

- **[Édition de photos](#page-19-0)**  $\rightarrow$  **[20](#page-19-0)**
- $\triangleq$  [Écran de navigation parmi les photos](#page-16-0)  $\rightarrow$  [17](#page-16-0)
- [Suppression des yeux rouges](#page-44-0)  $→ 45$  $→ 45$
- <span id="page-44-0"></span>**E** [Ajouter d'effets aux photos](#page-44-1)  $→ 45$  $→ 45$
- **E** [Recadrage d'une photo](#page-45-0)  $→$  [46](#page-45-0)

# **4.4 Suppression des yeux rouges**

<span id="page-44-3"></span><span id="page-44-2"></span>La condition suivante doit être remplie :

► La photo souhaitée est ouverte pour la modifier dans l'écran **Édition de photos**. Pour supprimer les yeux rouges d'une photo, procédez comme suit :

- 1. Cliquez sur le bouton **Suppression des yeux rouges** dans la barre de tâches inférieure.
	- **→ La fenêtre Suppression des yeux rouges** s'ouvre. Un rectangle s'affiche dans la zone Contenu.
- 2. Définissez la taille et la position du rectangle autour de la zone concernée de la photo.
- 3. Cliquez sur le bouton **Appliquer**.
	- $\rightarrow$  Les yeux rouges sont automatiquement supprimés.
- 4. Cliquez sur le bouton de retour en haut à gauche de l'écran pour revenir à l'écran précédent.
	- Toutes les modifications sont automatiquement enregistrées dans la photo.
	- Vous venez de supprimer les yeux rouges d'une photo.

### **Voir aussi:**

**E** [Édition général de photos](#page-43-0) → [44](#page-43-0)

# **4.5 Ajouter d'effets aux photos**

<span id="page-44-1"></span>La condition suivante doit être remplie :

► La photo souhaitée est ouverte pour la modifier dans l'écran **Édition de photos**. Pour ajouter un effet à une photo, procédez comme suit :

- 1. Cliquez sur le bouton **Modifier** dans la barre de tâches inférieure.
	- **→ La fenêtre Modifier** s'ouvre.

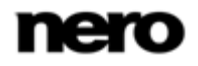

<span id="page-45-3"></span><span id="page-45-1"></span>Création et édition

- 2. Cliquez sur l'onglet **Effets**.
	- → Les effets de couleurs et d'édition sont répertoriés.
- 3. Si vous souhaitez voir un aperçu d'un effet, placez le pointeur de la souris sur la vignette d'un effet.
	- → Un apercu du résultat s'affiche sur l'écran Édition de photos.
- 4. Cliquez sur la vignette correspondante pour appliquer effectivement l'effet souhaité.
	- $\rightarrow$  L'effet est ajouté à la photo.
	- **→** Vous venez d'ajouter un effet à une photo.

#### **Voir aussi:**

**E** [Édition général de photos](#page-43-0) → [44](#page-43-0)

### **4.6 Recadrage d'une photo**

<span id="page-45-2"></span><span id="page-45-0"></span>La condition suivante doit être remplie :

- ► La photo souhaitée est ouverte pour la modifier dans l'écran **Édition de photos**. Pour recadrer votre photo, procédez comme suit :
- 1. Cliquez sur le bouton **Recadrer** dans la barre de tâches inférieure.
	- **→ La fenêtre Recadrer** s'ouvre. Un rectangle s'affiche dans la zone Contenu. Vous pouvez choisir plusieurs modèles qui définissent le format d'image d'un cadre de recadrage. Vous pouvez aussi changer manuellement la taille de votre élément.
- 2. Si vous souhaitez choisir un format défini :
	- **1.** Sélectionnez l'entrée correspondante dans le menu déroulant.
		- $\rightarrow$  Le rectangle en surbrillance de la zone Contenu est adapté.
		- Le cas échéant, un bouton supplémentaire **Paysage**/**Portrait** s'affiche dans la fenêtre **Recadrer**.
	- **2.** Si vous souhaitez faire pivoter le cadre de recadrage de la position horizontale à la position verticale, ou vice versa, cliquez sur le bouton **Paysage**/**Portrait**.  $\rightarrow$  Le rectangle en surbrillance est adapté.
- 3. Si vous souhaitez procéder manuellement au recadrage :
	- **1.** Sélectionnez l'entrée **Manuel** dans le menu déroulant.
		- → Un rectangle en surbrillance s'affiche dans la zone Contenu.
	- **2.** Passez le pointeur de la souris sur un angle du cadre de recadrage.
		- $\rightarrow$  Le pointeur de la souris se transforme en un outil de recadrage.
	- **3.** Cliquez, maintenez et déplacez l'outil de recadrage pour ajuster la taille du rectangle et le cadre de recadrage.
	- **4.** Cliquez et maintenez le rectangle et déplacez le cadre de recadrage jusqu'à la position souhaitée dans la zone Contenu.
		- $\rightarrow$  Le rectangle en surbrillance est adapté.

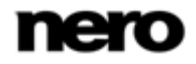

- Création et édition
	- 4. Cliquez sur le bouton **Appliquer**.

L'élément est coupé à la taille du rectangle en surbrillance.

- 5. Cliquez sur le bouton retour dans la partie supérieure de l'écran pour revenir à l'écran précédent.
	- Toutes les modifications sont automatiquement enregistrées dans la photo.
	- → Vous venez de recadrer une photo.

### **Voir aussi:**

 $\triangleq$  [Édition général de photos](#page-43-0)  $\rightarrow$  [44](#page-43-0)

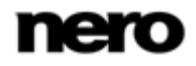

# <span id="page-47-1"></span>**5 Importation**

# **5.1 Importation à partir d'un périphérique**

<span id="page-47-0"></span>Si vous raccordez un appareil photo numérique (DSC) ou un caméscope AVCHD pris en charge à votre ordinateur, Nero MediaHub vous propose automatiquement d'importer vos photos ou vos vidéos.

<span id="page-47-3"></span>D'autres périphériques USB sont pris en charge s'il comportent un dossier appelé DCIM.

Pour importer des fichiers multimédias à partir de la source sélectionnée, procédez comme suit :

1. Raccordez le périphérique pris en charge à votre ordinateur.

**→ La fenêtre Importer Nero MediaHub** s'ouvre.

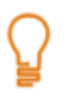

La fenêtre s'ouvre aussi lorsque vous cliquez sur le bouton **Importer à partir du périphérique** de l'un des écrans de navigation (avec un périphérique pris en charge raccordé). Si aucun nouveau fichier ne doit être copié depuis le périphériques raccordé sur votre ordinateur, le bouton **Importer** demeure en gris.

- 2. Si vous souhaitez modifier le titre du nouveau dossier qui sera créé pour les nouveaux fichiers multimédias, saisissez le nom de votre choix dans le champ de saisie **Nom du dossier**. Par défaut, le nom du dossier correspond à la date actuelle.
- 3. Si vous souhaitez que Nero MediaHub efface les fichiers originaux du périphérique après l'importation, cochez la case correspondante.
- <span id="page-47-4"></span>4. Si vous souhaitez vérifier ou modifier les options d'importation (par exemple, les répertoires cibles) :
	- **1.** Cliquez sur le bouton **Options d'importation**.
	- **2.** La fenêtre **Options** s'ouvre et affiche les options d'importation. Si vous importez des fichiers dans la bibliothèque, les fichiers que vous importez sont copiés dans les dossiers que vous avez sélectionnés dans cette zone.
	- **3.** Si vous souhaitez modifier un répertoire de stockage, cliquez sur le bouton **Parcourir** correspondant pour y accéder.
	- **4.** Cliquez sur le bouton **OK**.
- 5. Cliquez sur le bouton **Importer**.
	- $\rightarrow$  Le processus d'importation démarre. Une barre d'état s'affiche dans la partie inférieure gauche de la fenêtre principale et affiche la progression du processus d'importation.
	- $\rightarrow$  Lorsque le processus d'importation s'est terminé avec succès, les fichiers sont automatiquement affichés dans l'écran de navigation correspondant.
	- Vous venez d'importer des fichiers multimédias à partir de la source sélectionnée.

#### **Voir aussi:**

<span id="page-47-2"></span>**E** [Fenêtre principale](#page-8-1)  $→ 9$  $→ 9$ 

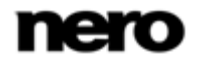

# **5.2 Extraction d'un CD audio**

<span id="page-48-0"></span>Pour extraire des pistes uniques ou l'intégralité d'un album à partir d'un CD, procédez comme suit :

- 1. Introduisez le CD audio correspondant dans le lecteur de disques de votre ordinateur.
- 2. Cliquez sur l'entrée **Périphériques** et sélectionnez l'entrée due lecteur de disques correspondant dans la l'arborescence située à gauche.
	- → L'écran de navigation du CD audio s'affiche.
- 3. Sélectionnez les pistes correspondantes ou l'intégralité de l'album et cliquez sur le bouton **Commencer l'extraction du CD** dans la barre de tâches inférieure.
	- → Le processus d'extraction commence. Le fait de passer à un autre écran n'interrompt pas l'extraction. Une petite fenêtre dans le coin inférieur gauche de la fenêtre principale demeure visible et affiche la progression.
	- → Lorsque l'extraction est terminée, la bibliothèque est mise à jour.
	- Vous venez d'enregistrer des pistes uniques ou l'intégralité d'un album à partir d'un CD sur votre ordinateur.

### **Voir aussi:**

■ [Navigation et lecture d'un CD audio](#page-30-0)  $\rightarrow$  [31](#page-30-0)

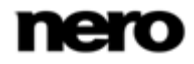

# <span id="page-49-1"></span>**6 Publication**

### **6.1 Gravure sur disque**

<span id="page-49-4"></span><span id="page-49-0"></span>La condition suivante doit être remplie :

► La sélection ou le projet de diaporama souhaité est disponible dans l'écran de navigation ou d'édition correspondant.

Pour graver une sélection ou un projet de diaporama sur un disque, procédez comme suit :

- 1. Cliquez sur le bouton **Publier** dans la barre de tâches inférieure.
	- **→ L'écran Publier** s'affiche. La zone supérieure affiche le contenu de votre compilation. Dans la zone inférieure de l'écran, différentes manières de publier le contenu du projet sont proposées.
- 2. Cliquez sur l'onglet du graveur correspondant.
	- → Les options de configuration correspondante sont affichées.
- 3. Sélectionnez le type de disque cible dans le menu déroulant **Type de compilation**.
- 4. Cliquez sur le bouton **Graver** dans la partie inférieure droite de l'onglet.
	- $\rightarrow$  Le processus de gravures démarre. Une barre d'état s'affiche et indique la progression du processus de publication.

<span id="page-49-5"></span><span id="page-49-3"></span>Au lieu de publier votre projet dans Nero MediaHub, vous pouvez déplacer la compilation inachevée vers Nero Vision pour une édition d'expert. Si vous souhaitez déplacer la sélection, cliquez sur le bouton **Édition avancée** dans la barre de tâches inférieure.

Vous venez de publier des fichiers uniques ou des collections.

### **Voir aussi:**

<span id="page-49-2"></span>[Écran Publier](#page-36-0) → [37](#page-36-0)

### **6.2 Télécharger vers une communauté**

La condition suivante doit être remplie :

► Le fichier ou le projet souhaité est disponible sur l'écran **Publier**.

Pour télécharger un fichier ou un projet sur une communauté Internet, procédez comme suit :

- 1. Cliquez sur l'onglet **Télécharger vers une communauté** dans la partie inférieure de l'écran.
	- $\rightarrow$  L'onglet s'affiche.
- 2. Cliquez sur le bouton **Télécharger** dans la partie inférieure droite de l'onglet.
	- La fenêtre **Téléchargement vers la communauté Nero** s'ouvre.
- 3. Sélectionnez votre communauté Internet préférée dans la partie supérieure de l'écran.

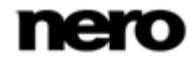

- → L'onglet s'affiche et vous permet d'activer les fonctionnalités de la communauté correspondante.
- 4. Saisissez les données de votre compte et cliquez sur le bouton **Connexion**.
	- Les options de configuration correspondante sont affichées.
- 5. Ajoutez toutes les métadonnées souhaitées dans les champs de saisie.
- 6. Cliquez sur le bouton **Chargement**.
	- $\rightarrow$  Le processus de téléchargement démarre.
	- Vous venez de télécharger un fichier ou un projet vers une communauté Internet.

### **Voir aussi:**

 $\triangle$  [Écran Publier](#page-36-0)  $\rightarrow$  [37](#page-36-0)

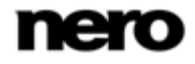

# <span id="page-51-1"></span>**7 Informations techniques**

### **7.1 Configuration système**

<span id="page-51-0"></span>Nero MediaHub est installé avec sa suite. La configuration système requise est identique. Pour plus d'informations détaillées sur la configuration système, veuillez consulter www.nero.com.

 Les éléments suivants font également partie de la configuration système requise : Les conditions requises supplémentaires pour la lecture de contenu haute définition non protégé (par exemple AVCHD) comprennent l'un des processeurs suivants :

- AMD Athlon 64 FX 2,6 GHz ou plus rapide
- AMD Athlon 64 X2 2,2 GHz ou plus rapide
- AMD Turion 64 X2 2 GHz ou plus rapide
- Intel Core Duo 2 GHz ou plus rapide
- Intel Core 2 Duo 1,8 GHz ou plus rapide
- Intel Pentium Extreme Edition 3,2 GHz ou plus rapide
- Intel Pentium D 3,4 GHz ou plus rapide
- 1 Go de mémoire vive ou davantage (recommandé)

Une carte graphique avec au moins 256 Mo de mémoire vive basée sur l'un des processeurs suivants :

- NVIDIA GeForce 6600 GT, 7600 GT, 7800 GTX 512, 7900 GS, 7900 GT, 7900 GX, 7900 GTX, 7950 GT, 7950 GTX, 8500, 8600, 8800, 8400 M, 8600 M ou ultérieur.
- ATI X1600, X1650, X1800, X1900, X1950, ATI Radeon série HD ou ultérieur

Les conditions requises supplémentaires pour la lecture de contenu haute définition non protégé (disques BD-AV auto enregistrés) :

- **Pour les systèmes 64 bits, Windows Vista ou Windows 7 est requis.**
- Le lecteur de disques Blu-ray installé doit prendre en charge AACS.
- **L'une des configurations graphiques suivantes :**
- Carte vidéo PCI-Express/intégrée avec affichage intégré (par exemple ordinateur portable ou ordinateur intégré)
- Carte vidéo PCI-Express avec prise en charge DVI/HDMI et HDCP, affichage/TV avec entrée HDMI ou entrée HDCP DBI
- Carte vidéo PCI-Express avec sortie VGA et moniteur VGA (certains disques peuvent être illisibles ou permettent seulement une lecture avec résolution réduite sur les affichages analogiques)
- Carte vidéo PCI-Express avec sortie composante/vidéo et prise en charge de CGMS-A et Macrovision, TV/projecteur (certains disques peuvent être illisibles ou permettent seulement une lecture avec résolution réduite sur les affichages analogiques)

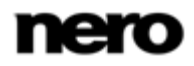

<span id="page-52-1"></span>**Derniers pilotes graphiques avec prise en charge COPP (ATI Catalyst 8.1, NVIDIA** ForceWare 169.21 [Windows XP], ForceWare 169.25 [Windows Vista ou plus récent recommandés]).

Pour déterminer si un affichage ou un téléviseur prend en charge HDCP, veuillez vérifier sa documentation.

<span id="page-52-0"></span>Certaines combinaisons de cartes graphiques, affichages et disques peuvent donner une lecture à résolution réduite. L'utilisation d'une carte et d'un affichage qui prennent en charge HDCP est recommandée pour obtenir de meilleurs résultats.

# **7.2 Formats et codecs pris en charge**

### **7.2.1 Formats audio et codecs**

- Moving Picture Experts Group-2 Audio Layer 1/2 (M2A)
- **Moving Picture Experts Group-1 Audio Layer 2 (MP2, MP2A, MPA, MPA2)**
- **Monkey's audio (APE)**
- Matroska (MKA)
- Advanced Audio Coding (ACC, M4A, MP4)
- Audio Interchange File
- Compact Disc Digital Audio (CDA)
- Dolby Digital (AC3)
- Moving Picture Experts Group-1 Audio Layer 3 (MP3)
- Moving Picture Experts Group 1 Audio Layer 1/2/3 (MPA)
- Format d'échange de fichiers source WAVE (WAV, WAVE)
- **Windows Media Audio (WMA)**
- **Free Lossless Audio Codec (FLAC)**
- LC-AAC/HE-AAC (MP4, M4A, QT, MOV)
- <span id="page-52-2"></span>■ OGG Vorbis (OGG, OGA)

### **7.2.2 Formats vidéo et codecs**

- **Windows Media Center (WTV)**
- Digital Video (DV, DVSD)
- Moving Picture Experts Group-1 (MPE, MPEG, M1V, MPV2, MP2V)
- Moving Picture Experts Group-4 (MP4, M4V)
- Moving Picture Experts Group-2 (MPG, MPEG, MTS, M2T, M2TS, M2P, M2V, DAT, TRP, TOD, TS)

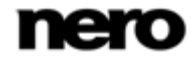

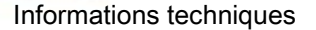

- Advanced Streaming Format (ASF)
- **Audio Video Interleave (AVI)**
- Advanced Video Coding/H.264 (BSF)
- AviSynth (AVS)
- Fichier de sauvegarde du IFO (BUP)
- DVD Movie Info (IFO)
- Flash Video (FLV)
- Hard Disc Camera Movie (MOD)
- **Matroska (MKV)**
- **Micro MV (MMV)**
- **Microsoft Digital Video Recording (DVR-MS)**
- Digital Video Express (DIVX)
- OGG Vorbis (OGG, OGM)
- **QuickTime Movie (MOV)**
- 3rd Generation Partnership Project (3GP, 3G2)
- <span id="page-53-0"></span>■ Video Object (VOB)
- Motion Joint Photografic Expert Group (MJPG)

### **7.2.3 Formats d'image**

- Bitmap (BMP)
- Graphics Interchange Format (.gif)
- **Portable Network Graphics (PNG)**
- Tagged Image File Format (TIFF, TIF)
- <span id="page-53-1"></span>**Joint Photographic Expert Group (JPEG, JPG, JPE, LJP)**

# **7.3 Raccourcis clavier**

Dans Nero MediaHub, vous pouvez activer des commandes à l'aide des raccourcis clavier suivants :

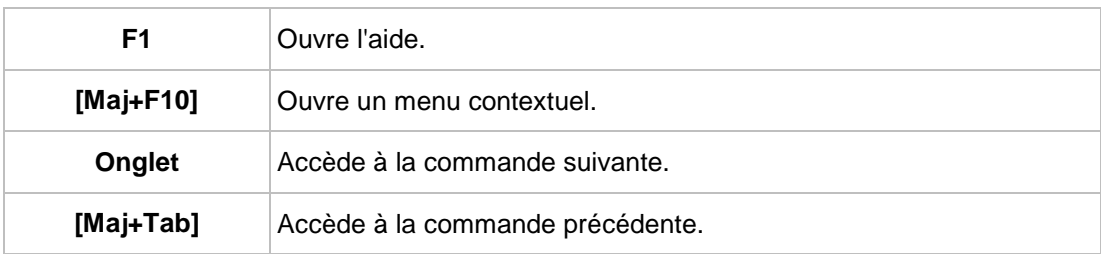

Les combinaisons de touches **générales** suivantes sont disponibles :

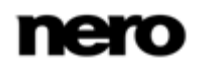

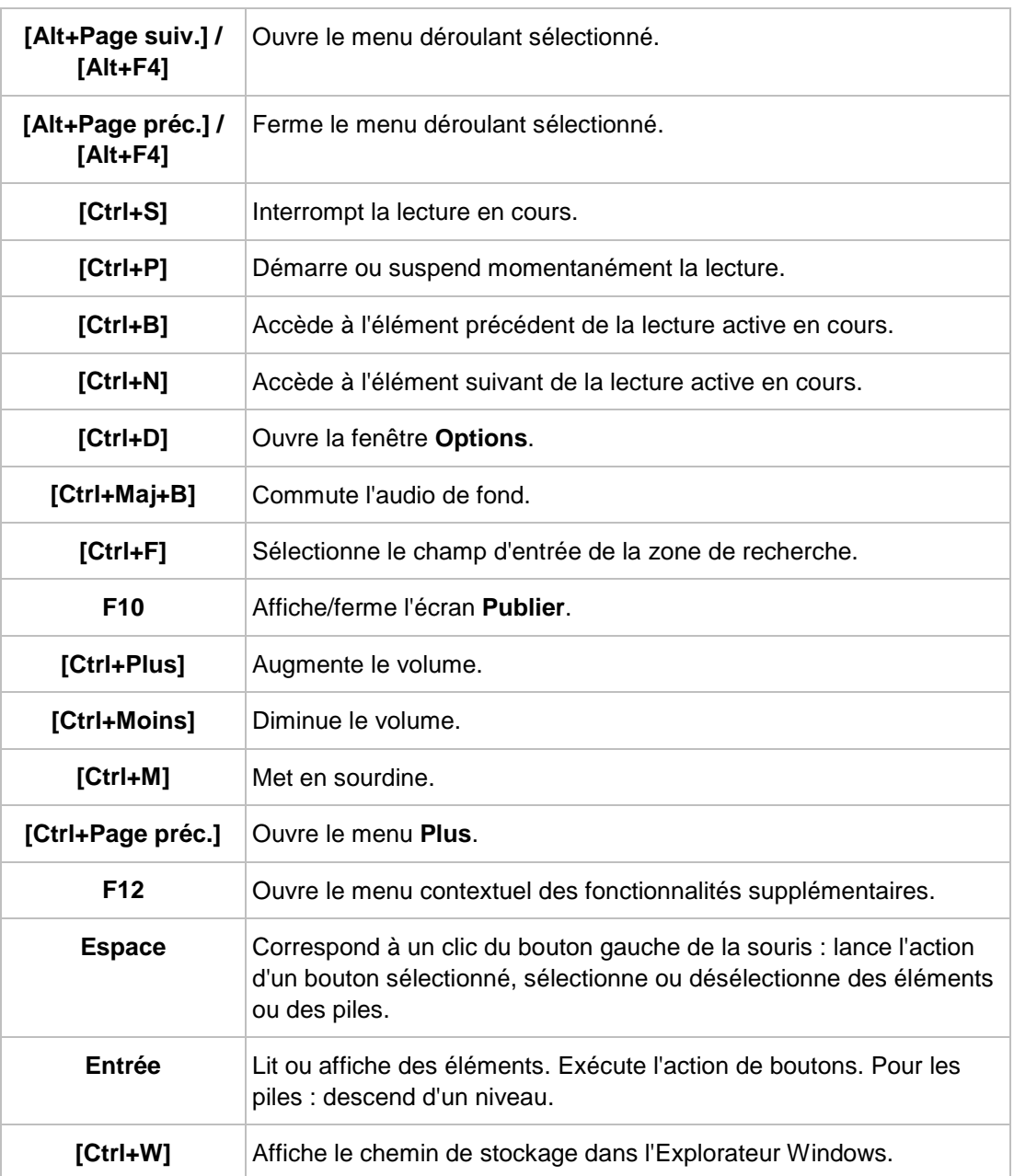

Les combinaisons de touches suivantes sont également disponibles dans l'arborescence :

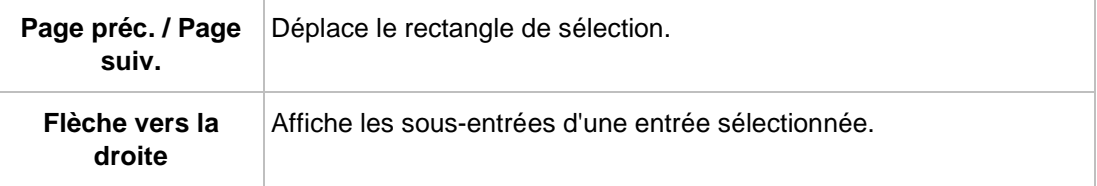

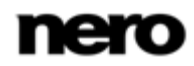

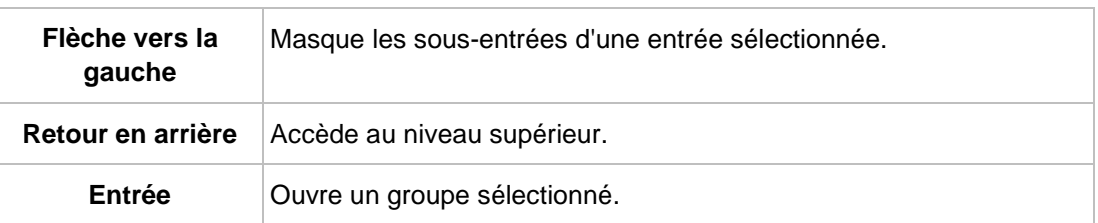

Les combinaisons de touches suivantes sont également disponibles dans les écrans de navigation :

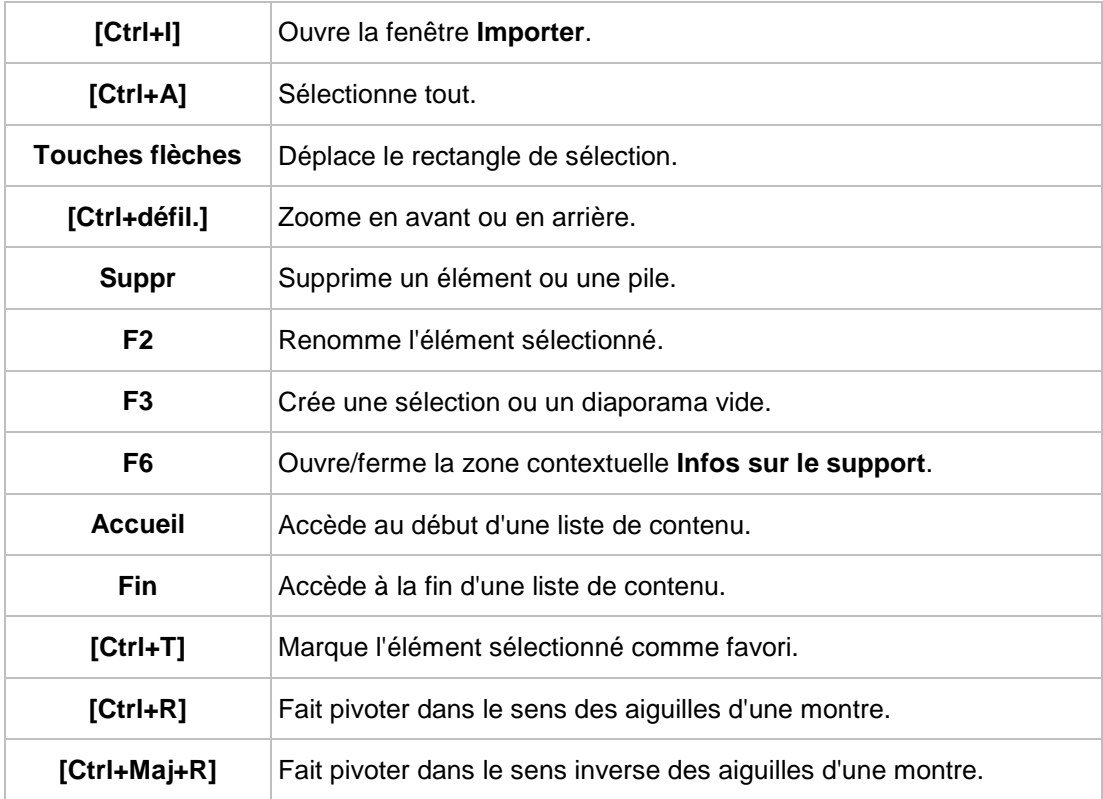

Les combinaisons de touches suivantes sont également disponibles dans l'écran **Édition de photos** :

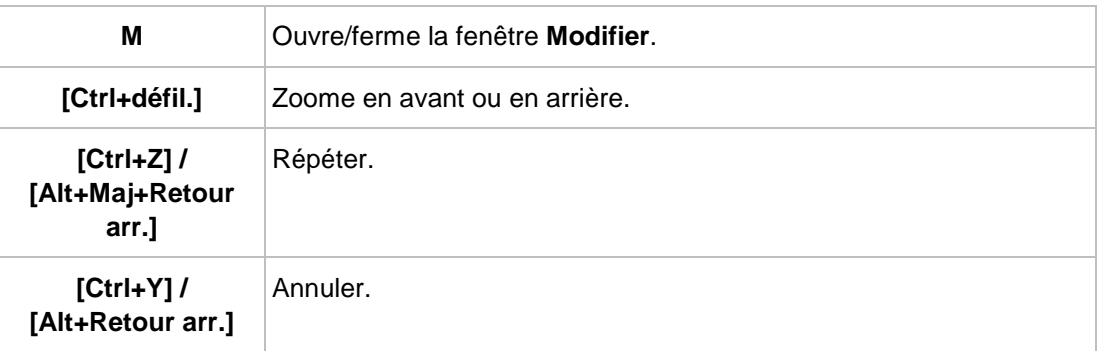

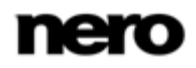

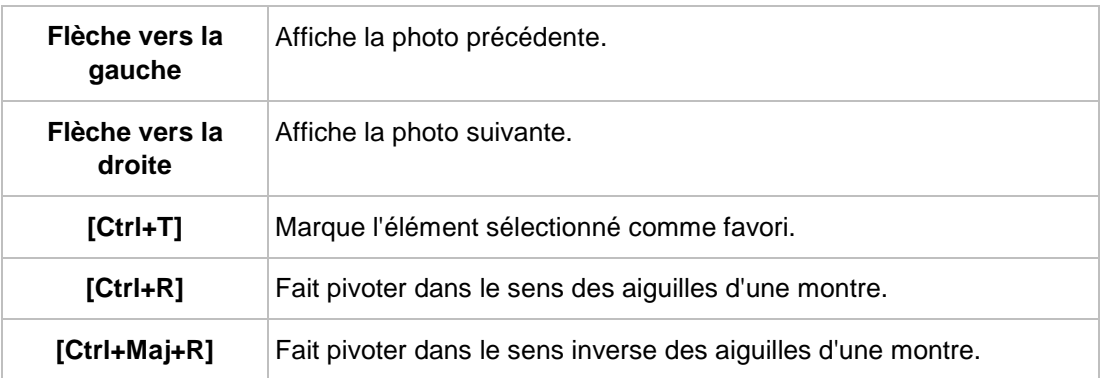

Les combinaisons de touches suivantes sont également disponibles sur l'écran **Lecture de vidéos** :

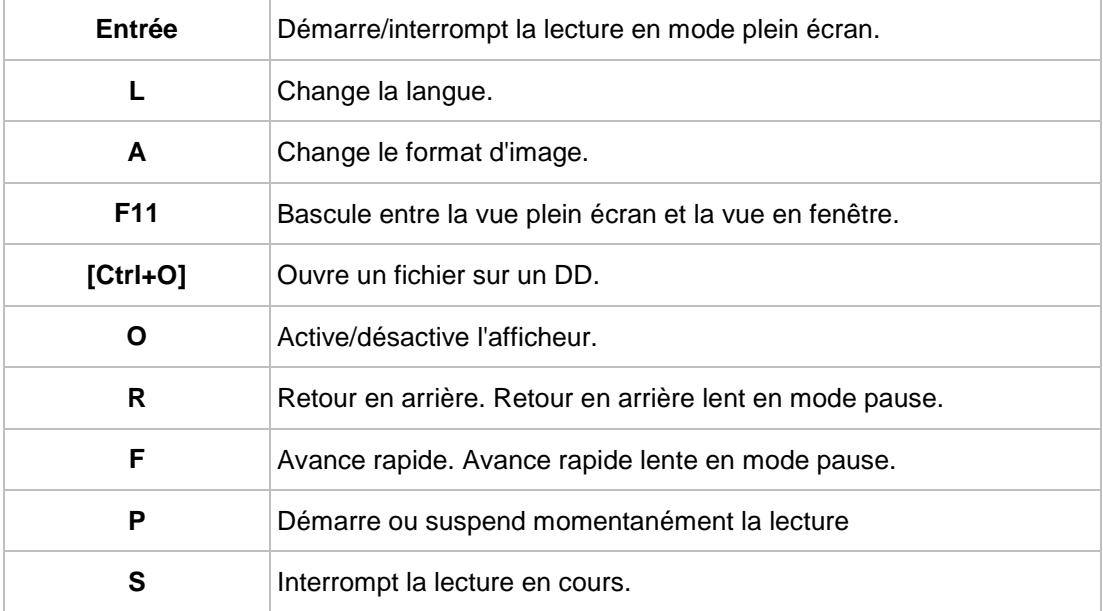

Les combinaisons de touches suivantes sont également disponibles pour la gestion des disques :

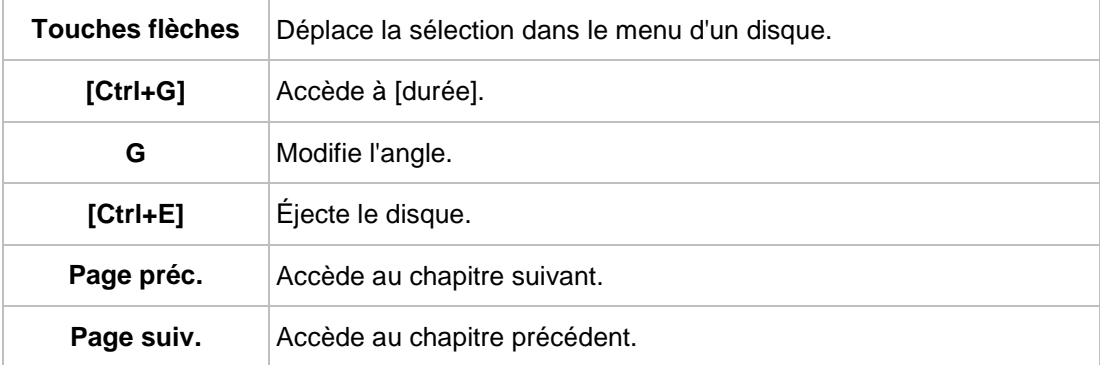

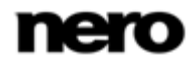

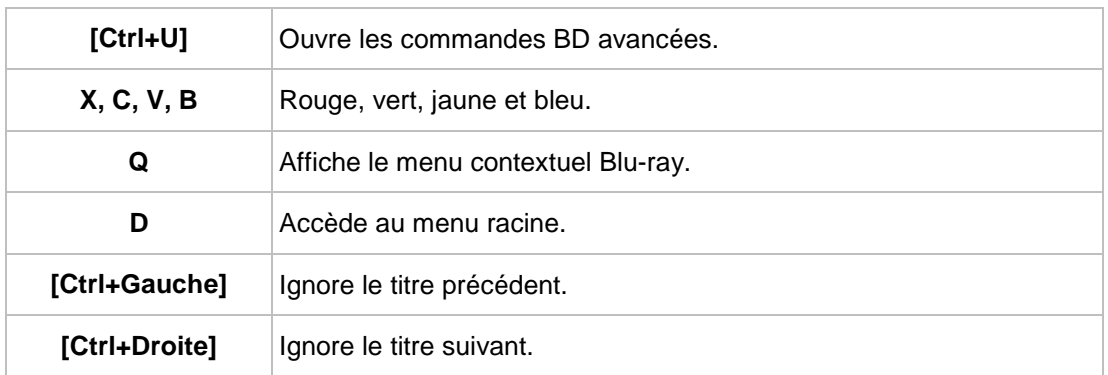

Les combinaisons de touches suivantes sont également disponibles sur l'écran **Lecture de musique** :

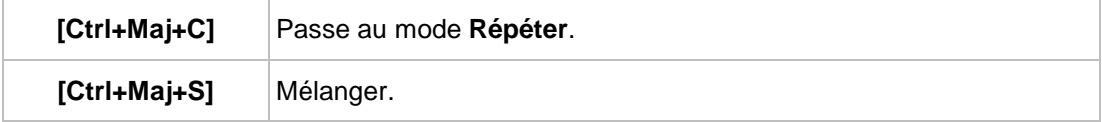

Les combinaisons de touches suivantes sont également disponibles sur l'écran **Diaporama** :

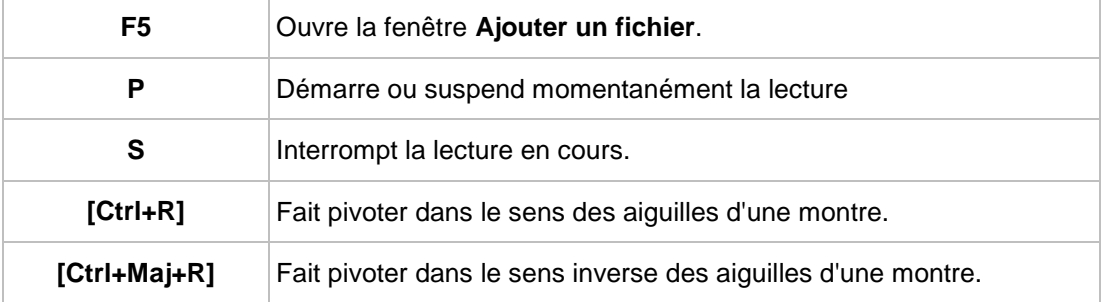

# **8 Index**

<span id="page-58-0"></span>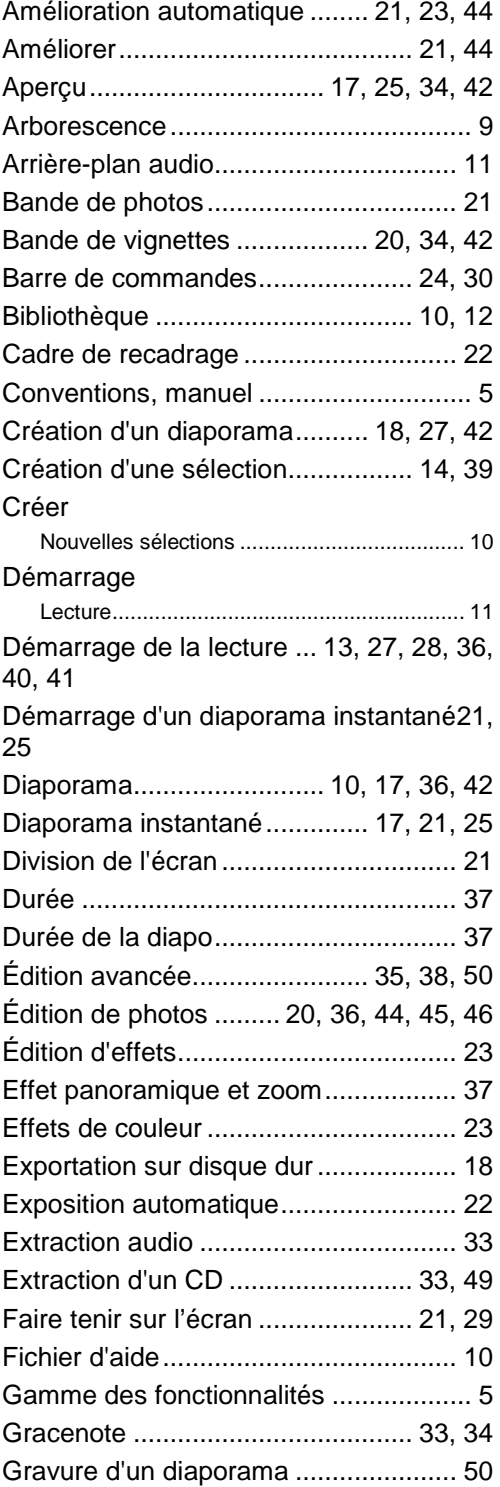

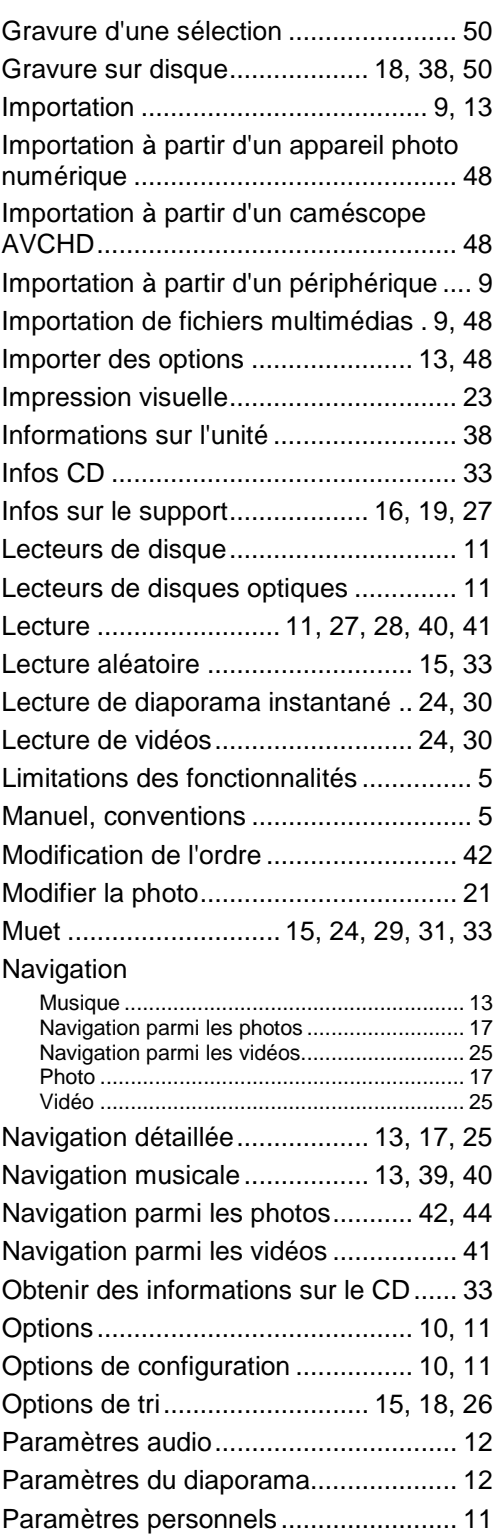

Index

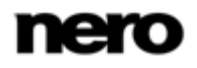

Index

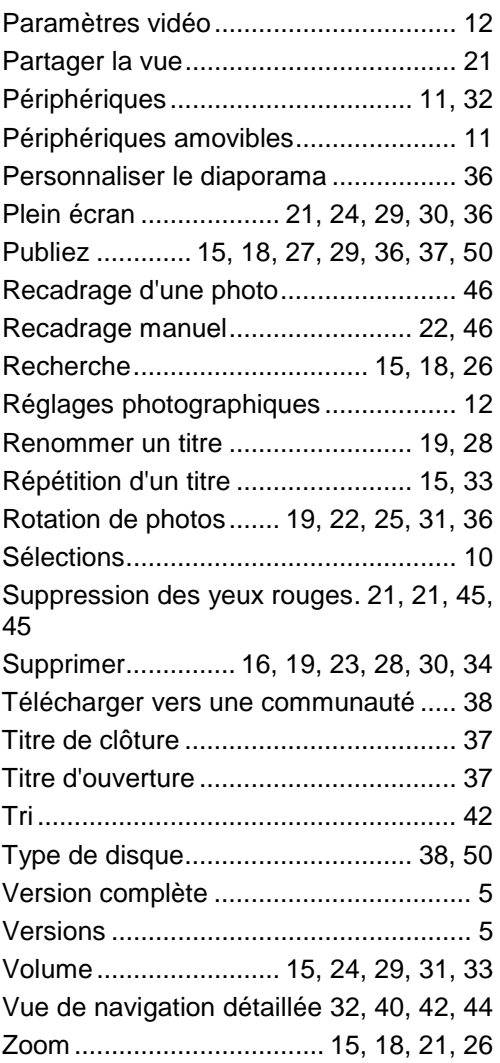

Informations de contact

# **9 Informations de contact**

<span id="page-60-0"></span>Nero MediaHub est un produit Nero AG.

### **Nero AG**

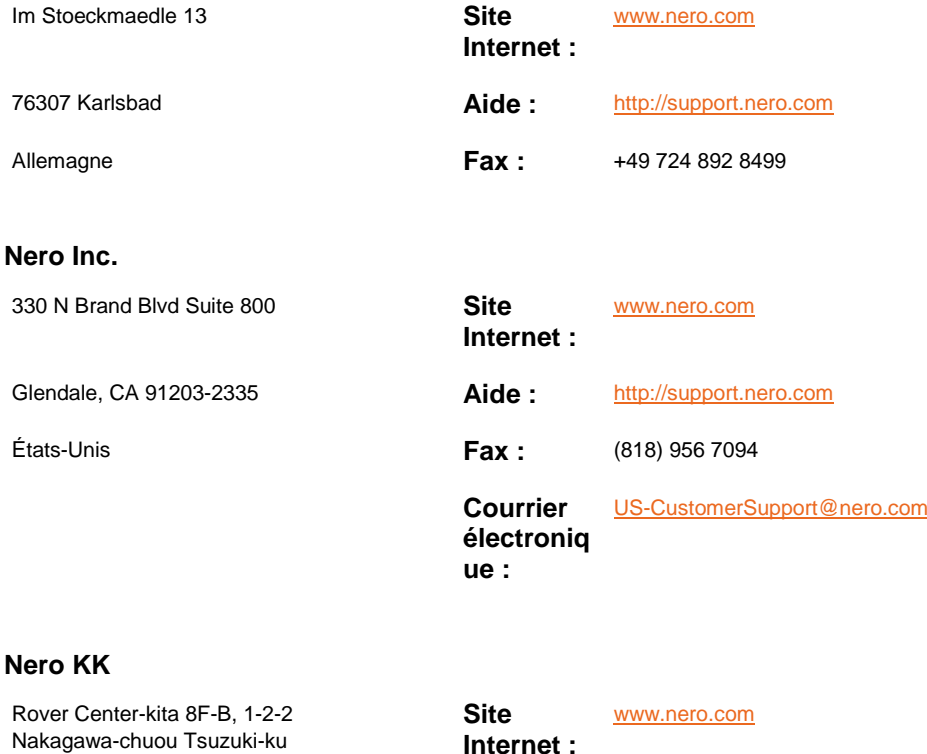

**Internet :** Yokohama, Kanagawa **Aide :** [http://support.nero.com](http://support.nero.com/)

Japon 224-0003

Copyright © 2010 Nero AG et ses concédants. Tous droits réservés.

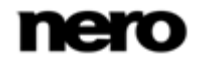